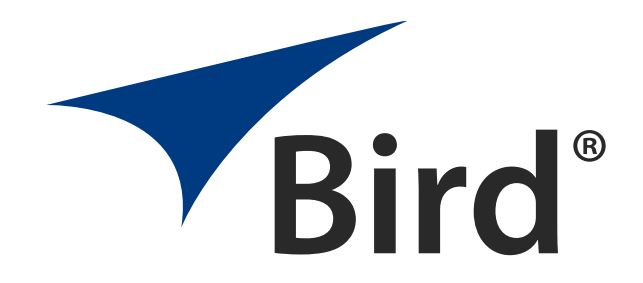

# IQC5000B

RF Signal Record and Playback System

Operation Manual

©Copyright 2019 by Bird Technologies Inc. Instruction Book Part Number 920-IQC5000 Rev. P6

# <span id="page-1-0"></span>**Safety Precautions**

[The IQC5000 consists of complex precision RF test equipment and electronic hardware. Care should be taken in](http://www.xcomsystems.com)  handling the equipment to limit shock and vibration.

This equipment is not considered user serviceable, and should only be modified or serviced by qualified personnel. Failure to do so may result in damage to the equipment, injury, or even death.

#### <span id="page-1-1"></span>**General Safety Precautions**

The following are general safety precautions that are not necessarily related to any specific part or procedure, and do not necessarily appear elsewhere in this publication. These precautions must be thoroughly understood and apply to all phases of operation and maintenance.

#### WARNING **Keep Away From Live Circuits**

Operating Personnel must at all times observe general safety precautions. Do not replace components or make adjustments to the inside of the test equipment with the high voltage supply turned on. To avoid casualties, always remove power.

#### WARNING

#### **Do Not Service Or Adjust Alone**

Under no circumstances should any person reach into an enclosure for the purpose of service or adjustment of equipment except in the presence of someone who is capable of rendering aid.

# **WARNING Safety Earth Ground**

An uninterruptible earth safety ground must be supplied from the main power source to test instruments. Grounding one conductor of a two conductor power cable is not sufficient protection. Serious injury or death can occur if this grounding is not properly supplied.

#### WARNING **Resuscitation**

Personnel working with or near high voltages should be familiar with modern methods of resuscitation.

# WARNING

**Remove Power**

Observe general safety precautions. Do not open the instrument with the power on.

#### WARNING **Take Proper ESD Measures**

Handling of electrostatic discharge-sensitive devices is to be done within an approved ESD workstation, using appropriate grounding equipment. Compliance to proper ESD protocol is essential.

# <span id="page-2-0"></span>**Safety Symbols**

WARNING Warning notes call attention to a procedure, which if not correctly performed, could result in personal injury.

CAUTION Caution notes call attention to a procedure, which if not correctly performed, could result in damage to the instrument.

**Note:** *Calls attention to supplemental information.*

# <span id="page-3-0"></span>**Caution Statements**

The IQC5000 consists of complex precision RF test equipment and electronic hardware. Care should be taken in handling the equipment to limit shock and vibration.

This equipment is not considered user serviceable, and should only be modified or serviced by qualified personnel. Failure to do so may result in damage to the equipment, injury, or even death.

The following equipment cautions appear in the text and are repeated here for emphasis.

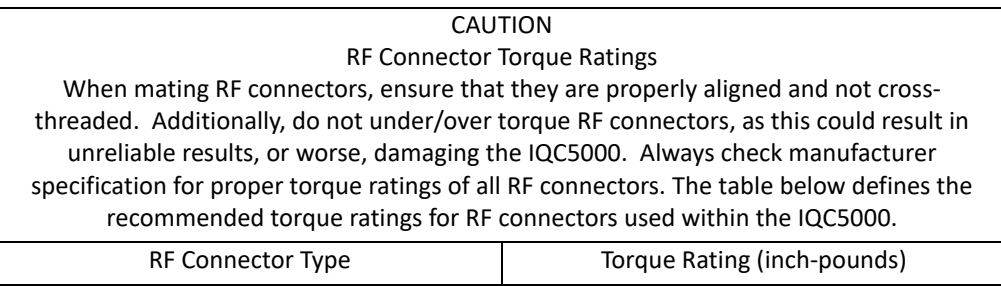

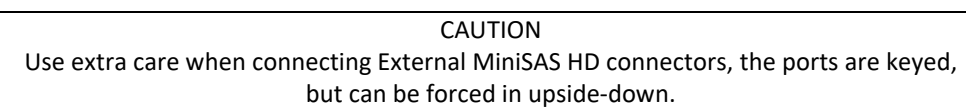

 $SMA$  8.0

CAUTION Signal strength should not go beyond the range of the spectrum analyzer, as this can damage internal components.

# CAUTION

Failure to Follow Programming Steps in Correct Order May Result in Device Failure If the IQC5000 is power-cycled before all steps are taken, or if the unit is programmed out of the listed order, the unit may become unresponsive to further programming or cease to operate functionally.

CAUTION

Marker and Trigger Input Voltage Should Not Exceed 5V The operating range for the marker and trigger inputs is 1 to 3.3V DC. The input voltage should not exceed 5V, as this could result in damage to the IQC5000.

# <span id="page-4-0"></span>**Safety Statements**

# **USAGE**

ANY USE OF THIS INSTRUMENT IN A MANNER NOT SPECIFIED BY THE MANUFACTURER MAY IMPAIR THE INSTRUMENT'S SAFETY PROTECTION.

# **USO**

EL USO DE ESTE INSTRUMENTO DE MANERA NO ESPECIFICADA POR EL FABRICANTE, PUEDE ANULAR LA PROTECCIÓN DE SEGURIDAD DEL INSTRUMENTO.

# **BENUTZUNG**

WIRD DAS GERÄT AUF ANDERE WEISE VERWENDET ALS VOM HERSTELLER BESCHRIEBEN, KANN DIE GERÄTESICHERHEIT BEEINTRÄCHTIGT WERDEN.

# **UTILISATION**

TOUTE UTILISATION DE CET INSTRUMENT QUI N'EST PAS EXPLICITEMENT PRÉVUE PAR LE FABRICANT PEUT ENDOMMAGER LE DISPOSITIF DE PROTECTION DE L'INSTRUMENT.

# **IMPIEGO**

QUALORA QUESTO STRUMENTO VENISSE UTILIZZATO IN MODO DIVERSO DA COME SPECIFICATO DAL PRODUTTORE LA PROZIONE DI SICUREZZA POTREBBE VENIRNE COMPROMESSA.

# **SERVICE**

SERVICING INSTRUCTIONS ARE FOR USE BY SERVICE - TRAINED PERSONNEL ONLY. TO AVOID DANGEROUS ELECTRIC SHOCK, DO NOT PERFORM ANY SERVICING UNLESS QUALIFIED TO DO SO.

#### **SERVICIO**

LAS INSTRUCCIONES DE SERVICIO SON PARA USO EXCLUSIVO DEL PERSONAL DE SERVICIO CAPACITADO. PARA EVITAR EL PELIGRO DE DESCARGAS ELÉCTRICAS, NO REALICE NINGÚN SERVICIO A MENOS QUE ESTÉ CAPACITADO PARA HACERIO.

#### **WARTUNG**

ANWEISUNGEN FÜR DIE WARTUNG DES GERÄTES GELTEN NUR FÜR GESCHULTES FACHPERSONAL.

ZUR VERMEIDUNG GEFÄHRLICHE, ELEKTRISCHE SCHOCKS, SIND WARTUNGSARBEITEN AUSSCHLIEßLICH VON QUALIFIZIERTEM SERVICEPERSONAL DURCHZUFÜHREN.

#### **ENTRENTIEN**

L'EMPLOI DES INSTRUCTIONS D'ENTRETIEN DOIT ÊTRE RÉSERVÉ AU PERSONNEL FORMÉ AUX OPÉRATIONS D'ENTRETIEN. POUR PRÉVENIR UN CHOC ÉLECTRIQUE DANGEREUX, NE PAS EFFECTUER D'ENTRETIEN SI L'ON N'A PAS ÉTÉ QUALIFIÉ POUR CE FAIRE.

# **ASSISTENZA TECNICA**

LE ISTRUZIONI RELATIVE ALL'ASSISTENZA SONO PREVISTE ESCLUSIVAMENTE PER IL PERSONALE OPPORTUNAMENTE ADDESTRATO. PER EVITARE PERICOLOSE SCOSSE ELETTRICHE NON EFFETTUARRE ALCUNA RIPARAZIONE A MENO CHE QUALIFICATI A FARLA.

# <span id="page-6-0"></span>**About This Manual**

This manual covers the operating & maintenance instructions for models:

IQC5000B

# <span id="page-6-1"></span>**Changes to this Manual**

We have made every effort to ensure this manual is accurate. If you discover any errors, or if you have suggestions for improving this manual, please send your comments to our Solon, Ohio factory. This manual may be periodically updated. When inquiring about updates to this manual refer to the part number and revision on the title page.

# <span id="page-6-2"></span>**Chapter Layout**

**[Introduction](#page-11-0)** — Describes the features of the IQC5000B RF Recorder, lists equipment supplied and optional equipment.

**[IQC5000 Controls and Indicators](#page-16-0) —** Describes the IQC5000B unit controls, indicators and connectors.

**[Setup](#page-18-0) —** Describes how to set up the IQC5000B for record and playback.

**Spectrum Analyzer Setup —** Describes how to set up the spectrum analyzers supported by the IQC5000B; [Keysight X-Series Spectrum Analyzer Setup](#page-26-0), [Rohde and Schwarz FSV/FSW,](#page-28-0) [Tektronix RSA6000 Series](#page-30-0), and [Anritsu](#page-35-0)  [Field Master Pro MS2090A.](#page-35-0)

**[Operating Instructions](#page-36-0) —** Describes procedures required for operating the IQC5000B.

**[Using IQC5000 with IQC Control](#page-47-0) —** Provides instruction for installing, and using IQC control software with the IQC5000B

**[Post Processing IQC5000 Recorded Data](#page-74-0) —** Describes the recorded data file formats.

**[Troubleshooting](#page-79-0) —** Provides troubleshooting for common connection problems. Specifications and parts information are also included.

**[Maintenance](#page-84-0) —** Lists routine maintenance tasks as well as guidance on building RAID0 arrays and formatting external storage units.

**[Sanitization](#page-86-0)** — Lists the nonvolatile memory components within the IQC5000 system and provides procedures for sanitizing the system.

**[Firmware Configuration Updates](#page-92-0) —** Provides procedures for changing unit operation from Single RAID operation to Dual RAID operation or back.

**[Specifications](#page-98-0) —** Provides specifications for the IQC5000 system.

# <span id="page-6-3"></span>**FCC Compliance**

This equipment has been tested and found to comply with the limits for a Class A digital device, pursuant to part 15 of the FCC Rules. These limits are designed to provide reasonable protection against harmful interference when the equipment is operated in a commercial environment. This equipment generates, uses, and can radiate radio frequency energy and, if not installed and used in accordance with the instruction manual, may cause harmful interference to radio communications. Operation of this equipment in a residential area is likely to cause harmful interference in which case the user will be required to correct the interference at his own expense.

# TABLE OF CONTENTS

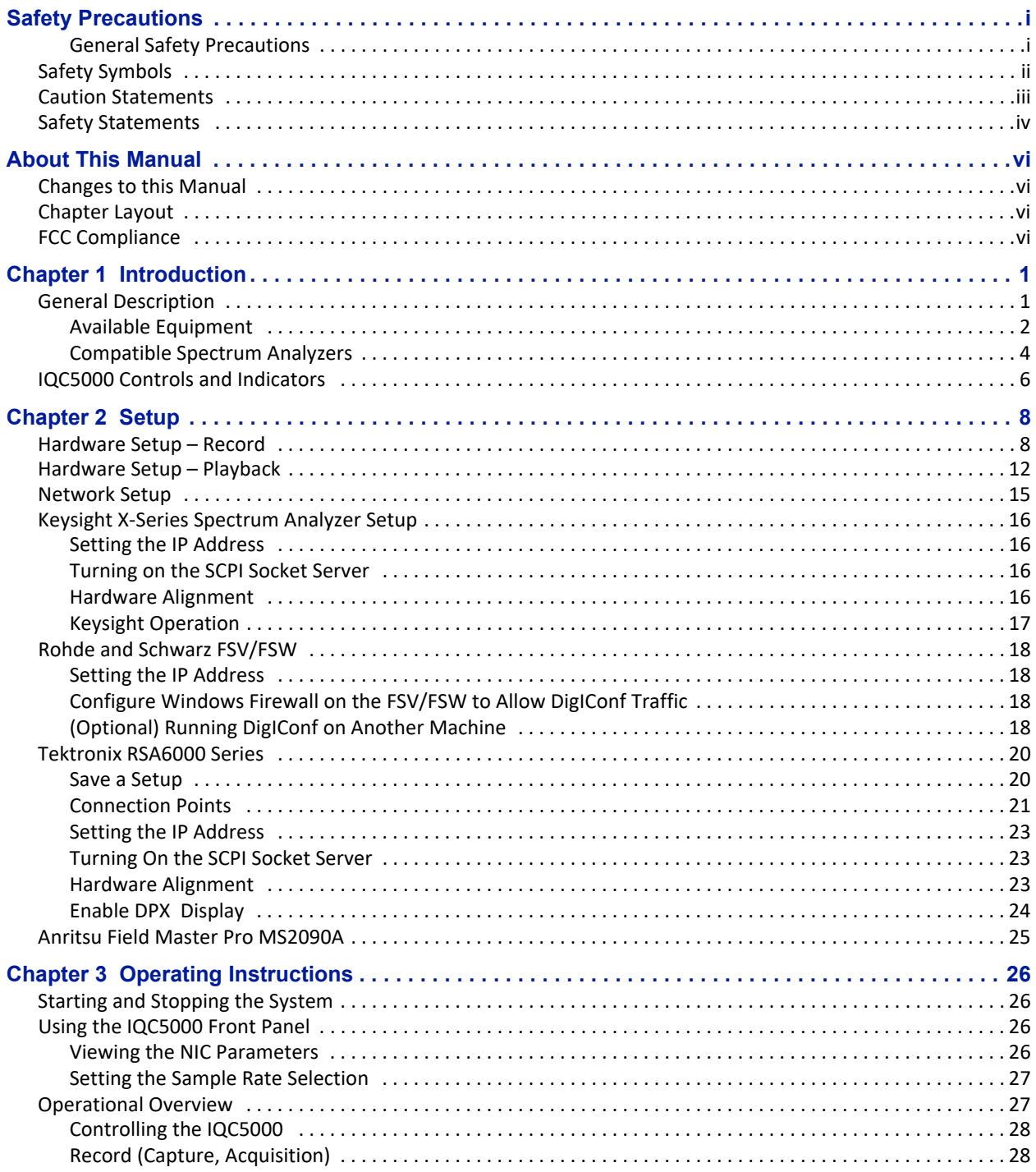

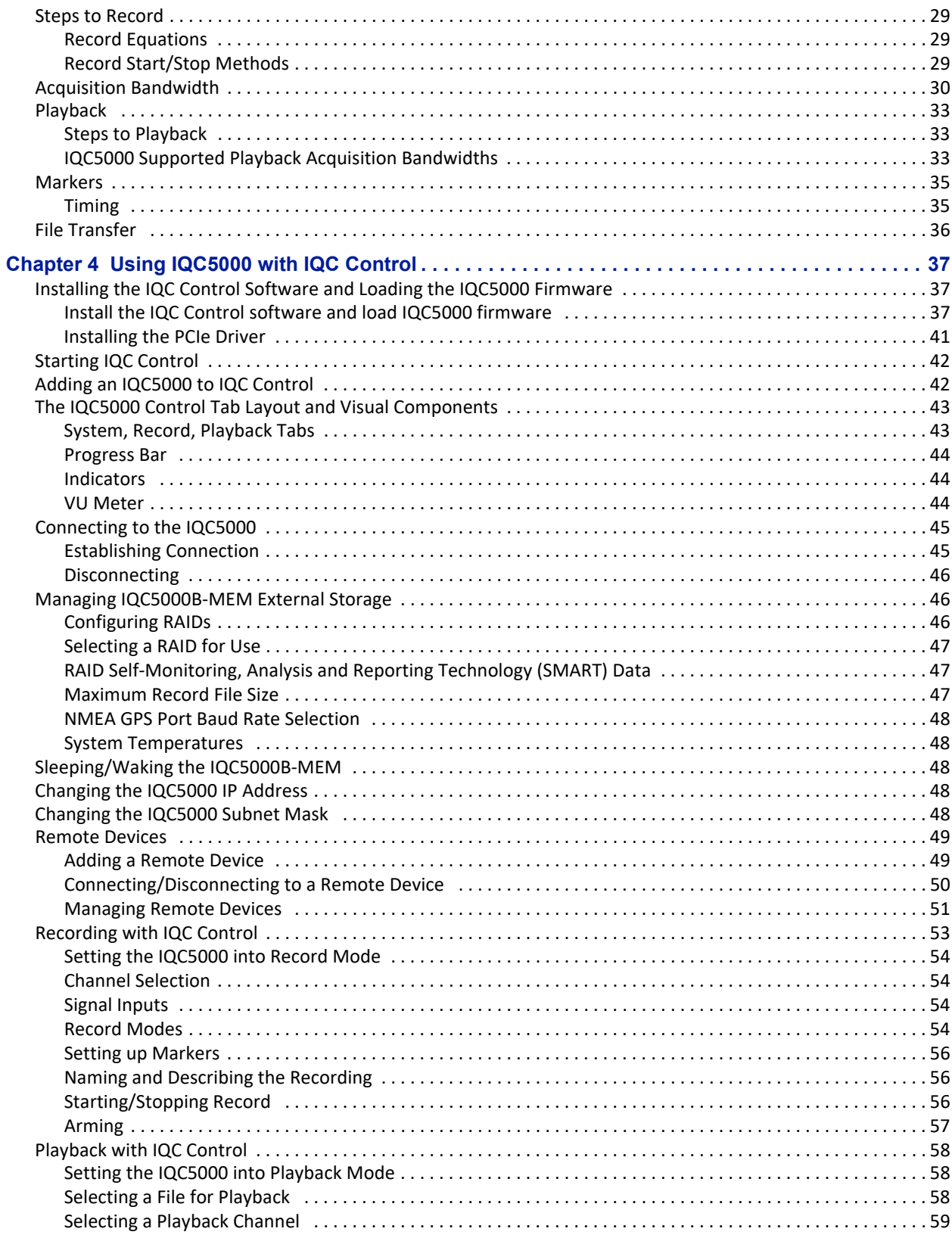

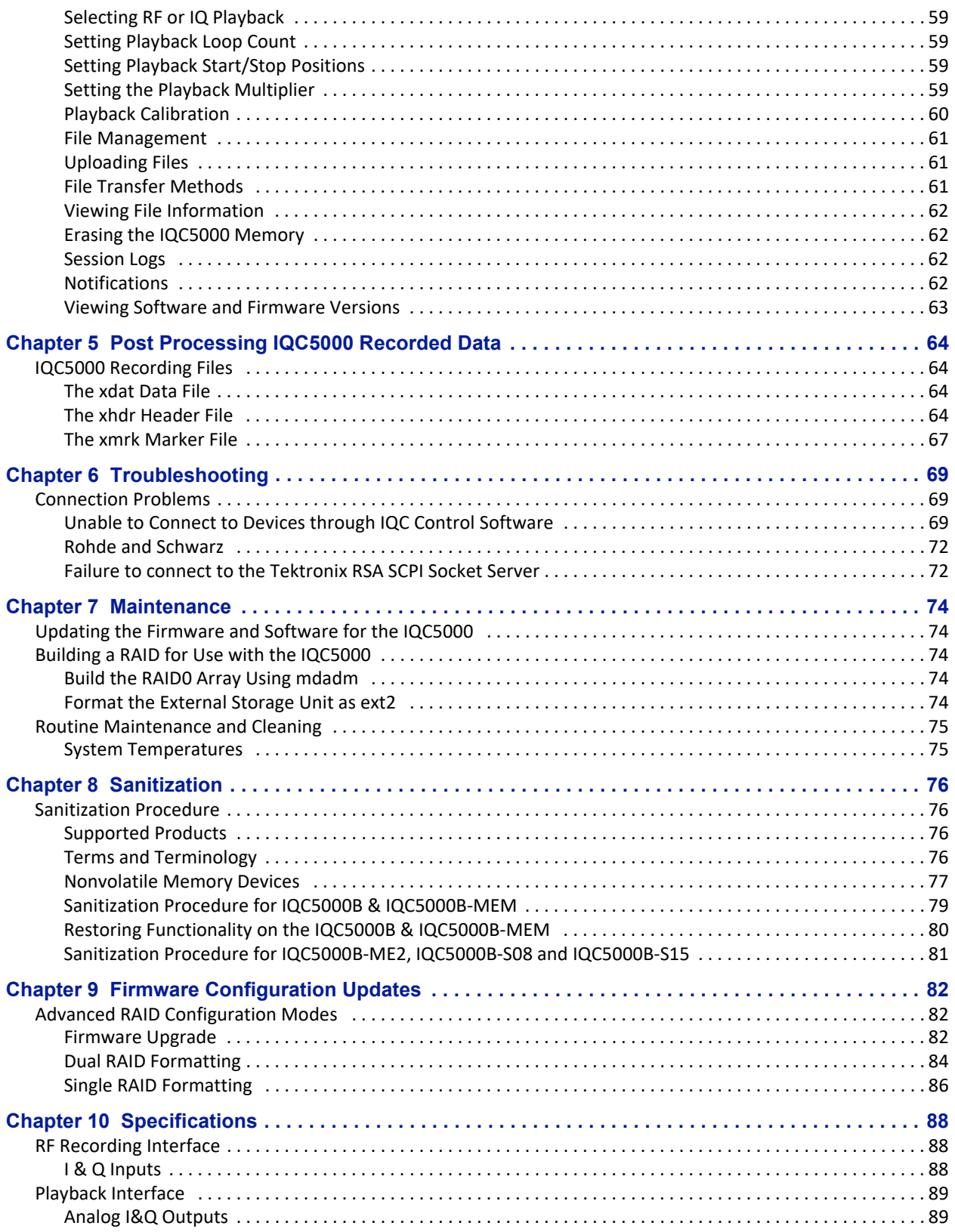

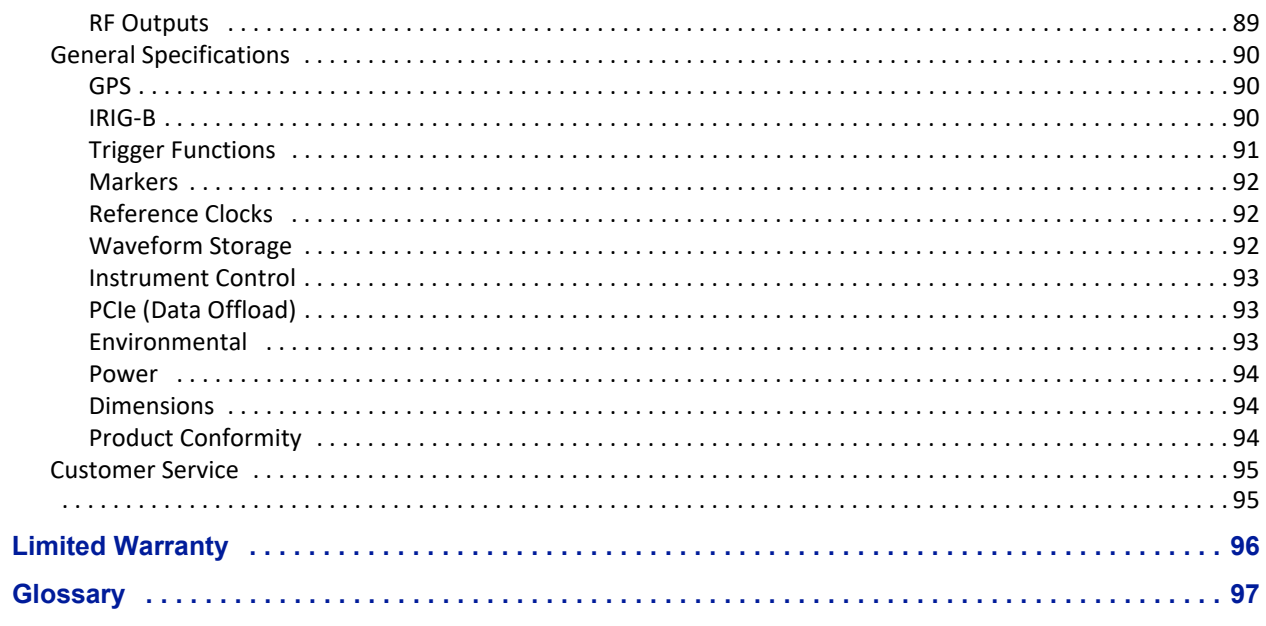

# <span id="page-11-2"></span><span id="page-11-1"></span>**General Description**

The IQC5000 enhances the capability of select Keysight, Rohde & Schwarz, Tektronix, and Anritsu Spectrum Analyzers ([see "Compatible Spectrum Analyzers" on page](#page-14-0) 4) by increasing their signal storage capacity from seconds to hours or days. This capability gives users long duration, high-fidelity spectrum recordings to better analyze complex, wideband, time-spanning, or intermittent wave forms.

# *Figure 1 IQC5000B with IQC-MEM*

<span id="page-11-0"></span>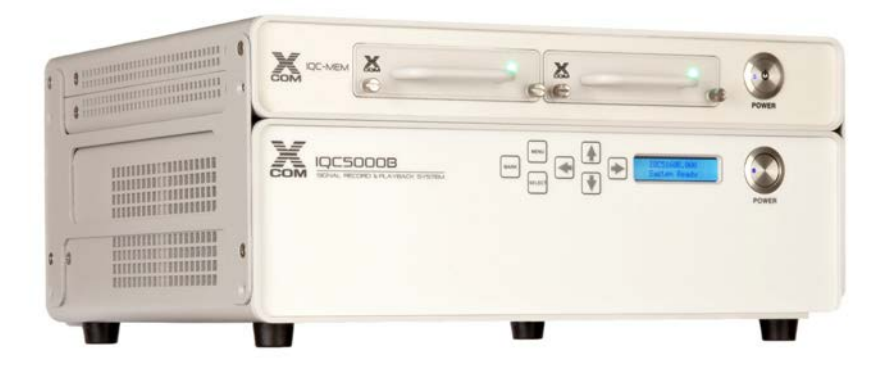

The IQC5000 can continuously record and play back the full 16 bit I and Q data stream from these Spectrum Analyzers:

# **Table 1 - Recoding Bandwidths**

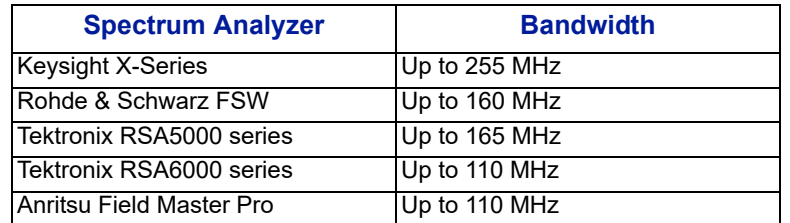

 The IQC5000 utilizes the Low Voltage Differential Signaling (LVDS) serial communication protocol for data transfer at very high speed. The IQC5000 is capable of simultaneously recording data from two similar spectrum analyzers outputting data at the same sample rate.

# **Recording**

The IQC-MEM enables recording to either one or two removable internal Solid State Drives (SSD) (Option ME2), or one or two external storage units configured for RAID 0 operation. Signals are stored in a non-proprietary format to allow analysis by a wide range of digital signal processing tools. The Bird Computer Workstation and Bird's Spectro-X software, provide users a very powerful turn-key digital signal processing capability.

# **Playback**

Recorded broadband signals may be played back with exceptional fidelity from the IQC5000, or used to provide an analog I/Q baseband signal to a Vector Signal Generator.

The IQC5000B is capable of I/Q baseband and RF playback. The I/Q Baseband playback is intended for normal use, RF playback capability should be used for testing and system validation only. Do not use RF Playback for normal use.

# <span id="page-12-0"></span>**Available Equipment**

# **Base Models**

The IQC5000B is the second generation of the IQC5000 family of products.

The IQC5000B base model is available in three bandwidths:

#### **Table 2 - IQC5000B Models**

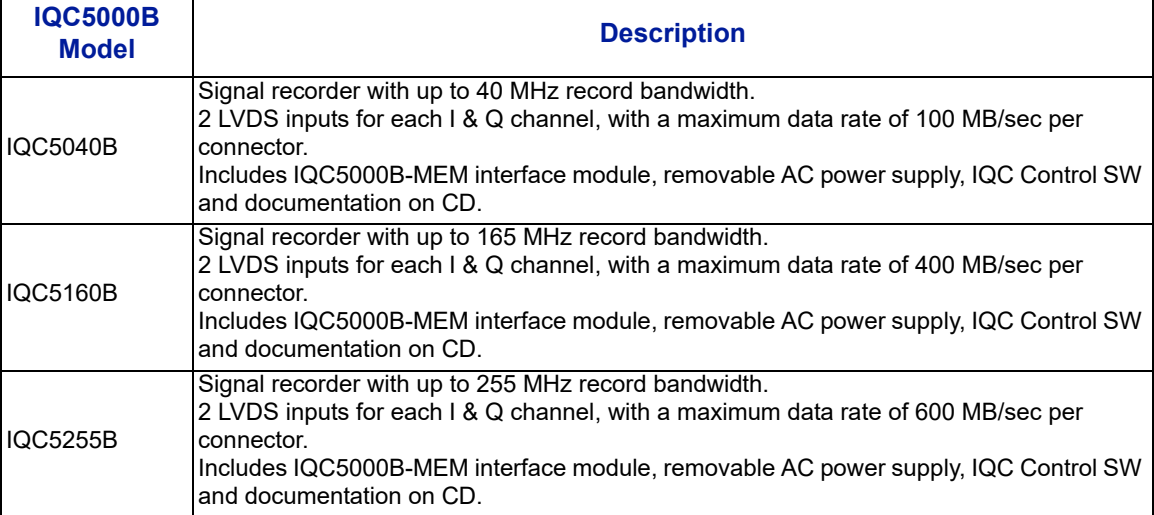

#### **Options and Accessories**

The following options and accessories are available for the IQC5000B.

# **Table 3 - IQC5000B Options and Accessories**

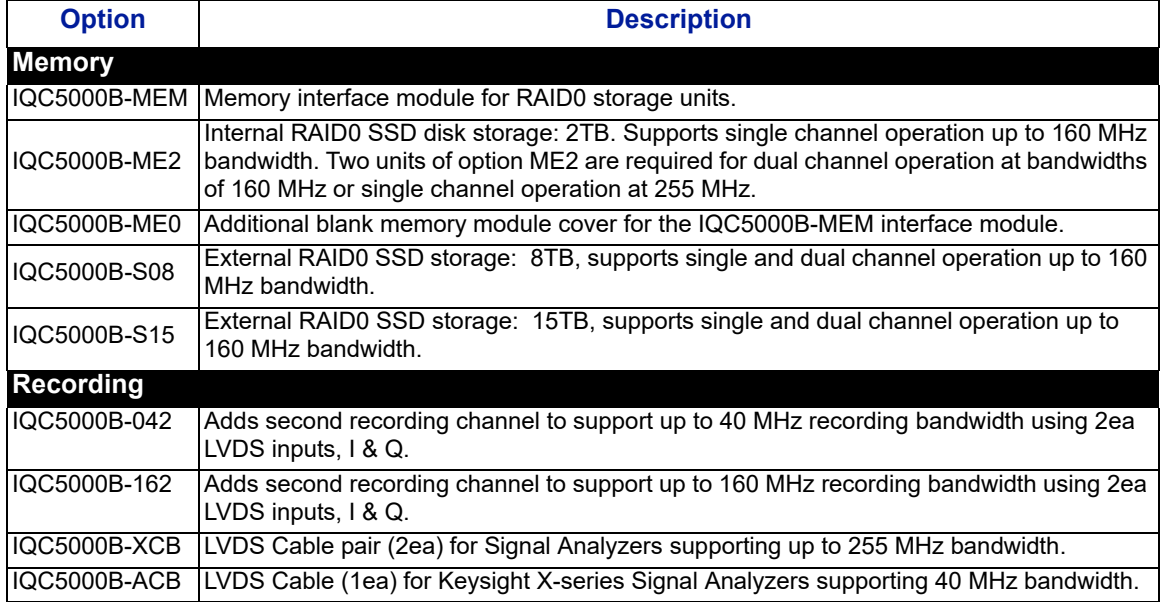

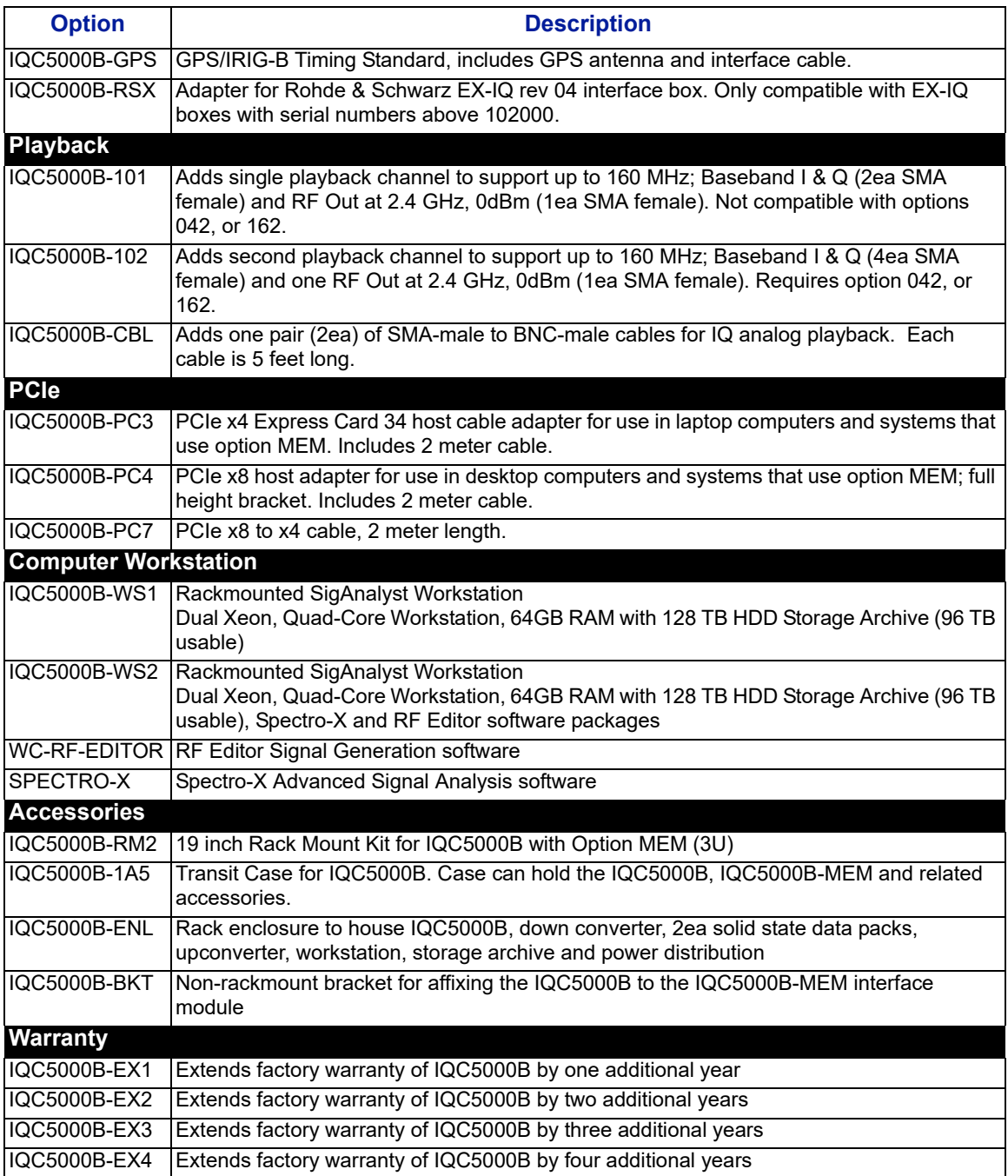

# <span id="page-14-0"></span>**Compatible Spectrum Analyzers**

The IQC5000 is capable of recording digital I/Q data from the following Spectrum Analyzers:

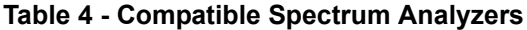

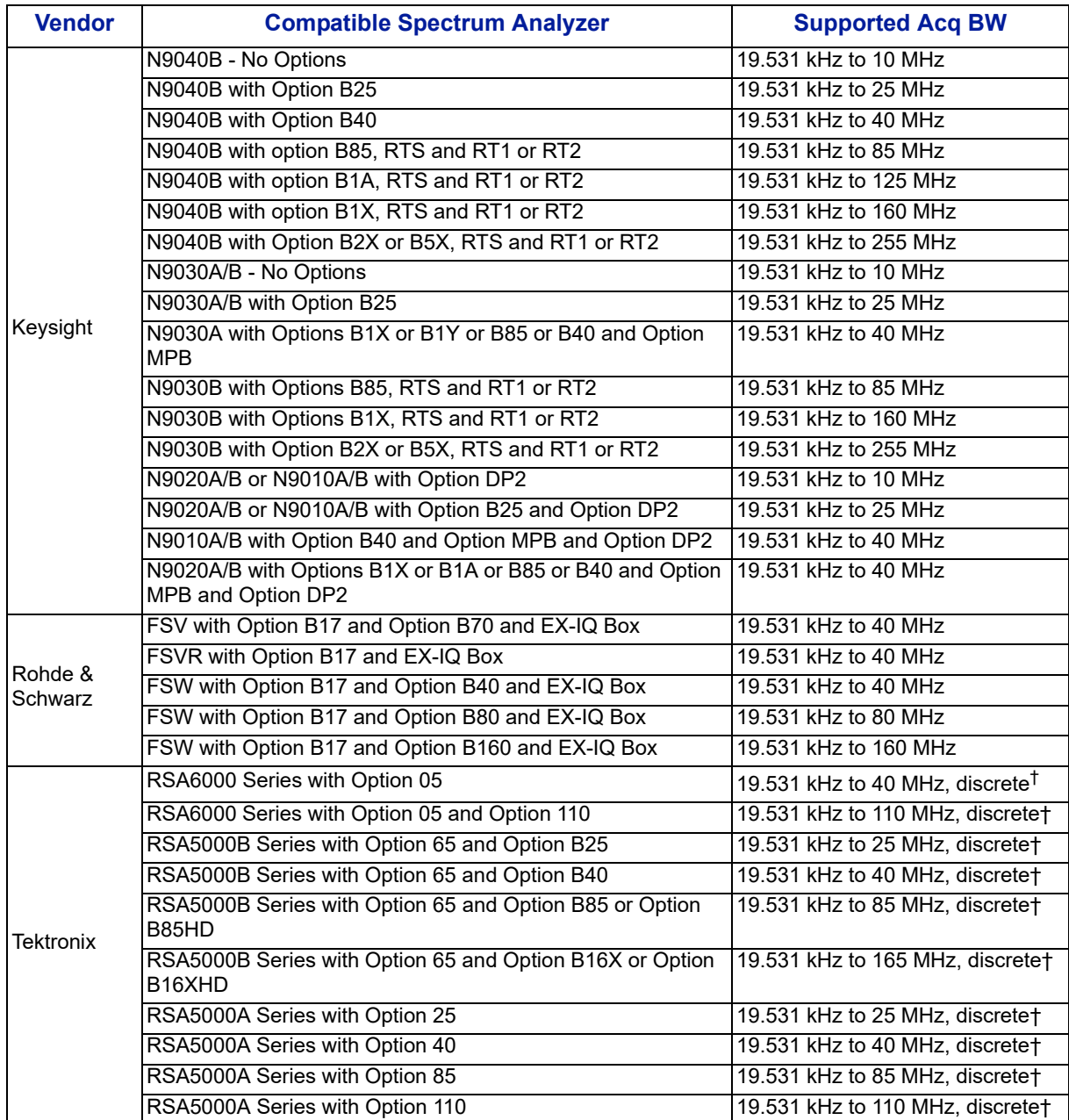

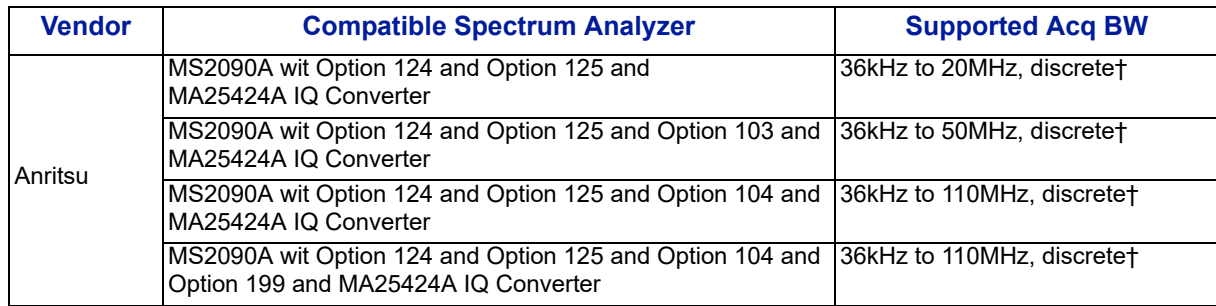

<span id="page-15-0"></span>†. The IQC5000 supports discrete acquisition bandwidths for the Tektronix RSA6000 and RSA5000, and the Anritsu Field Master Pro MS2090A Spectrum Analyzers. [See "Acquisition Bandwidth" on page](#page-40-1) 30.

# <span id="page-16-1"></span><span id="page-16-0"></span>**IQC5000 Controls and Indicators**

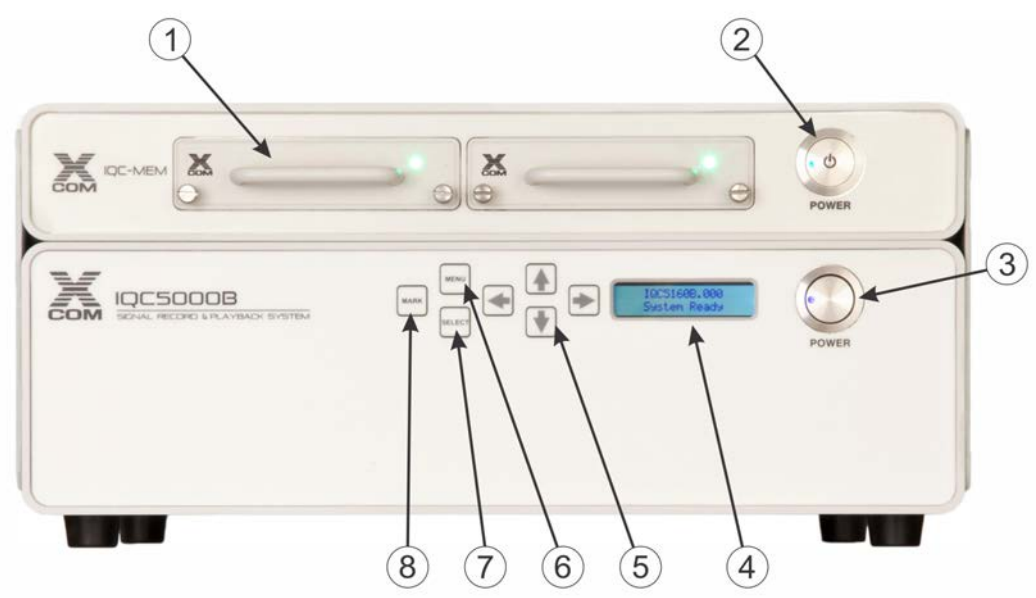

# *Figure 2 IQC5000B/IQC-MEM Front Panel*

#### **Table 5 - IQC5000B Front Panel Controls and Indicators**

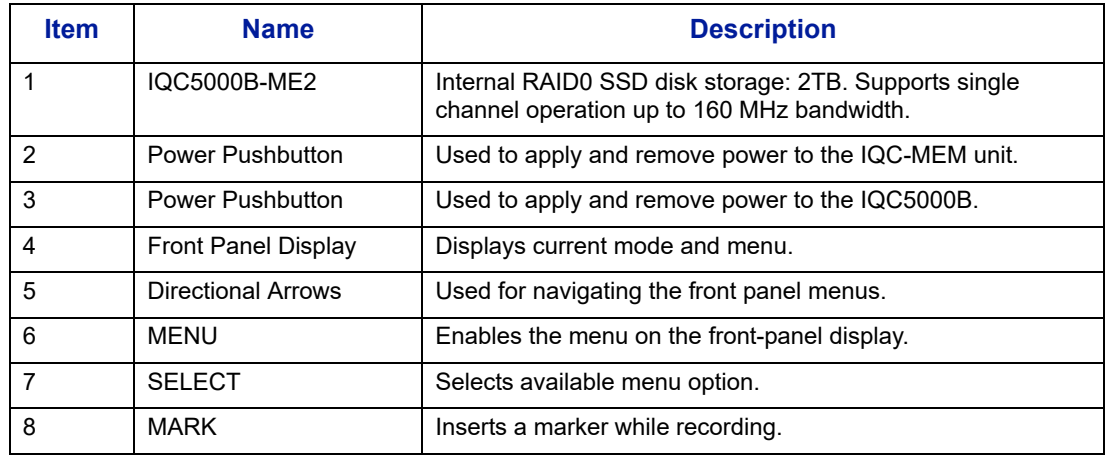

# *Figure 3 IQC5000B/IQC-MEM Rear Panel*

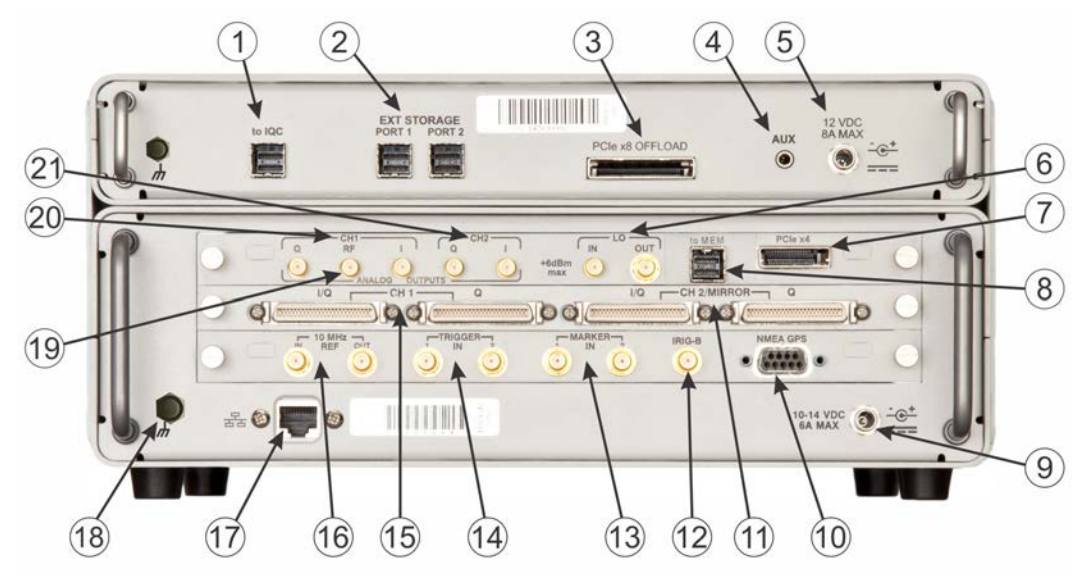

#### **Table 6 - QC5000B Rear Panel Controls and Indicators**

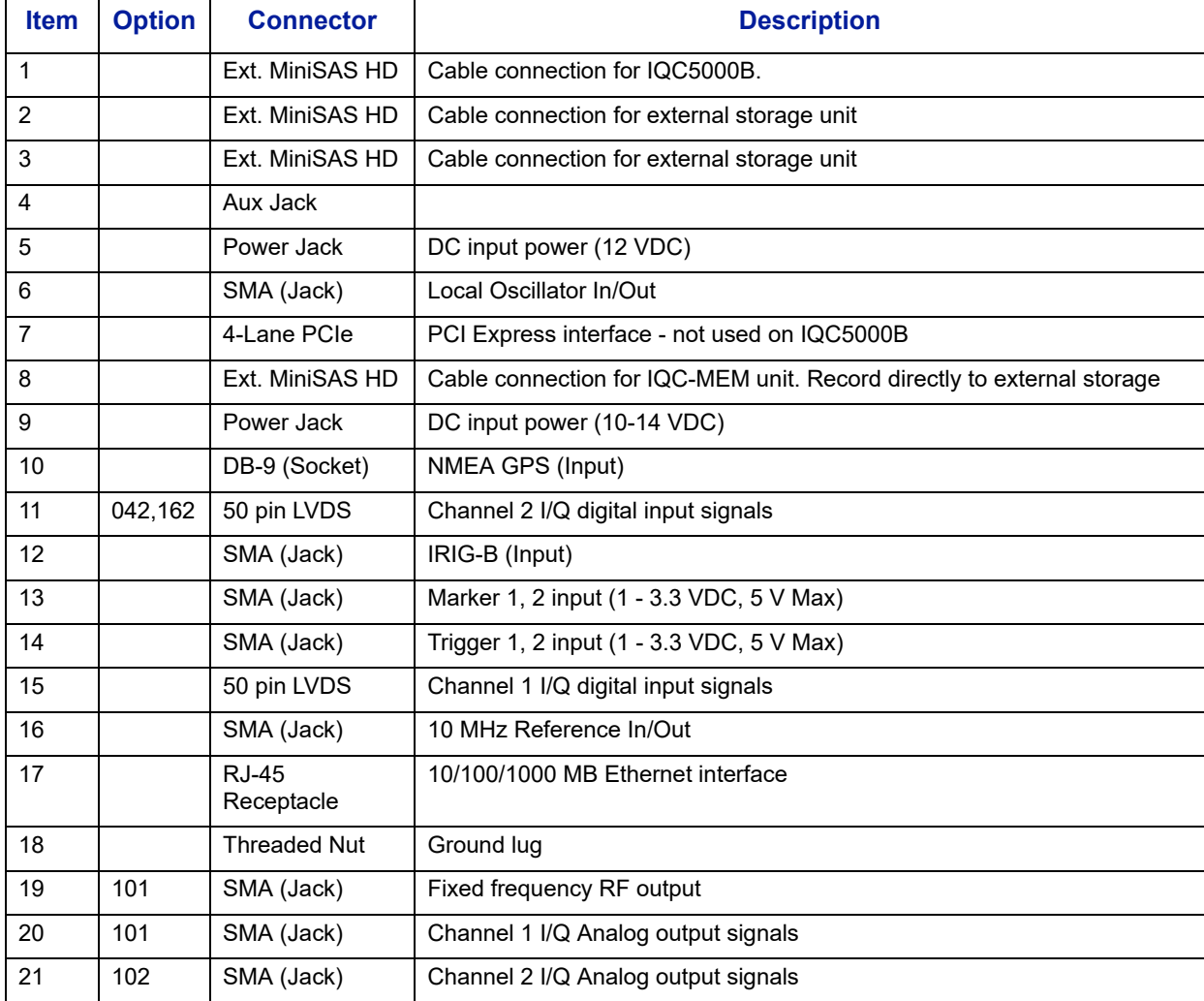

# <span id="page-18-2"></span><span id="page-18-1"></span><span id="page-18-0"></span>**Hardware Setup – Record**

# *Figure 4 Recording Hardware Setup*

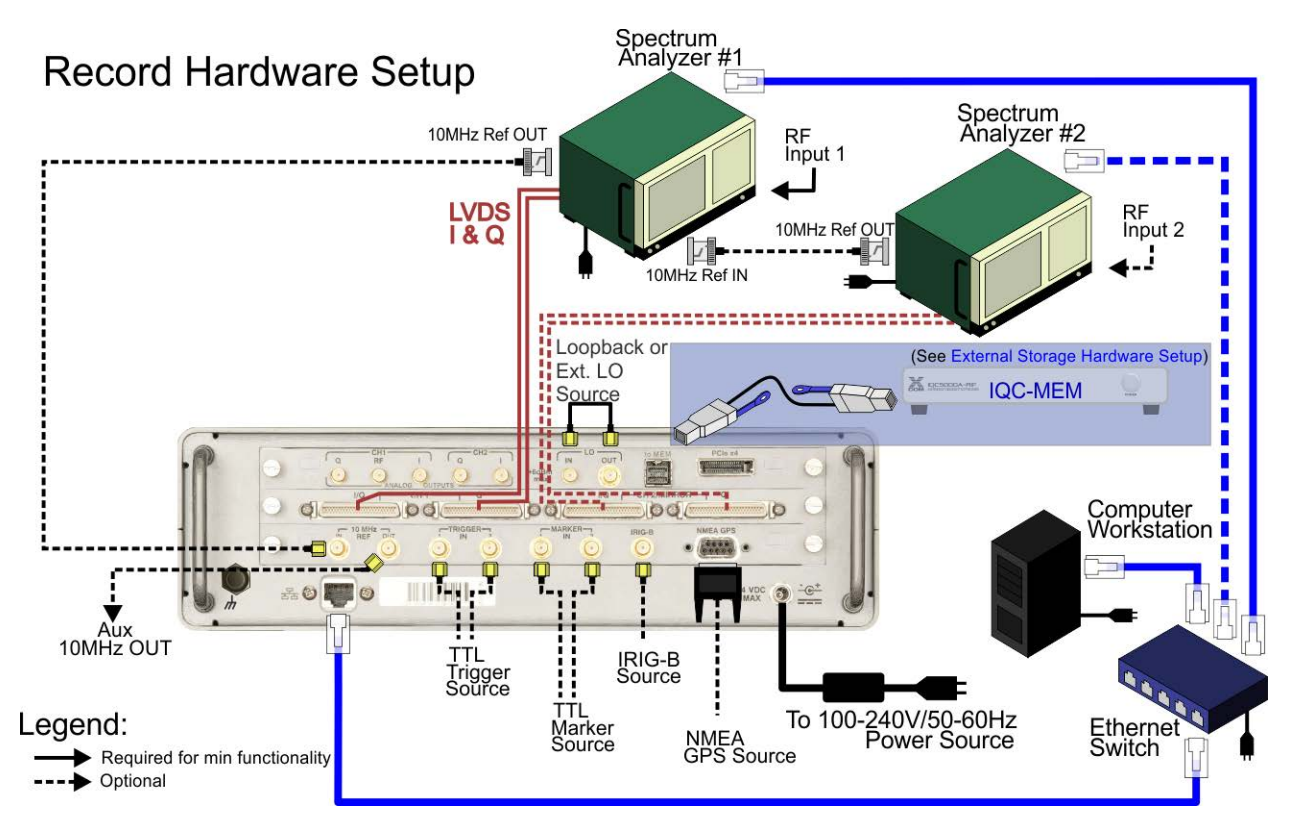

To set up the hardware for recording:

- <span id="page-18-4"></span><span id="page-18-3"></span>1. Connect the Power Cables to the following devices:
	- a. IQC5000 (Note: requires 10-14V power adapter)
	- b. Spectrum Analyzer (SA)
	- c. Ethernet Switch
	- d. Computer Workstation
	- e. IQC-MEM (Note: requires 10-14V power adapter)
	- f. (OPTION) External storage unit (s)
- <span id="page-18-5"></span>2. Connect the LVDS Data Cables from Spectrum Analyzer to IQC5000:

Keysight X-Series (Narrowband Interface up to 40 MHz)

a. Connect the wide end of the LVDS cable from the X-Series Digital Bus Out to the IQC5000 CH 1 I/Q Input

Keysight X-Series (Wideband Interface up to 255 MHz)

a. Connect from the X-Series I Out to the IQC5000 CH 1 I Input

b. Connect from the X-Series Q Out to the IQC5000 CH 1 Q Input

Rohde &Schwarz FSV/FSW

- a. Mate the RSX adapter with the EX-IQ Z-Dok connector
- b. Connect the wide LVDS cables from the RSX I and Q to the IQC5000 CH 1 I/Q Input
- c. Connect the EX-IQ data cable from the EX-IQ IN port to the FSV/FSW Digital Baseband OUTPUT port
- d. Connect a USB cable from the EX-IQ to the FSW running DigIConf.
- e. Connect a BNC cable from the 10MHZ REF OUT on the FSV/FSW to the REF IN on the EX-IQ Tektronix RSA
- a. Connect from the RSA I Out to the IQC5000 CH 1 I Input.
- b. Connect from the RSA Q Out to the IQC5000 CH 1 Q Input.

Anritsu Field Master Pro

- a. Connect PCIe cable from MS2090A to MA25424A IQ Converter
- b. Connect USB cable from MS2090A to MA25424A IQ Converter
- c. Connect MA25424A IQ Converter I Out to the IQC5000 CH 1 I Input
- d. Connect MA25424A IQ Converter Q Out to the IQC5000 CH 1 Q Input
- 3. (Option: external storage) Connect cables for the IQC-MEM and external storage units.

CAUTION Use extra care when connecting External MiniSAS HD connectors, the ports are keyed, but can be forced in upside-down.

a. Connect the External MiniSAS HD to External MiniSAS HD cable to the IQC5000B to MEM port – with tab facing down – connect remaining end to the IQC-MEM to IQC port – with tab facing up.

# *Figure 5 IQC-MEM Cable Connection*

# CONNECTOR FACES UP

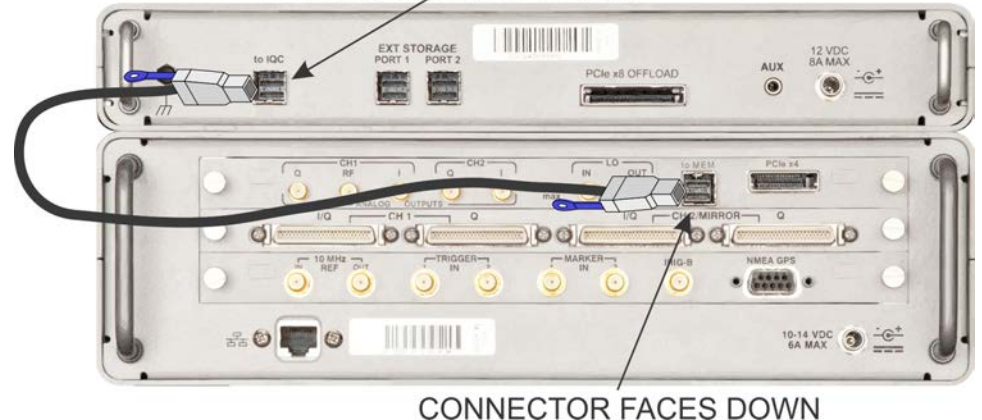

b. Connect one end of the External MiniSAS HD cable to the IQC-MEM EXT STORAGE PORT 1, connect the remaining end to External Storage Unit data port.

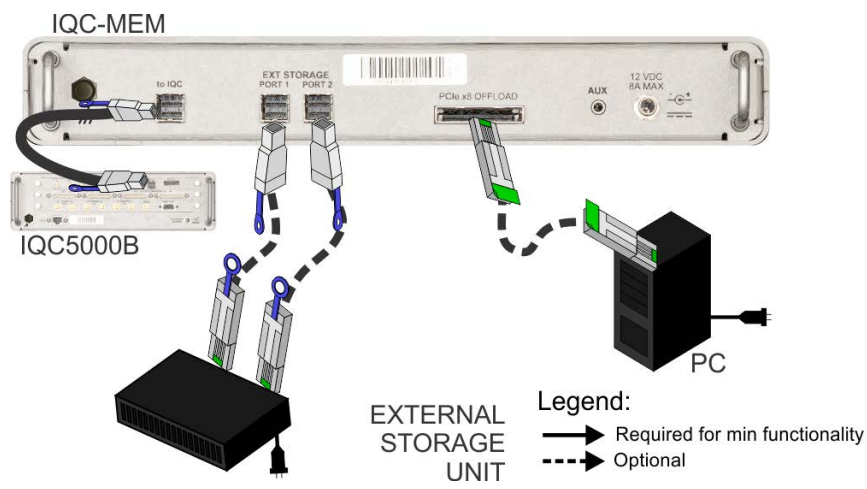

# *Figure 6 IQC-MEM External Storage Cable Connections*

- c. (Option: 2-channel recording with ONE external SSD storage unit) Connect one end of the External MiniSAS HD cable to IQC-MEM EXT STORAGE PORT 2, and the remaining end of the cable to the External Storage Unit data port.
- <span id="page-20-0"></span>4. (Option: high-speed file transfer) Connect the PCIe Cables. (IQC-MEM) Connect the PCIe cable from the MEM PCIe x8 slot to the Computer Workstation.
- <span id="page-20-1"></span>5. Connect Ethernet cables from the Ethernet Switch to the following:
	- a. IQC5000
	- b. Spectrum Analyzer
	- c. Computer Workstation
- 6. Connect the RF Cables:

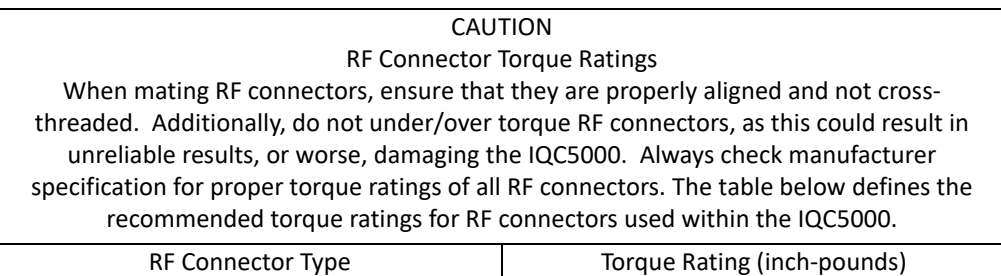

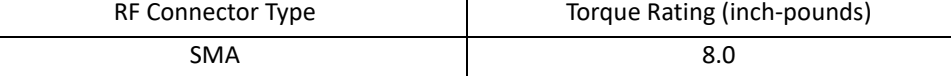

- a. Connect the RF signal source to the RF IN on the SA.
- b. (Recommended) Connect a 10MHz clock reference to the REF IN on the SA.
- c. (Recommended) Connect the REF OUT on the SA to the 10MHz REF IN on the IQC5000.

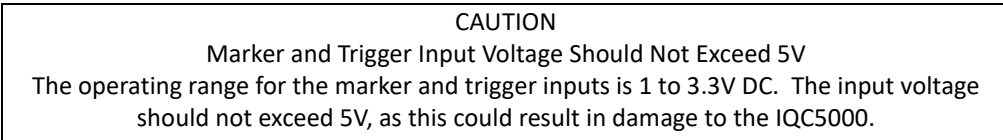

- d. (Option: triggers) Connect trigger source(s) to Trigger IN on the IQC5000.
- e. (Option: markers) Connect marker source(s) to Marker IN on the IQC5000 (connect NMEA 1PPS to Marker 1 if NMEA data is desired).
- 7. (Option) Connect the Time/Location Cables:
	- a. (Option: for time/location-tagging) Connect a NMEA GPS source to the NMEA GPS input on the IQC5000. See ["NMEA GPS Port Baud Rate Selection" on page](#page-58-5) 48.
	- b. (Option: for precision time-tagging) Connect an IRIG-B122 source to the IRIG-B input on the IQC5000.
- <span id="page-21-0"></span>8. Power on the Units:
	- a. (Option: External Storage Units) Power on External Storage Unit 1 and External Storage Unit 2. **Note:** *Wait 15 seconds before continuing.*
	- b. (IQC-MEM) Power on the MEM module.
	- c. Power on in any order:
		- **•** IQC5000
		- **•** Spectrum Analyzer
		- **•** Ethernet Switch

**Note:** *If using PCIe offload, allow IQC to boot fully before powering on Computer Workstation.*

d. Power on the Computer Workstation.

# <span id="page-22-0"></span>**Hardware Setup – Playback**

The IQC5000B is capable of I/Q baseband and RF playback. The I/Q Baseband playback is intended for normal use, RF playback capability should be used for testing and system validation only. Do not use RF Playback for normal use.

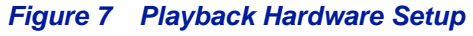

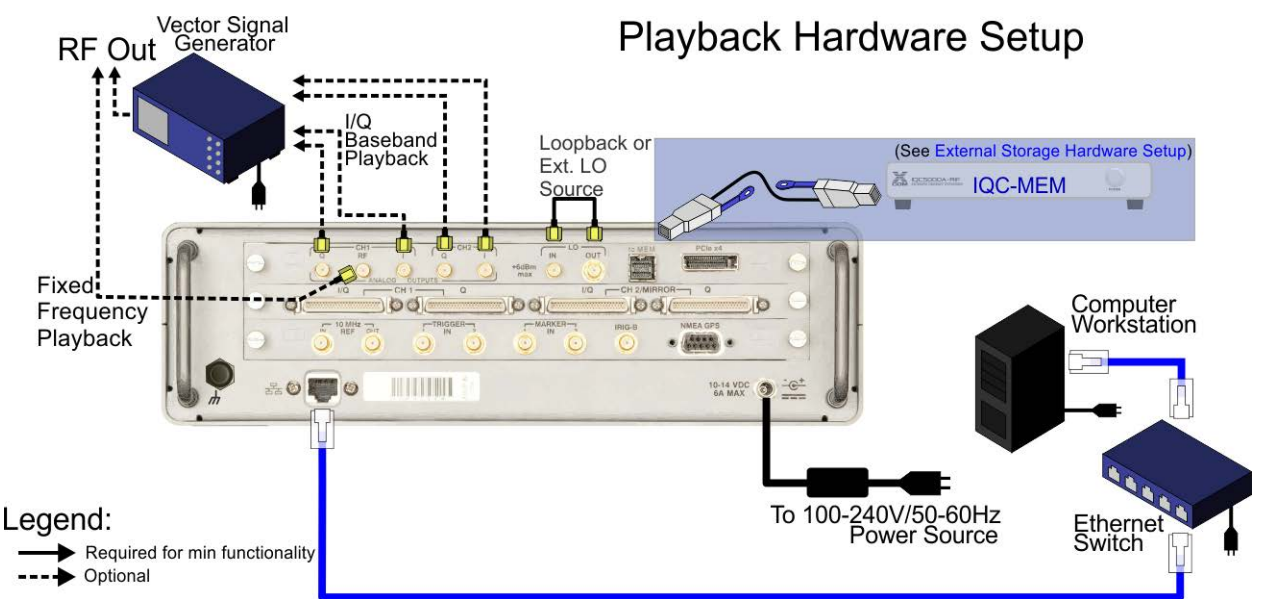

To playback, perform the following steps:

- 1. Connect the Power Cables to the following devices:
	- a. IQC5000 (Note: requires 10-14V power adapter)
	- b. Ethernet Switch
	- c. Computer Workstation
	- d. IQC-MEM (Note: requires 10-14V power adapter)
	- e. (OPTION) External storage unit (s)
- 2. (Option: external storage) Connect cables for the IQC-MEM and external storage units.

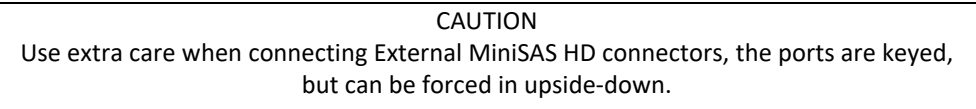

a. Connect the External MiniSAS HD to External MiniSAS HD cable to IQC5000B to MEM port – with tab facing down – connect remaining end to the IQC-MEM to IQC port – with tab facing up.

# *Figure 8 IQC-MEM Cable Connection*

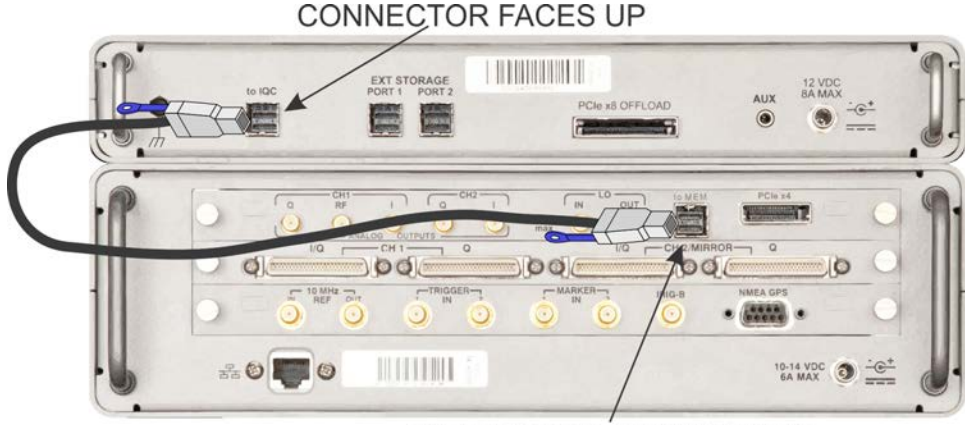

# CONNECTOR FACES DOWN

b. Connect one end of the External MiniSAS HD cable to the IQC-MEM EXT STORAGE PORT 1, connect the remaining end to External Storage Unit 1 data port.

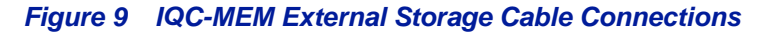

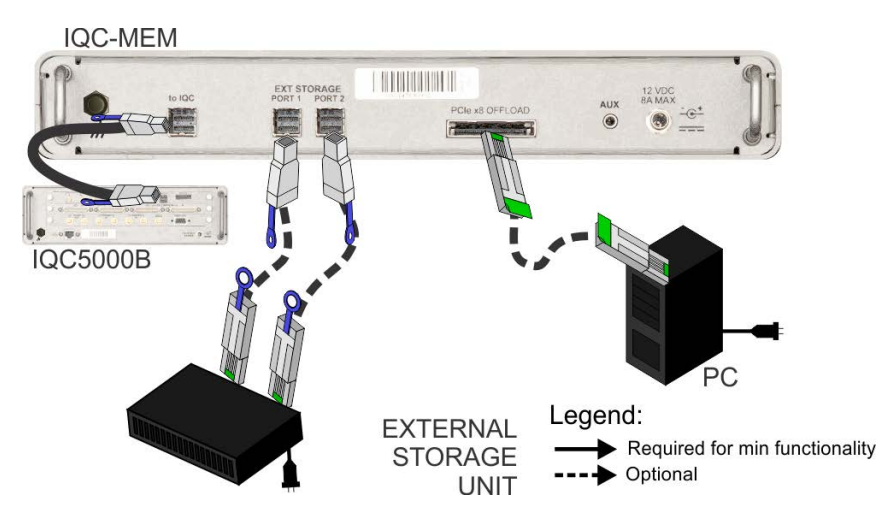

- c. (Option: 2-channel recording with ONE external SSD storage unit) Connect one end of the External MiniSAS HD cable to IQC-MEM EXT STORAGE PORT 2, and the remaining end of the cable to the External Storage Unit data port.
- 3. Connect Ethernet cables from the Ethernet Switch to the following:
	- a. IQC5000
	- b. Computer Workstation
- 4. Determine whether an I/Q baseband or fixed frequency playback is desired.
	- a. If I/Q baseband playback is desired go to [Step](#page-24-0) 5.
	- b. If fixed frequency playback is desired go to [Step](#page-24-1) 6.

# CAUTION

RF Connector Torque Ratings

When mating RF connectors, ensure that they are properly aligned and not crossthreaded. Additionally, do not under/over torque RF connectors, as this could result in unreliable results, or worse, damaging the IQC5000. Always check manufacturer specification for proper torque ratings of all RF connectors. The table below defines the recommended torque ratings for RF connectors used within the IQC5000. RF Connector Type Torque Rating (inch-pounds)

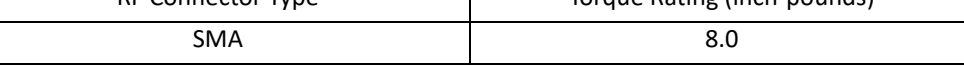

- <span id="page-24-0"></span>5. I/Q Baseband Playback through a Vector Signal Generator (VSG):
	- a. Connect the IQC5000 SMA analog I baseband output to the analog I baseband input on the VSG.
	- b. Connect the IQC5000 SMA analog Q baseband output to the analog Q baseband input on the VSG.
	- c. Connect an antenna or cable to the RF OUT of the VSG, and link it to the desired target.
	- d. Connect power cable to the VSG.
	- e. Power on the VSG.
	- f. Configure the VSG to mix the I/Q signal and modulate it to the desired frequency.
- <span id="page-24-1"></span>6. Fixed Frequency Playback from the IQC5000:
	- a. Connect the IQC5000 SMA RF output to the desired target.
- 7. Power on the Units:
	- a. (Option: External Storage Units) Power on External Storage Unit 1 and External Storage Unit 2. **Note:** *Wait 15 seconds before continuing.*
	- b. Power on the MEM module.
	- c. Power on in any order:
		- $\bullet$  IQC5000
		- **•** Ethernet Switch

**Note:** *If using PCIe offload, allow IQC to boot fully before powering on Computer Workstation.*

d. Power on the Computer Workstation.

# <span id="page-25-0"></span>**Network Setup**

The IQC5000 is a network-controlled device, negotiable on a 10/100/1000 Mbps connection. The unit can be configured to a custom static IPv4 address and subnet mask.

The IQC5000 is shipped with an IP address of 192.168.2.200 and a subnet mask of 255.255.255.0. The IP address and subnet mask can be changed by using IQC Control and following the instructions outlined in ["Changing the](#page-58-6)  [IQC5000 IP Address" on page](#page-58-6) 48 and ["Changing the IQC5000 Subnet Mask" on page](#page-58-7) 48.

Perform the following steps to set up networking with the IQC5000:

1. For any firewall devices that may limit network port usage, white list the ports/protocols in [Table](#page-25-1) 7.

<span id="page-25-1"></span>**Table 7 - Listening Ports and Protocols**

| <b>Device Type</b>          | <b>Vendor</b>     | <b>Device/Software</b>                 | <b>Device Listening</b><br><b>Port, Protocol</b> |
|-----------------------------|-------------------|----------------------------------------|--------------------------------------------------|
| Record/Playback System      | <b>Bird</b>       | IQC5000                                | 6644, TCP & UDP                                  |
| <b>Computer Workstation</b> | <b>Bird</b>       | <b>IQC Control SCPI Command Server</b> | 6634, TCP & UDP                                  |
| Spectrum Analyzer           | Keysight          | N9010A/B                               | 5025, TCP                                        |
|                             |                   | N9020A/B                               |                                                  |
|                             |                   | N9030A/B                               |                                                  |
|                             |                   | N9040B                                 |                                                  |
| Spectrum Analyzer           | Rohde and Schwarz | <b>IFSV/FSW</b>                        | 5025, TCP                                        |
| Spectrum Analyzer           | <b>Tektronix</b>  | RSA 5000 Series                        | 4000, TCP                                        |
|                             |                   | RSA 6000 Series                        |                                                  |
| Spectrum Analyzer           | Anritsu           | <b>MS2090A</b>                         | 9001, TCP                                        |
| <b>Auxiliary Software</b>   | Rohde and Schwarz | DiglConf                               | 5026, TCP                                        |

2. Complete at least steps [1,](#page-18-3) [4](#page-20-0), [5](#page-20-1), [8](#page-21-0)[c](#page-18-4), and [8](#page-21-0)[d](#page-18-5) of the Hardware Setup – Record Section.

3. If desired, change the IQC5000 network settings.

The IQC5000 is shipped with an IP address of 192.168.2.200 and a subnet mask of 255.255.255.0. The IP address and subnet mask can be changed by using IQC Control and following the instructions outlined in ["Changing the IQC5000 IP Address" on page 48](#page-58-6) and ["Changing the IQC5000 Subnet Mask" on page 48](#page-58-7).

- 4. Configure the Computer Workstation to have a static IP address in the subnet of 192.168.2.X where the last octet X is not the same as the IQC5000 IP address (and is also not equal to 1, 254, or 255), with a subnet mask of 255.255.255.0.
- 5. Configure the Spectrum Analyzer with a static IP address in the subnet of 192.168.2.X where the last octet X is not the same as the IQC5000 or Workstation IP addresses (and is also not equal to 1, 254, or 255), with a subnet mask of 255.255.255.0.

# <span id="page-26-1"></span><span id="page-26-0"></span>**Keysight X-Series Spectrum Analyzer Setup**

**Note:** *Refer to the X-Series Operating Manual for more detailed instructions on signal analyzer operation. The following represents the minimum steps required to perform a recording with the IQC5000.*

#### <span id="page-26-2"></span>**Setting the IP Address**

Setting the IP address on an X-Series spectrum analyzer follows the standard method of setting an IP address in Microsoft® Windows™.

#### **Administrative Access**

Before setting the IP address, you must gain administrative access. To do so, follow these steps:

- 1. Log off user Instrument.
- 2. Log on as user administrator (no caps) with password Keysight4u! (agilent4u for Analyzers labeled Agilent).
- 3. Set the IP address as outlined in ["Network Setup" on page](#page-25-0) 15.
- 4. Log off user administrator and log back on as user Instrument.

#### <span id="page-26-3"></span>**Turning on the SCPI Socket Server**

The SCPI socket server must be running on the X-Series to record. Follow these steps:

- 1. Press System on the front panel.
- 2. Press IO Config > SCPI LAN > SCPI Socket (Port 5025) On.

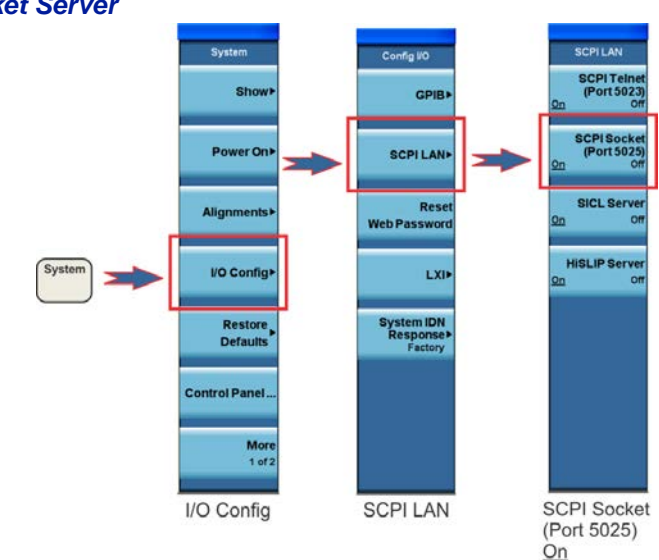

# *Figure 10 SCPI Socket Server*

#### <span id="page-26-4"></span>**Hardware Alignment**

**Note:** *The alignment mode should not be set to automatic, else the I/Q streaming data is interrupted by an automatic calibration. Alignment should be performed after a 20-minute warm-up, and immediately before recording for best results.*

To set Hardware Alignment from Automatic to Manual:

1. Press System on the front panel.

Press Alignments > Auto Align > Off.

# *Figure 11 Alignment Mode*

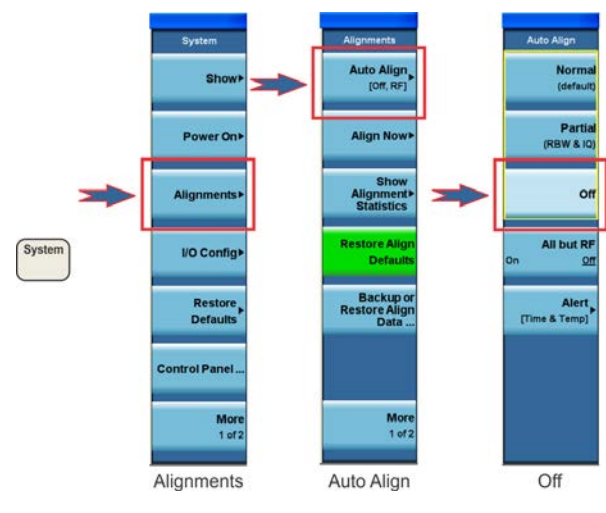

# <span id="page-27-0"></span>**Keysight Operation**

The Keysight family of X-Series signal analyzers offer two different digital IQ streaming interfaces. One is for wideband streaming and one is for narrowband. The N9040B and N9030B provide up to 255 MHz of digital IQ streaming when equipped with options B2X or B5X, RTS and RT1 or RT2. They provide up to 160 MHz of digital IQ streaming when equipped with options B1X, RTS and RT1 or RT2. The wideband interface streams I and Q data via separate 50 pin LVDS connectors. Without option RTS, the N9040B and N9030B and the rest of the X-Series analyzers stream up to 40 MHz of IQ bandwidth through an 80 pin narrowband LVDS connector shown below, provided the signal analyzer is equipped with option B40.

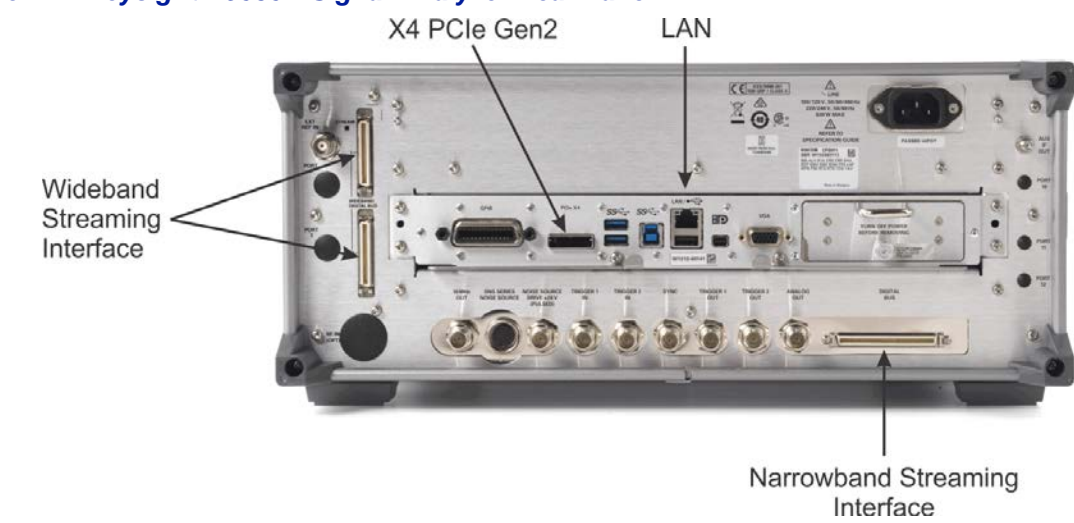

# *Figure 12 Keysight N9030B Signal Analyzer Rear Panel*

Each of the Keysight X-Series analyzers allow IQC Control to be run on the desktop of the signal analyzer. This has the benefit of eliminating the need for an external PC. The Keysight analyzers also include x4 PCIeGen2 interface allowing IQ data to be offloaded from the IQC5000B into the internal PC of the X-Series analyzer.

**Note:** *Optionally, an external USB 3.0 drive may be used to offload data to or from the analyzer*

# <span id="page-28-1"></span><span id="page-28-0"></span>**Rohde and Schwarz FSV/FSW**

**Note:** *Refer to the FSV or FSW Operating Manual for more detailed instructions on signal analyzer operation. The following represents the minimum steps required to perform a recording with the IQC5000.*

# <span id="page-28-2"></span>**Setting the IP Address**

To set the IP address of the FSV/FSW:

- 1. Press Setup on the front panel.
- 2. Press Network + Remote.
- 3. In the IP Address field, enter the desired IP address, or alternatively select Open Dialog "Network Configuration" to bring up the Microsoft Network Configuration menu.
- 4. Set the IP address as outlined in ["Network Setup" on page](#page-25-0) 15.

#### <span id="page-28-3"></span>**Configure Windows Firewall on the FSV/FSW to Allow DigIConf Traffic**

The Windows Firewall needs to be configured on the FSV/FSW to allow DigIConf traffic from the Computer Workstation to the FSV/FSW. To configure the firewall:

- 1. Navigate to Control Panel > Windows Firewall > Advanced Settings > Inbound Rules.
- 2. Select New Rule.
- 3. Select Port and click Next.
- 4. Select to apply this rule to TCP traffic on specific local port 5026 and click Next.
- 5. Select Allow the Connection and click Next.
- 6. Select to apply this rule to Domain, Public, and Private interfaces and click Next.
- 7. Name the rule DigIConf and click Finish.

#### <span id="page-28-4"></span>**(Optional) Running DigIConf on Another Machine**

DigIConf software by default is set to run on the FSV/FSW, so that the IQC5000 system can interface with the EX-IQ (this default setup is highly recommended). If desired, DigIConf may be installed on a workstation, and the EX-IQ may be attached to and controlled by that workstation. The following instructions detail how to configure DigIConf on a workstation.

#### **Installing DigIConf**

To install the DigIConf software, run the installer included on the EX-IQ software disc. You will be prompted to accept the End-User License Agreement, as well as to accept the installation of various drivers. The DigIConf software must be version 03.01.009.30 or higher.

#### **Running DigIConf**

Ensure the hardware is connected according to the steps outlined in ["Hardware Setup – Record" on page](#page-18-2) 8 with the exception of the EX-IQ connected via USB to the desired workstation. Once the hardware setup is complete:

- 1. Start the DigIConf software.
- 2. Start IQC Control and add a remote device for the FSV/FSW.
- 3. Set the IP address for DigIConf within the remote device menu to the IP address of the workstation. Use the loopback address of 127.0.0.1 if running locally. (See ["Connecting/Disconnecting to a Remote Device" on](#page-60-1)  [page](#page-60-1) 50 and ["Managing Remote Devices" on page](#page-61-1) 51 for more details.)

The Setup Diagram shown in the program menu should reflect the hardware setup:

# *Figure 13 DigIConf Setup Diagram*

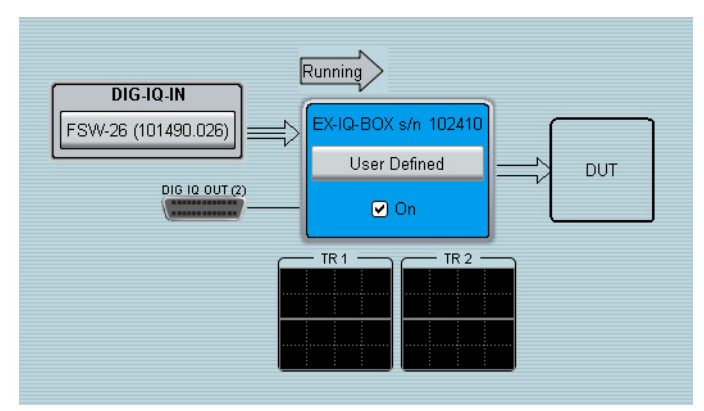

No further configuration of DigIConf is required. The IQC Control software will automatically configure the rest.

# <span id="page-30-1"></span><span id="page-30-0"></span>**Tektronix RSA6000 Series**

**Note:** *Refer to the Tektronix RSA6000B Operating Manual for more detailed instructions. The following steps are intended to provide a quick setup of record-specific settings.*

It is recommended that a saved setup be made after completing the necessary steps for recording. A saved setup file can be set to a user preset, so that the setup can be quickly recalled.

> **Note:** *Settings in the Config In/Out menu on the RSA are not reset by a preset. These settings will need to be checked after recalling a saved setup.*

#### <span id="page-30-2"></span>**Save a Setup**

To save a setup as a user preset on the RSA:

- 1. Go to File > Save As…
- 2. Navigate to C:\RSA6100B Files\User Presets and select to save as type Setup file.
- 3. Go to Tools > Settings > Presets, and then select User from the drop-down Preset type. See [Figure](#page-30-3) 14.
- 4. The new preset should show in the preset listing. If it is not at the top of the list, select it and then press the Up button on the right of the list to move it to the top.
- 5. Select Recall selected preset from the drop-down Preset action.

#### <span id="page-30-3"></span>*Figure 14 Tektronix Presets*

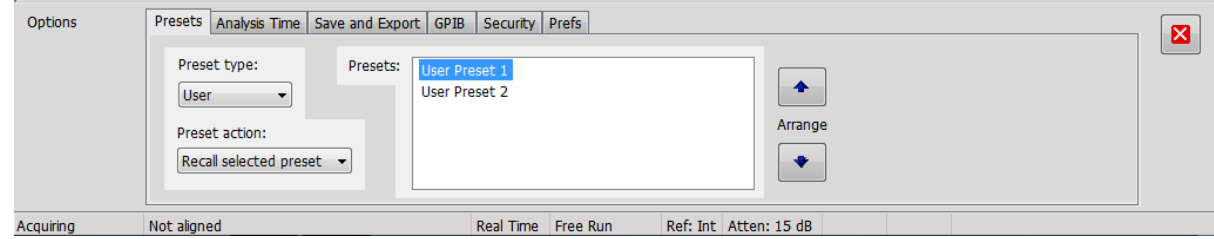

The preset can now be activated any time by pressing the User button on the front panel, in the Presets block.

# <span id="page-31-0"></span>**Connection Points**

This section describes the input and output connectors on the Tektronix RSA6000 spectrum analyzer. For more information on the spectrum analyzer, reference the Tektronix RSA Operating Manual.

# *Figure 15 Tektronix RSA Front Panel*

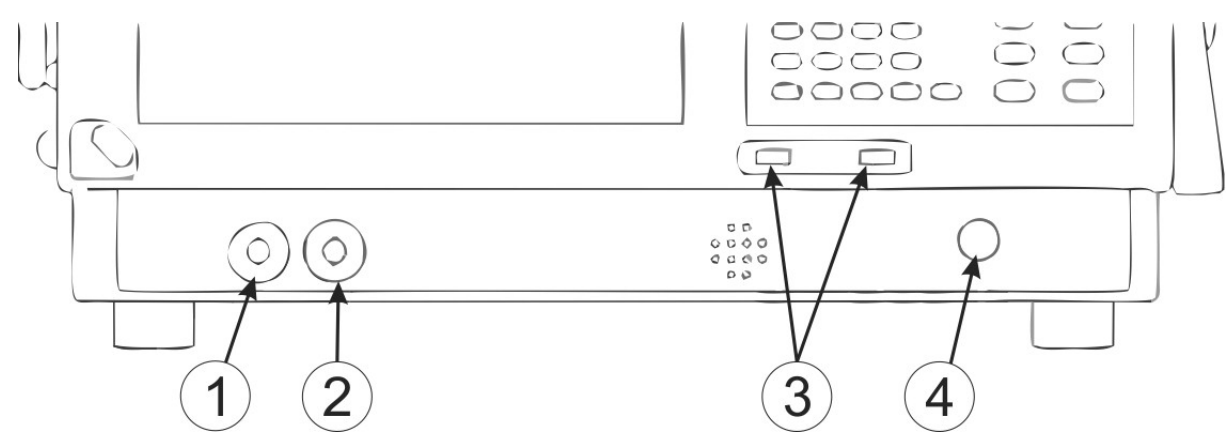

The following is a description of the front-panel controls on the RSA.

# **Table 8 - Tektronix RSA Front Panel Connectors**

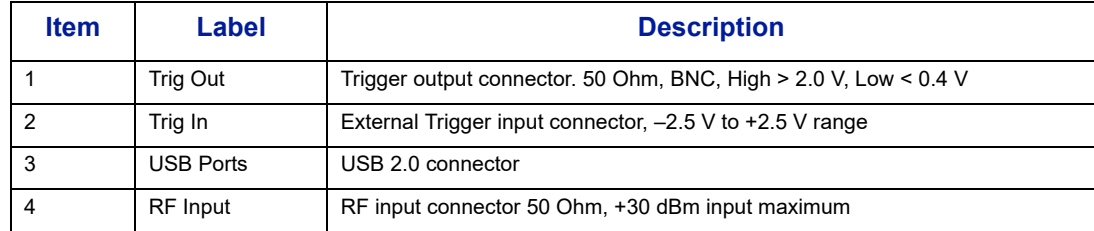

# *Figure 16 Tektronix RSA Rear Panel*

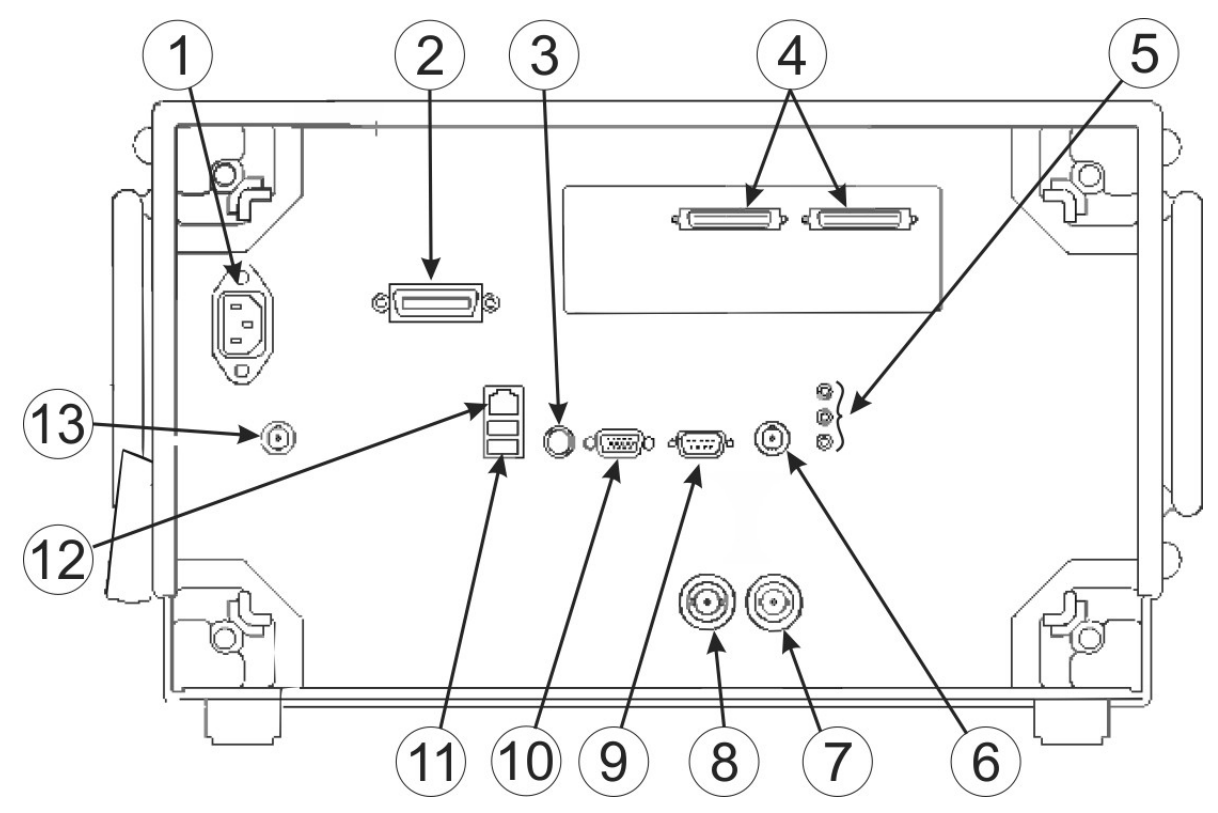

The following is a description of the rear-panel connection points on the RSA.

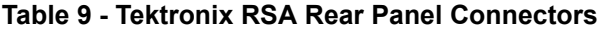

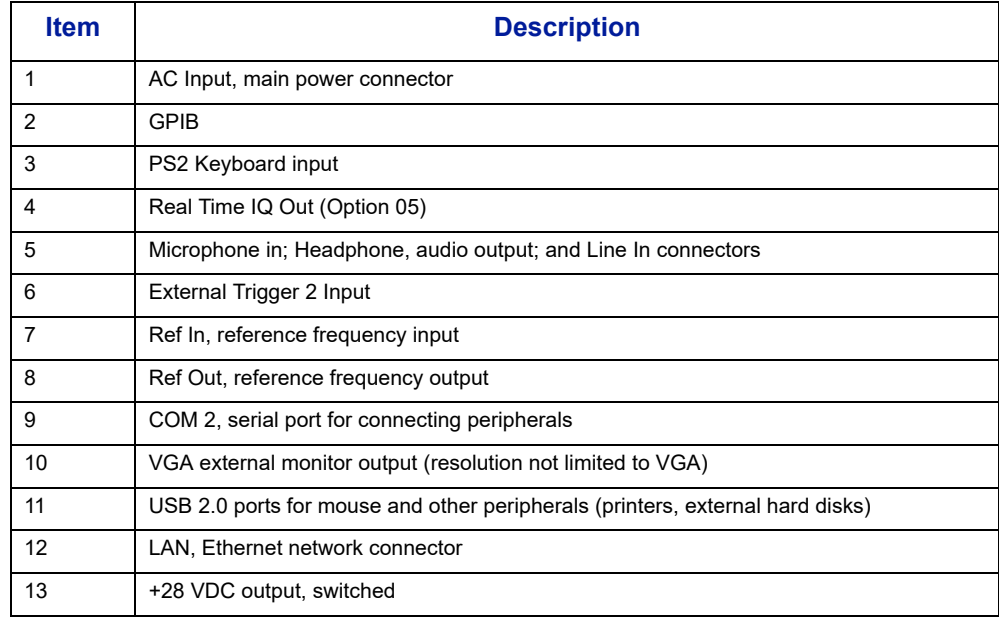

#### <span id="page-33-0"></span>**Setting the IP Address**

Setting the IP address on the RSA follows the standard method of setting an IP address in Microsoft® Windows Vista™ or Microsoft® Windows 7™, depending on the operating system installed on the RSA. Set the IP address as outlined in ["Network Setup" on page](#page-25-0) 15.

#### <span id="page-33-1"></span>**Turning On the SCPI Socket Server**

The SCPI socket server must be running on the RSA for recording. Follow these steps:

- 1. Right-click on the TekVISA LAN Server Control icon in the system tray:  $\mathbf{E}$
- 2. Select Server Status from the menu that appears:

#### <span id="page-33-3"></span>*Figure 17 TekVisa Server Control Menu*

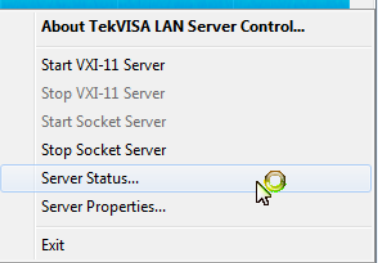

- 3. Click the Start Socket Server button in the upper-right corner.
- 4. To start the socket server during power-on of the RSA, click Server Properties as seen in [Figure](#page-33-3) 17. Next, under the Socket Server section, click the check box Start server at system powerup (see [Figure](#page-33-4) 18):

#### <span id="page-33-4"></span>*Figure 18 TekVisa LAN Server Properties*

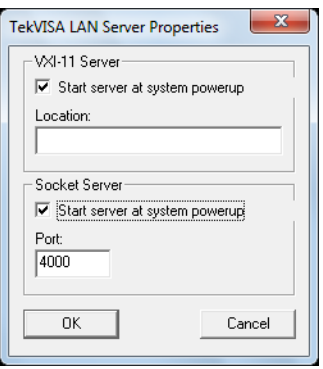

#### <span id="page-33-2"></span>**Hardware Alignment**

**Note:** *The alignment mode should not be set to automatic, else the I/Q streaming data is interrupted by an automatic calibration. Alignment should be performed after a 20-minute warm-up, and immediately before recording for best results.*

To set Hardware Alignment from Automatic to Manual:

1. Go to Tools > Alignments.

- 2. Select the Run alignments only when "Align Now" button is pressed option.
- 3. Select Align Now to perform alignment.

# *Figure 19 Alignments Dialog Box*

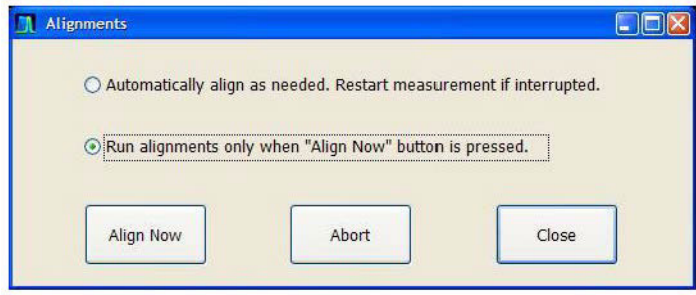

#### <span id="page-34-0"></span>**Enable DPX Display**

The DPX display must be enabled to record data from the RSA. It is recommended that only the DPX display is enabled during recording to minimize processing conflict. To enable the DPX display:

1. Press the Displays button on the front of the RSA.

#### *Figure 20 Tektronix Select Displays Dialog Box*

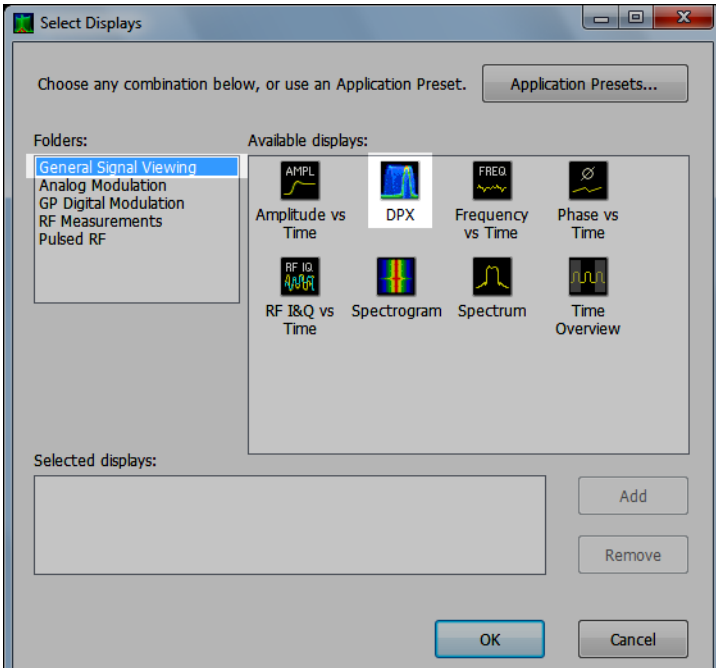

- 2. Verify that General Signal Viewing is selected under Folders.
- 3. Double-click DPX under Available Displays.

# <span id="page-35-1"></span><span id="page-35-0"></span>**Anritsu Field Master Pro MS2090A**

Refer to the Anritsu Field Master Pro MS2090A User Guide for detailed instructions on setup and configuration of the MS2090A.

The control software for the IQC5000B, IQC Control, controls the IQ streaming operation via the Ethernet connection to the MS2090A.

The MS2090A Data Out and USB ports connect to the MA25424A Data In and USB ports (note that the USB port is used for power and this could come from any external USB 3.0 power supply capable of supplying ~4 W).

The MA25424A splits the I and Q signal components to the two respective I and Q output ports (IEEE 1284-C) and streams the data to the IQC5000B I and Q input ports.

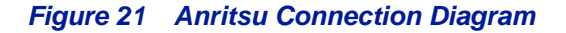

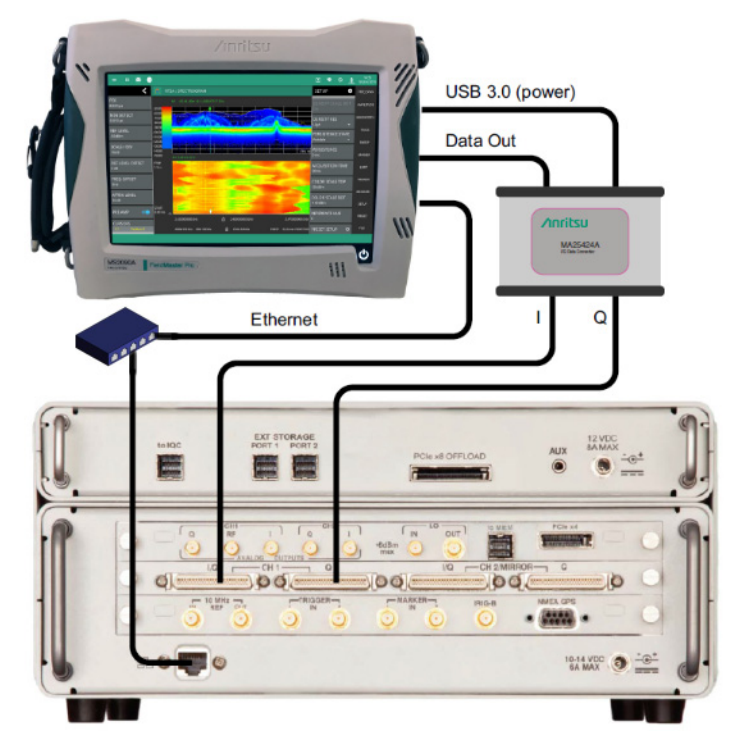
# <span id="page-36-0"></span>**Starting and Stopping the System**

Some of the devices within the IQC5000 system setup must be connected and powered on and off in a certain order. All steps that must be performed in a particular order are noted below:

> **Note:** *When using the PCIe cable connection between the IQC5000 and the Computer Workstation, the IQC5000 must be powered on before the Computer Workstation is powered on, and it must be powered off after the Computer Workstation is powered off. PCIe is generally not plug-and-play – a crash of the Microsoft® Windows™ OS on the Computer Workstation may occur if the IQC5000 is powered off while connected to it via PCIe.*

> **Note:** *When using IQC- MEM, there is a specific order for powering on the systems (after all connections have been made) that must be observed. First, power on the external storage unit (s) and wait 15 seconds. Next, turn on the IQC-MEM module. Lastly, turn on the IQC5000.*

The Ethernet Switch, Spectrum Analyzer and peripherals may all be turned off or restarted when not recording or playing back.

When the Power button is pressed on the front of the IQC5000, a blue LED will light and the front panel will display Loading. The IQC5000 will take approximately 10 seconds to initialize. When it is ready, it will display IQC5000 System Ready.

Follow the instructions in Chapter 2, Setup to power on the system

- Recording Power On: Step [8 on page 11.](#page-21-0)
- **•** Playback Power On: Step [7 on page 14.](#page-24-0)

To power off the system, simply follow the power-on steps in reverse.

# **Using the IQC5000 Front Panel**

Only select settings are exposed for configuration using the front panel. For full control of the IQC5000, use the IQC Control software. See ["Using IQC5000 with IQC Control" on page](#page-47-0) 37.

# **Viewing the NIC Parameters**

Perform the following steps to view the Network Interface Card parameters of the IQC5000:

- 1. Press the Menu button.
- 2. Press the right arrow button until NIC Parameters shows on the front panel display.
- 3. Press the down arrow to scroll through the NIC parameters.

The NIC parameters of the IQC5000 include:

- IP Address the IP address of the IQC5000, settable via IQC Control (see ["Changing the IQC5000 IP](#page-58-0)  [Address" on page](#page-58-0) 48).
- UDP Port number the port number used to communicate with the IQC5000.
- Subnet Mask –the subnet mask of the IQC5000, settable via IQC Control (see ["Changing the IQC5000 Sub](#page-58-1)[net Mask" on page](#page-58-1) 48).
- Gateway the default gateway of the IQC5000.
- Instrument IP Address the IP address of the spectrum analyzer connected to the IQC5000, settable via IQC Control (see ["Adding a Remote Device" on page](#page-59-0) 49).
- **Instrument Port Number the port number of the spectrum analyzer connected to the IQC5000, settable** via IQC Control (see ["Adding a Remote Device" on page](#page-59-0) 49).

# **Setting the Sample Rate Selection**

Certain processes are optimized for recording using a sample rate greater than 120MHz with the Tektronix RSA6000. To set the sample rate mode:

- 1. Press the Menu button.
- 2. Press the right arrow button until Sample Rate Select shows on the front panel display.
- 3. Press the down arrow until the sample rate selections show:
	- a. 120MHz OR GREATER
	- b. LESS THAN 120MHz
- 4. Press the Select button to choose the appropriate sample rate mode.

# **Operational Overview**

The IQC5000 records and plays back RF signals.

The following devices are used for recording and playback:

- IQC5000: The main system controller during record/playback. Starts and stops record/playback, marks data with time/location, writes data to storage during recording, converts digital data to analog I/Q and RF during playback.
- Spectrum Analyzer: Digitizes the RF data and streams it to the IQC5000. Also used to graphically view the RF spectrum in real-time or near real-time.
- **•** Storage Media/Controllers
	- o IQC5000B-MEM Module: The IQC-MEM is a storage controller capable of writing to internal removable SSD RAID storage units, or to external RAID0 storage units.
	- o External Storage: Enclosure containing disk drives formatted with industry-standard RAID0 striping to increase write speed.
- Computer Workstation: Used to control the IQC5000 through the IQC Control software or API. Also provides the destination for offloaded data.
- Ethernet Switch: Provides network interconnection for IQC5000, Spectrum Analyzer, and Workstation.
- Vector Signal Generator: Converts analog baseband I/Q from the IQC5000 to RF during playback. Necessary if an arbitrary center frequency or other RF functions are desired.
- IRIG/GPS Source(s): Provide(s) time and location data for markers during recording.

See Chapter 2 ["Setup" on page](#page-18-0) 8 for instructions on setting up the IQC5000 to record or playback.

# **Controlling the IQC5000**

The IQC5000 can be controlled in two possible ways:

- IQC Control Software User Interface: IQC Control Software on the Computer Workstation is the primary method of control for the IQC5000. See ["Using IQC5000 with IQC Control" on page](#page-47-0) 37.
- Command Server/API: A network sockets server runs in the background while IQC Control is running, and can be used to programmatically interface with the IQC5000 and connected devices using a SCPI-like language. See the IQC5000 API Programming Manual.

# **Record (Capture, Acquisition)**

# **IQC5000B Storage**

The IQC5000B-MEM module supports reading/writing to external storage as well as reading/writing to internal, removable drive cartridges.

# **Table 10 - IQC5000B-MEM Supported Storage Options**

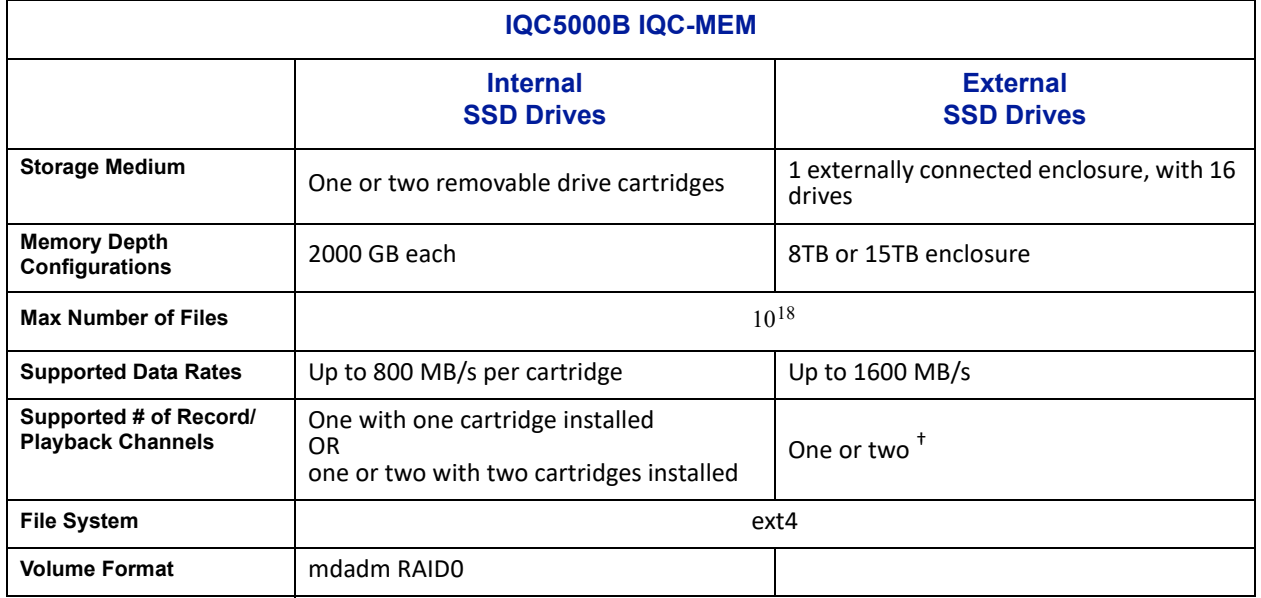

†. Two channel recording with external SSD storage enclosures requires using two MiniSAS cables to connect the main enclosure to the IQC5000B-MEM

# **Steps to Record**

The high-level steps to record with the IQC5000 are:

- 1. Set up the hardware follow steps in ["Hardware Setup Record" on page](#page-18-1) 8.
- 2. Set up the network follow steps in ["Network Setup" on page](#page-25-0) 15.
- 3. Set up the spectrum analyzer follow steps in Spectrum Analyzer setup for your spectrum analyzer type.
- 4. Identify signal of interest on spectrum analyzer.
- 5. Set up the desired record method follow one of the choices below:
	- User Interface follow steps in ["Recording with IQC Control" on page](#page-63-0) 53.
	- Command Server/API see the IQC5000 API Programming Manual.
- 6. Modify center frequency, input power settings, and acquisition bandwidth.
- 7. Record.

# **Record Equations**

The following equations are calculated by the IQC Control UI and API, and are listed here for reference:

# **Calculate Remaining Record Time Available**

To calculate the remaining length of time available for a recording (in seconds), take the remaining storage in bytes and divide by the data rate in bytes/second for the corresponding spectrum analyzer acquisition bandwidth. See ["Acquisition Bandwidth" on page](#page-40-0) 30.

Remaining Record Time (s) =

Storage Remaining (bytes) ÷ Data Rate for Acq BW (bytes/second)

#### **Calculate Recording File Length of Time**

The same formula applies for calculating the length in time of a recording:

Recording File Length of Time (s) =

File Length (bytes) ÷ Data Rate for Acq BW (bytes/second)

#### **Record Start/Stop Methods**

Using the IQC Control software UI or API, the following recording start/stop methods are available.

#### **Table 11 - Record Start and Stop Methods**

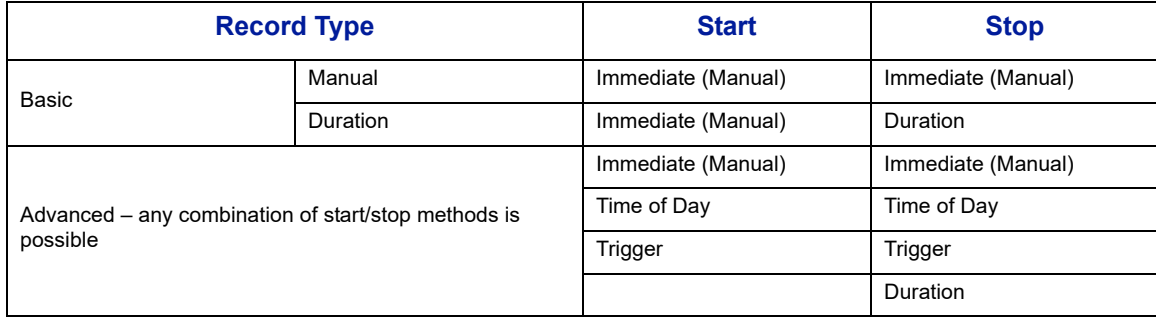

Following is a brief description of the possible record start/stop methods:

- Immediate (Manual) (start and/or stop) starts/stops a recording immediately on user input.
- Time of day (start and/or stop) starts/stops a recording at a specified time of day.
- Trigger (start and/or stop) starts/stops a recording based on trigger parameters.
	- o 2 TTL-level trigger inputs
	- o Rising or Falling edge
- Duration (stop only) records for a specified duration of time or samples

# <span id="page-40-0"></span>**Acquisition Bandwidth**

The Acquisition Bandwidth, Recording Bandwidth, or Recording Span all refer to the instantaneous bandwidth that will be recorded. With a center frequency at 400 MHz, a 10 MHz acquisition bandwidth would record all signals ± 5 MHz from 400 MHz (395 to 405 MHz).

Keysight and Rohde & Schwarz recordings are capable of arbitrary acquisition bandwidths below their max supported span, down to 19.531kHz. Tektronix RSA and Anritsu Field Master Pro recordings are set to discrete acquisition bandwidths according to set sample rates.

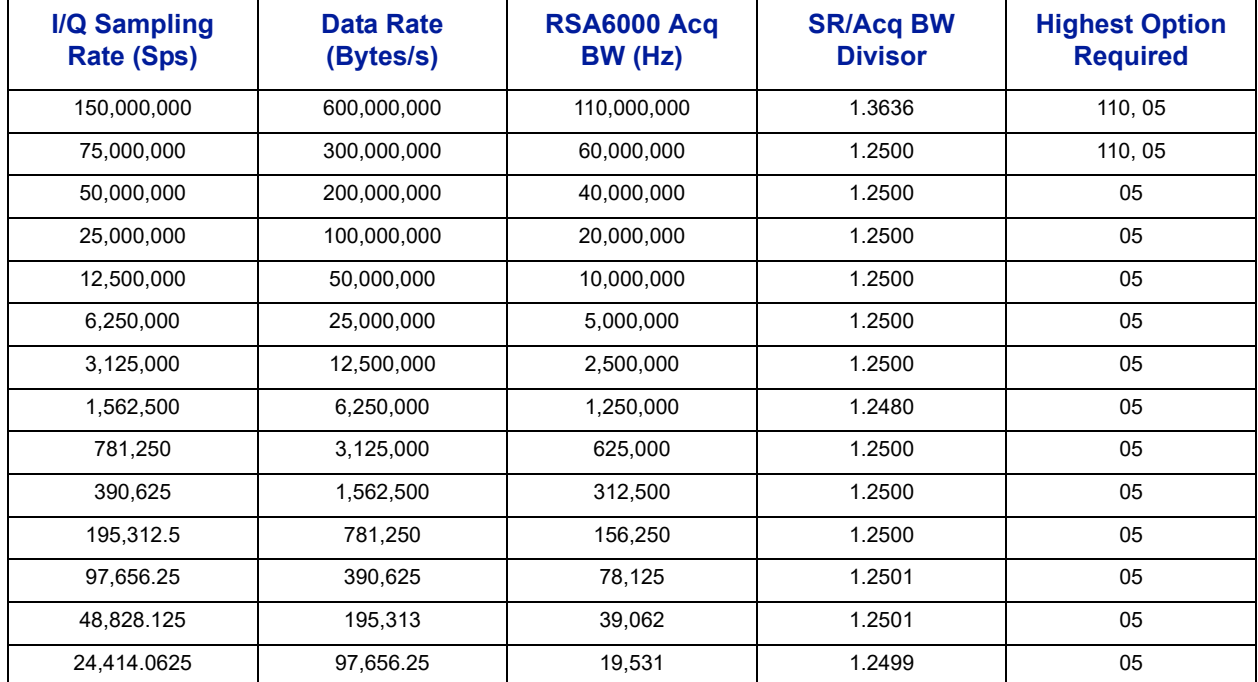

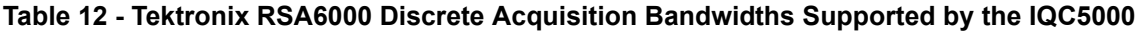

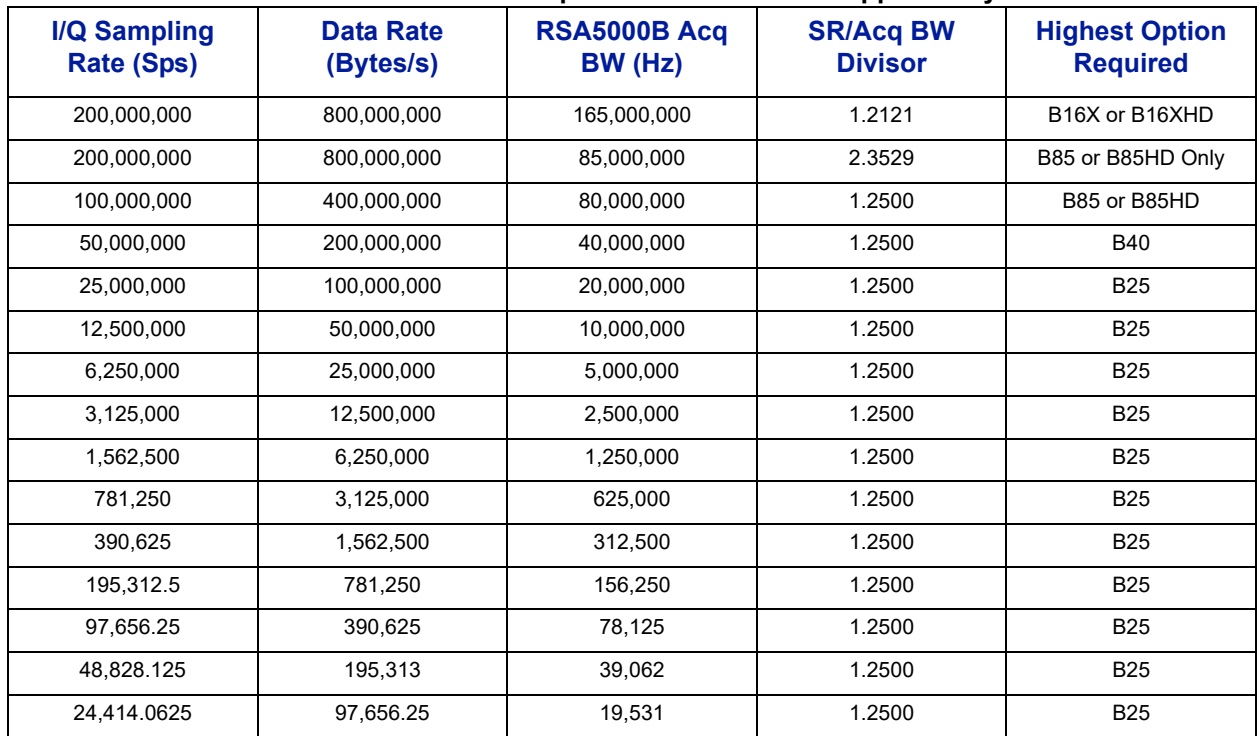

# **Table 13 - Tektronix RSA5000B Discrete Acquisition Bandwidths Supported by the IQC5000**

# **Table 14 - Tektronix RSA5000A Discrete Acquisition Bandwidths Supported by the IQC5000**

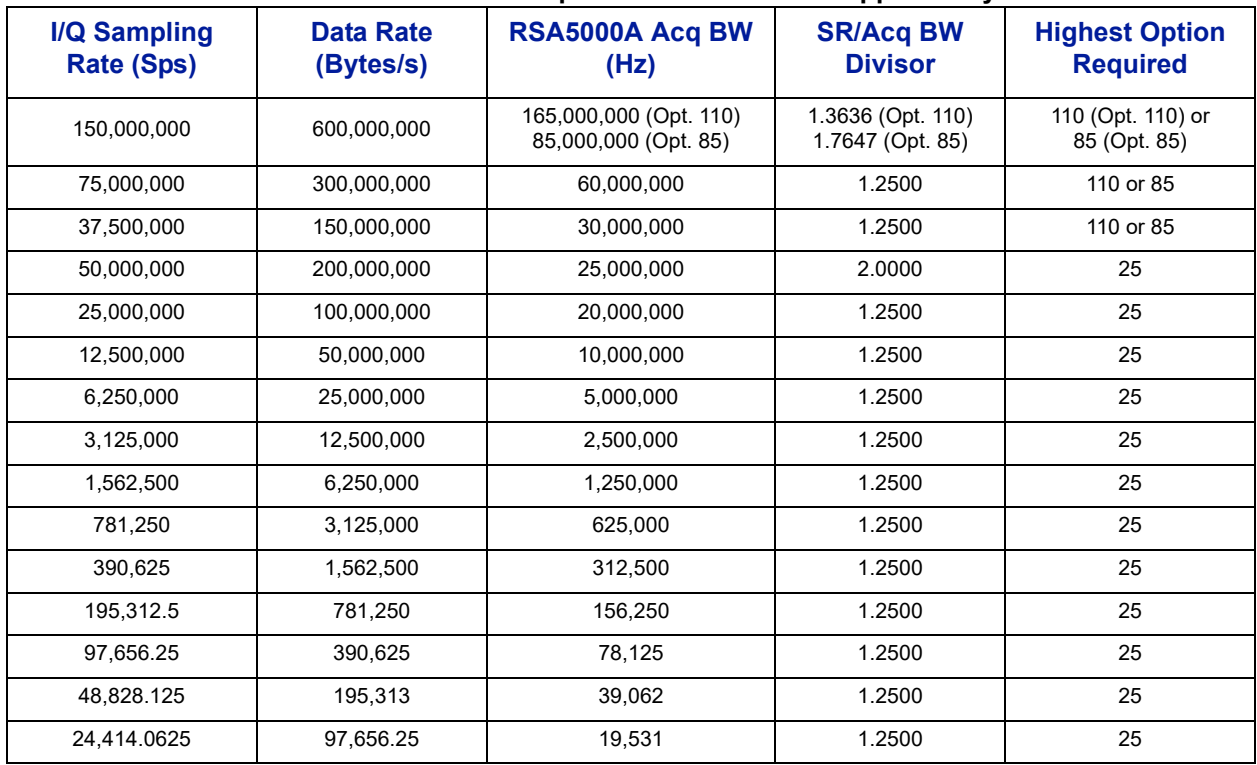

|                                          | <b>Data Rate</b><br>(Bytes/s) | <b>MS2090A</b><br>Acq BW (Hz) | <b>SR/Acq BW</b><br><b>Divisor</b> | <b>Highest Option Required</b>          |                                                             |
|------------------------------------------|-------------------------------|-------------------------------|------------------------------------|-----------------------------------------|-------------------------------------------------------------|
| <b>I/Q Sampling</b><br><b>Rate (Sps)</b> |                               |                               |                                    | <b>Spectrum</b><br><b>Analyzer Mode</b> | <b>Real Time</b><br><b>Spectrum</b><br><b>Analyzer Mode</b> |
| 200000000                                | 800000000                     | 110000000                     | 1.818181818                        | Option 104                              | Option 199 and<br>Option 104                                |
| 122880000                                | 491520000                     | 100000000                     | 1.2288                             | Option 104                              |                                                             |
| 100000000                                | 400000000                     | 80000000                      | 1.25                               | Option 104                              | Option 199 and<br>Option 104                                |
| 92160000                                 | 368640000                     | 74000000                      | 1.245405405                        | Option 104                              |                                                             |
| 61440000                                 | 245760000                     | 50000000                      | 1.2288                             | Option 103                              |                                                             |
| 50000000                                 | 200000000                     | 40000000                      | 1.25                               | Option 103                              | Option 199 and<br>Option 103                                |
| 46080000                                 | 184320000                     | 36000000                      | 1.28                               | Option 103                              |                                                             |
| 30720000                                 | 122880000                     | 25000000                      | 1.2288                             | Option 103                              |                                                             |
| 25000000                                 | 100000000                     | 20000000                      | 1.25                               | None                                    | Option 199                                                  |
| 23040000                                 | 92160000                      | 18000000                      | 1.28                               | None                                    |                                                             |
| 15360000                                 | 61440000                      | 12000000                      | 1.28                               | None                                    |                                                             |
| 12500000                                 | 50000000                      | 10000000                      | 1.25                               | None                                    | Option 199                                                  |
| 7680000                                  | 30720000                      | 6000000                       | 1.28                               | None                                    |                                                             |
| 6250000                                  | 25000000                      | 5000000                       | 1.25                               | None                                    | Option 199                                                  |
| 3840000                                  | 15360000                      | 3000000                       | 1.28                               | None                                    |                                                             |
| 3125000                                  | 12500000                      | 2500000                       | 1.25                               | None                                    | Option 199                                                  |
| 1920000                                  | 7680000                       | 1500000                       | 1.28                               | None                                    |                                                             |
| 1562500                                  | 6250000                       | 1250000                       | 1.25                               | None                                    | Option 199                                                  |
| 360000                                   | 1440000                       | 280000                        | 1.285714286                        | None                                    |                                                             |
| 45000                                    | 180000                        | 36000                         | 1.25                               | None                                    |                                                             |

**Table 15 - Anritsu MS2090A Acquisition Bandwidths Supported by the IQC5000**

# **Playback**

The IQC5000B is capable of I/Q baseband and RF playback. The I/Q Baseband playback is intended for normal use, RF playback capability should be used for testing and system validation only. Do not use RF Playback for normal use.

The IQC5000 is capable of playing back 2 channels of analog I/Q baseband waveforms, and 1 channel at RF. Using the IQC Control software, the following playback options are available:

- Partial file playback
- Looped file playback
- RF fixed frequency playback at 2.4GHz
- Analog I/Q Playback

#### **Steps to Playback**

The high-level steps to playback with the IQC5000 are:

- 1. Set up the hardware follow steps in ["Hardware Setup Playback" on page](#page-22-0) 12
- 2. Set up the RF target (VSG, spectrum analyzer, system under test, etc.)
- 3. Set up the desired playback method follow one of the choices below:
	- User Interface follow steps in ["Playback with IQC Control" on page](#page-68-0) 58.
	- Command Server/API see the IQC5000 API Programming Manual
- 4. Playback

# <span id="page-43-0"></span>**IQC5000 Supported Playback Acquisition Bandwidths**

Select discrete acquisition bandwidths are supported for playback. If playback of a recording is desired, it is recommended to record at a playback-supported acquisition bandwidth.

#### **Table 16 - IQC5000 Supported Playback Acquisition Bandwidth- Keysight**

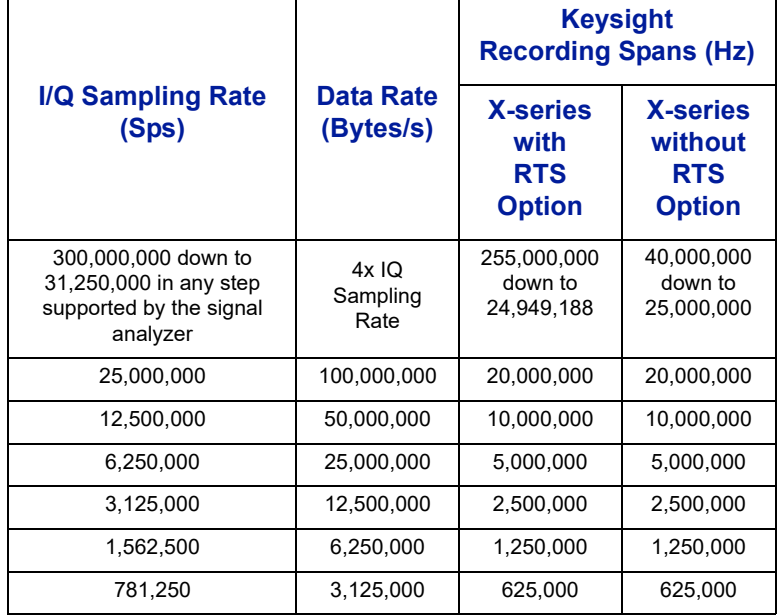

| I/Q Sampling Rate                                                                    | <b>Data Rate</b>            | <b>Rohde &amp; Schwarz</b><br><b>Recording Spans (Hz)</b> |                                      |
|--------------------------------------------------------------------------------------|-----------------------------|-----------------------------------------------------------|--------------------------------------|
| (Sps)                                                                                | (Bytes/s)                   | <b>FSV/</b><br><b>FSVR</b>                                | <b>FSW</b>                           |
| 300,000,000 down to<br>31,250,000 in any step<br>supported by the signal<br>analyzer | $4x$ IQ<br>Sampling<br>Rate | 40,000,000<br>down to<br>25,000,000                       | 160,000,000<br>down to<br>25,000,000 |
| 25,000,000                                                                           | 100,000,000                 | 20,000,000                                                | 20,000,000                           |
| 12,500,000                                                                           | 50,000,000                  | 10,000,000                                                | 10,000,000                           |
| 6,250,000                                                                            | 25,000,000                  | 5,000,000                                                 | 5,000,000                            |
| 3,125,000                                                                            | 12,500,000                  | 2,500,000                                                 | 2,500,000                            |
| 1,562,500                                                                            | 6,250,000                   | 1,250,000                                                 | 1,250,000                            |
| 781,250                                                                              | 3,125,000                   | 625,000                                                   | 625,000                              |

**Table 17 - IQC5000 Supported Playback Acquisition Bandwidth- Rohde & Schwarz**

**Table 18 - IQC5000 Supported Playback Acquisition Bandwidth- Tektronix**

| I/Q Sampling Rate<br>(Sps)                                                           | <b>Data Rate</b><br>(Bytes/s) | Tektronix<br><b>Recording Spans (Hz)</b> |                                      |                                      |
|--------------------------------------------------------------------------------------|-------------------------------|------------------------------------------|--------------------------------------|--------------------------------------|
|                                                                                      |                               | <b>RSA6000</b>                           | <b>RSA5000A</b>                      | <b>RSA5000B</b>                      |
| 300,000,000 down to<br>31,250,000 in any step<br>supported by the signal<br>analyzer | $4x$ IQ<br>Sampling<br>Rate   | 110,000,000<br>down to<br>25,000,000     | 110,000,000<br>down to<br>25,000,000 | 165,000,000<br>down to<br>25,000,000 |
| 25,000,000                                                                           | 100,000,000                   | 20,000,000                               | 20,000,000                           | 20,000,000                           |
| 12,500,000                                                                           | 50,000,000                    | 10,000,000                               | 10,000,000                           | 10,000,000                           |
| 6,250,000                                                                            | 25,000,000                    | 5,000,000                                | 5,000,000                            | 5,000,000                            |
| 3,125,000                                                                            | 12,500,000                    | 2,500,000                                | 2,000,000                            | 2,500,000                            |
| 1,562,500                                                                            | 6,250,000                     | 1,250,000                                | 1,000,000                            | 1,250,000                            |
| 781,250                                                                              | 3,125,000                     | 625,000                                  | 500,000                              | 625,000                              |

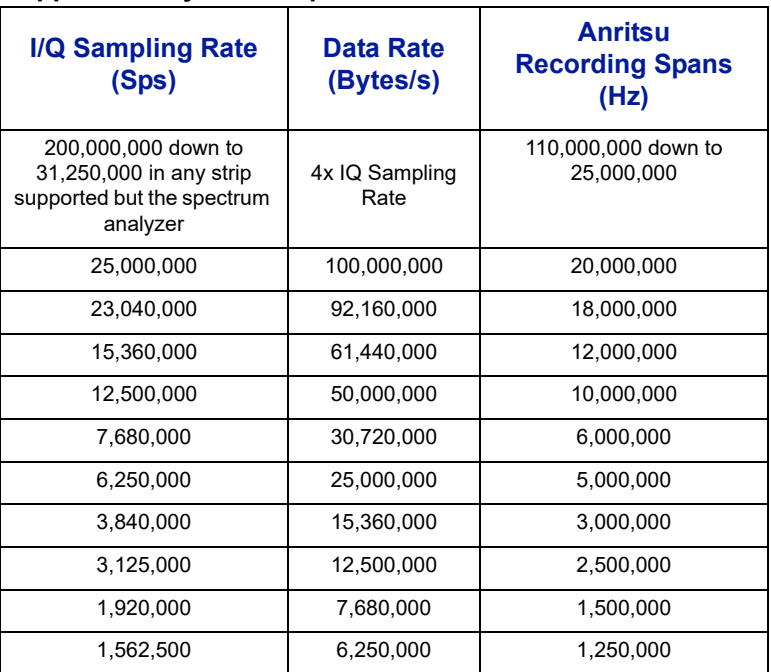

# **Table 19 - IQC5000 Supported Playback Acquisition Bandwidth- Anritsu**

# **Markers**

The IQC5000 supports time- and location-stamping recordings, using markers to correlate the time and location (location is only available if GPS is connected and valid) to a specific sample in the recording. A time (and location, if GPS is connected and valid) will automatically be assigned to the beginning and end of the recording.

To mark data, attach a TTL-level trigger source to the Marker 1 or Marker 2 inputs on the rear of the IQC5000; alternatively, press the MARK button on the front panel of the IQC5000. A marker will be placed in the recording's .xmrk file that will correspond to the time/location and sample point on the trigger rising edge, falling edge, or both – this is configurable in IQC Control (see ["Setting up Markers" on page](#page-66-0) 56) and the API. The re-arm time for markers is 1ms; the marker rate is effectively 1,000 markers per second. See The ["The xmrk Marker File" on page](#page-77-0) 67 for information about the marker file format.

# **Timing**

The IQC5000 follows a hierarchy when choosing which time source to use:

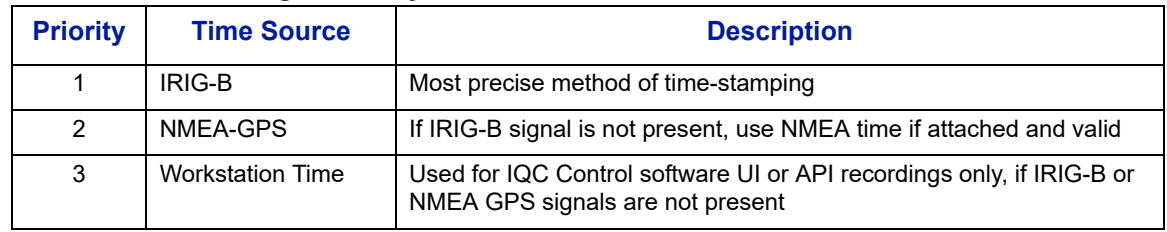

#### **Table 20 - IQC5000 Timing Hierarchy**

**Note:** *An external time source must be used when using Time of Day record triggers.*

# **NMEA Data**

The IQC5000 supports the following NMEA-formatted data input:

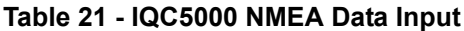

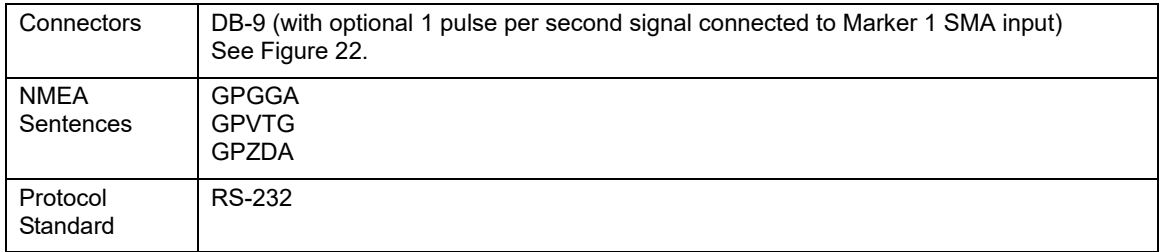

# <span id="page-46-0"></span>*Figure 22 NMEA Data Input*

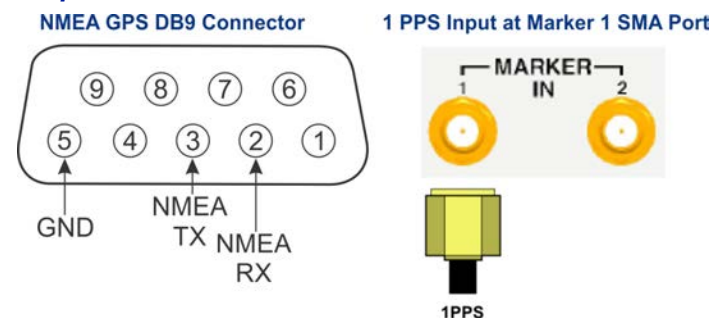

NMEA custom cables are available from Bird. The 1PPS signal may be optionally connected to the Marker 1 SMA port to insert a marker every second.

The baud rate for the NMEA GRPS input (DB9) is selectable. Se[e"NMEA GPS Port Baud Rate Selection" on page](#page-58-2) 48.

# **File Transfer**

There are 2 supported methods of transferring data between the IQC5000 storage and the Computer Workstation storage:

- PCIe The fastest way to offload data. Requires the use of a PCIe cable. Offload speeds up to 450MB/s are possible if offload destination supports writing at that speed. Connect the PCIe cable between the IQC-MEM module and the Computer Workstation. See ["Setup" on page](#page-18-0) 8 for more information.
- Ethernet The slowest way to offload data. Requires no additional cables.

# <span id="page-47-0"></span>Chapter 4 Using IQC5000 with IQC Control

The IQC5000 is controlled through IQC Control. An API is available for controlling the IQC5000, and is detailed in the IQC5000 API Programming Manual. The following sections detail IQC Control's Graphical User Interface.

# **Installing the IQC Control Software and Loading the IQC5000 Firmware**

On the IQC5000 software CD shipped with the product, access the file IQC5000\_setup\_vW.X.Y.ZZZ.exe, where W.X.Y.ZZZ represents the version number of the installer. This software and firmware installer installs the IQC Control software, and also updates the firmware on an IQC5000 over Ethernet. The IQC5000 firmware can only be updated if it is powered on and networked to the PC running the installer. Note that if the firmware on more than one IQC5000 system is being updated at any given time, it is important to ensure that each IQC5000 has a different IP address.

The following software is required to run IQC Control:

- Microsoft® Windows 7™ 64-bit or Windows 8™ 64-bit
- Microsoft® Visual C++ 2013 x64 Redistributable Package (included in IQC Control installation)
- Microsoft® .NET Framework 4.5.2 or later

# **Install the IQC Control software and load IQC5000 firmware**

- 1. Determine the IP address of your IQC5000:
	- a. Verify that the IQC5000 is powered on and connected to the network. It is highly recommended to use a hard-wired Ethernet connection on a network with minimal network traffic while updating.
	- b. Press the MENU button on the front panel of the IQC5000.
	- c. Navigate to NIC Parameters through the menu items using the left and right arrow keys.
	- d. Press the down arrow key until IP Address is selected.
	- e. The IQC5000 IP Address is shown make note, as it will be used in later steps.
- 2. Completely power off the IQC5000 system. If IQC-MEM is being used, follow the proper power-off sequence, as described in ["Starting and Stopping the System" on page](#page-36-0) 26.
- 3. If IQC-MEM is being used and cabled to the IQC5000, leave the external storage units powered off, then power on the IQC-MEM unit and allow it to boot for 30 seconds.
- 4. Power on the IQC5000. Once the front panel displays SYSTEM READY, continue with [Step](#page-47-1) 5.

#### **Note:** *Wait until front panel displays SYSTEM READY, before continuing to [Step 5](#page-47-1).*

- <span id="page-47-1"></span>5. Run the installer IQC5000\_setup\_vW.X.Y.ZZZ.exe.
- 6. Click Next. See Figure [23 on page](#page-48-0) 38.

# <span id="page-48-0"></span>*Figure 23 IQC Control Setup Wizard*

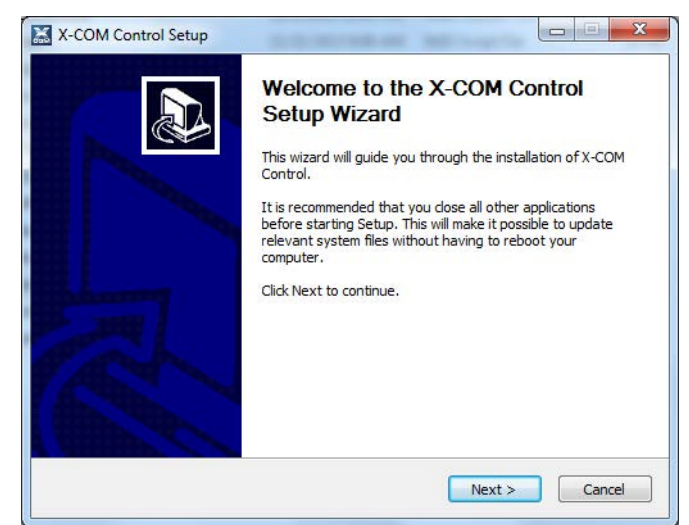

7. Choose the installation directory and then click Install.

# *Figure 24 IQC Control Directory Selection*

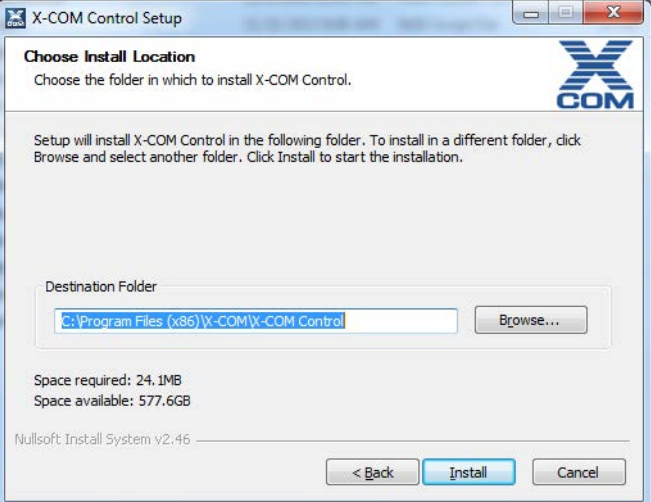

- 8. The firmware update message box will display:
	- a. Enter the IP address of your IQC5000 in the IP Address text box and click the Connect button. Alternatively, if the device has previously been added as a tab in IQC Control select the device from the list at the bottom of the window.

If there is an issue connecting, a message box will display. [See "Connecting to the IQC5000" on](#page-55-0)  [page 45](#page-55-0) for details on troubleshooting connection issues.

**Note:** *Some configuration options, such as selecting Single or Dual RAIDS, must be selected during a firmware update. For more information on advanced features. [See "Firmware Configuration Updates" on](#page-92-0)  [page 82](#page-92-0).*

b. System defaults to Single RAID configuration. If Dual RAID operation is desired, perform the following:

i. Once the IQC5000 unit has been detected, select Advanced in the lower right corner of the IQC 5000 FW Installer dialog box. See [Figure 26.](#page-50-0)

ii. In the MEM/RIF FW Override field, enter one of the following codes. See Figure 25.

- SINGLE enter this code to switch from Dual RAID mode to Single RAID mode.
- DUAL enter this code to switch from Single RAID mode to Dual RAID mode.

**Note:** *The codes must be entered in all caps, with no spaces or extra characters.*

# *Figure 25 Advanced Settings Selection Dialog*

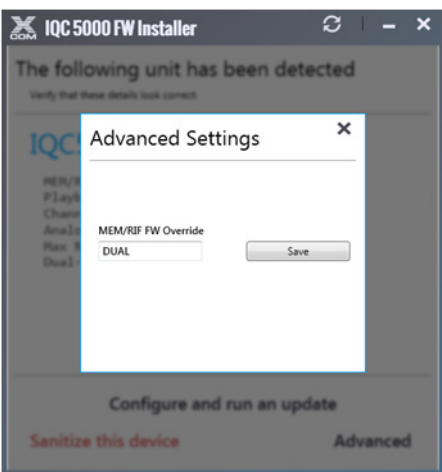

- ii. Click Save.
- c. Verify the IQC5000 details are correct and click Configure and run an update.

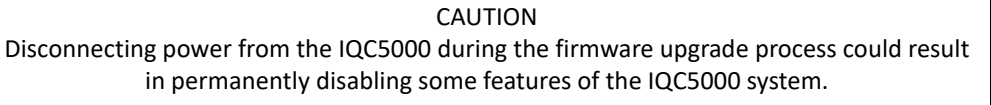

d. Firmware that has been detected as requiring an update will be pre-selected. Click Commence Update. The progress of the firmware installation is displayed.

**Note:** *It is not recommended to manually overwrite firmware unless instructed to do so by Bird support.*

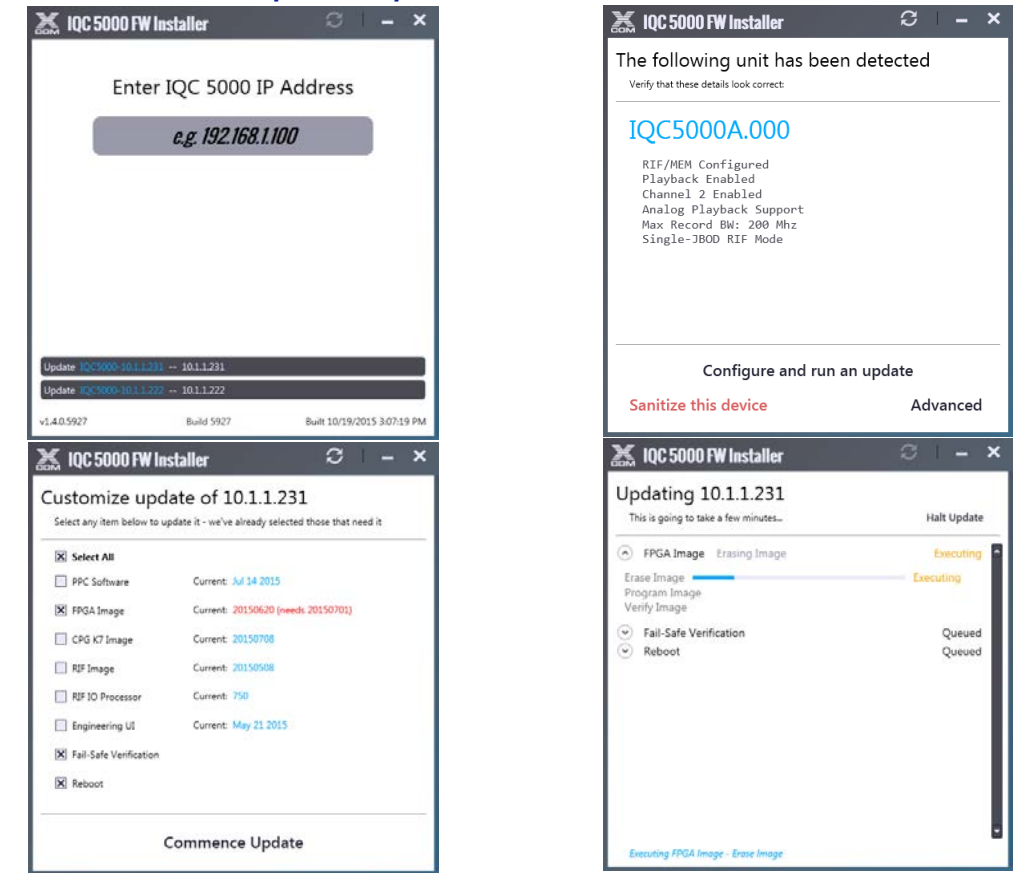

<span id="page-50-0"></span>*Figure 26 IQC5000 Firmware Update Sequence*

- e. After the firmware installation process has finished, click OK to close the firmware installation.
- f. Power off the IQC5000:
	- i. If IQC-MEM is being used, the IQC-MEM module should be powered off first.
	- ii. Power off the IQC5000.
- g. If IQC-MEM is being used with external storage units:
	- i. Power on the external storage units and allow it to boot for 30 seconds.
	- ii. Power on the IQC-MEM module and allow it to boot for 30 seconds.
- h. Power on the IQC5000.
- 9. Click Finish to close the installer.
- 10. Restart the Computer Workstation.

The IQC Control software has been installed and the IQC5000 firmware has been updated. The IQC5000 is now ready to use.

# **Installing the PCIe Driver**

With all of the equipment powered down, ensure the Ethernet and PCIe connections are made as described in Chapter 2 ["Setup" on page](#page-18-0) 8.

#### **To install or update the PCIe driver:**

1. Power on the control computer or real time spectrum analyzer where IQC Control is or will be installed, but leave the IQC and MEM(s) powered off.

**Note:** *IQC and MEM(s) units should remain powered off until IQC\_PCIe installer is completed.*

- 2. Install the driver with the IQC\_PCIe\_setup.exe installer. This will first uninstall the old PLDA PCIe driver and any previous version of the existing driver on the machine and then install the new PCIe driver.
- 3. After the installer is complete, IQC PCIe should be shown in the Windows Device Manager, device tree, see [Figure](#page-51-0) 27.

#### <span id="page-51-0"></span>*Figure 27 Windows Device Manager — Multifunction Adapters*

- > Memory technology devices  $\mathbb{R}$  Mice and other pointing devices  $\angle$  Monitors  $\vee$  **II** Multifunction adapters lg IQC\_PCIe > Network adapters
- 4. Apply power to the complete IQC System and other attached equipment in the recommended order. [See step 7.](#page-24-0)  ["Power on the Units:" on page](#page-24-0) 14.
- 5. When the IQC System powers up, Windows will most likely popup the "Installing device driver software" bubble (see [Figure](#page-51-1) 28). When this opens, Windows is searching "Windows Update" for the most recent driver for the IQC PCIe link. If you click on the bubble, Windows will open the Driver Software Installation dialog.

#### <span id="page-51-1"></span>*Figure 28 Windows Driver Installation*

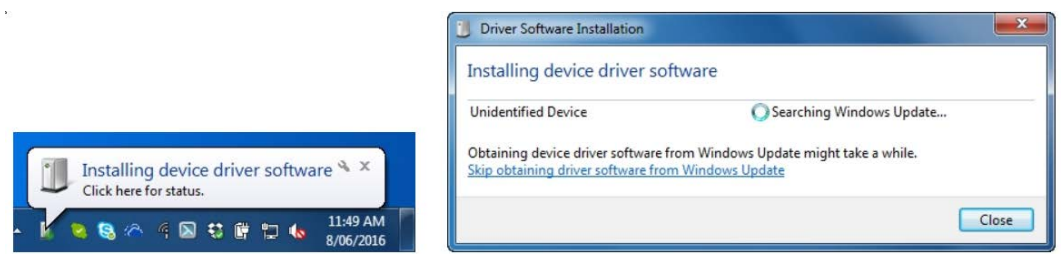

6. When Driver Software Installation is complete, a second IQC device can be found in the Windows Device Manger Tree under Multifunction adapters to verify successful installation and device detection. See [Figure](#page-51-2) 29.

<span id="page-51-2"></span>*Figure 29 Windows Device Manager — Multifunction Adapters* 

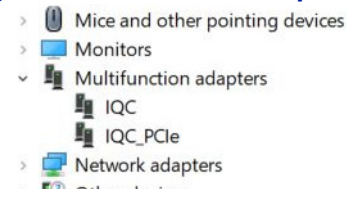

# **Starting IQC Control**

Shortcuts on the desktop and Start menu are created when IQC Control is installed.

To access the Start menu shortcut, navigate to Start > All Programs > X-COM > X-COM Control > X-COM Control.

# <span id="page-52-0"></span>**Adding an IQC5000 to IQC Control**

The IQC5000 is added as a device in IQC Control and can be accessed as a tab on the main user interface or in a separate window.

- 1. Start IQC Control.
- 2. Select Tools > Add Control Tab. The Add Control Tab menu appears.

#### *Figure 30 Adding an IQC5000 to IQC Control*

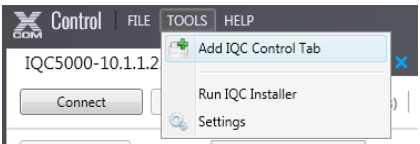

3. Select the device type from the supported device list. For IQC-MEM, select MEM/RIF.

## *Figure 31 Add Control Tab Dialog Box*

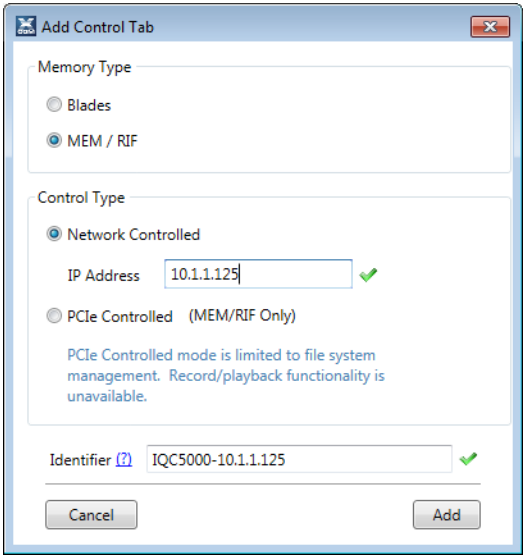

- 4. Select Network Controlled and enter the IP address of the device. A red X  $\times$  or green check mark  $\bullet$  shows whether the IP address is of acceptable format. (For information on PCI Controlled mode, see ["File Transfer](#page-71-0)  [Methods" on page](#page-71-0) 61.)
- 5. (Optional) Enter a descriptive identifier for the device by de-selecting the Generate Identifier check box and entering your own text. If the check box is left checked, an identifier string will be created from the device type and IP address.
- 6. Press Add.

# **The IQC5000 Control Tab Layout and Visual Components**

The IQC5000 control tab can be broken down into 3 main sections [\(See "IQC5000 Control Tab" on page](#page-53-0) 43):

- IQC5000 Management at the top left of the tab, this pane manages recording, playback, marker, and trigger parameters.
- File Management at the bottom of the tab, this pane shows all recorded files.
- Remote Device Management at the right of the tab, this pane manages peripheral devices (including the spectrum analyzer and other auxiliary devices).

# <span id="page-53-0"></span>*Figure 32 IQC5000 Control Tab*

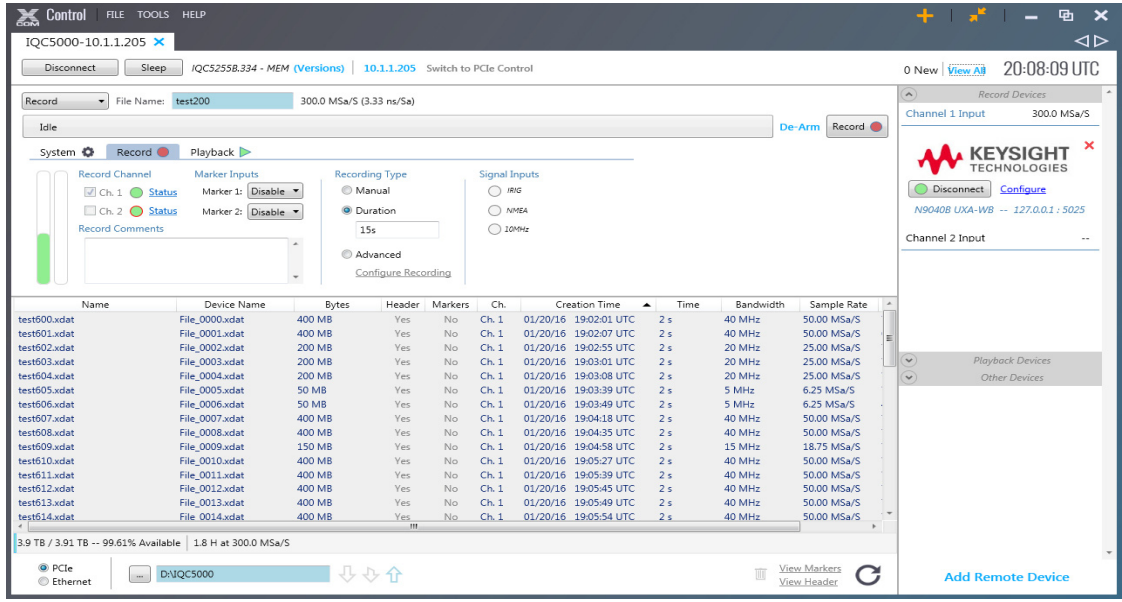

# **System, Record, Playback Tabs**

The System, Record, and Playback Tabs are used to configure system operation.

#### *Figure 33 System, Record, and Playback Tabs*

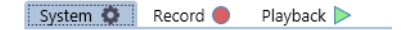

- System tab is used to select and configure RAIDs, set maximum record file size, set NMEA GPS baud rate, and monitor system temperatures. [See "Managing IQC5000B-MEM External Storage" on page](#page-56-0) 46.
- Record tab is used to select input channels, enable marker inputs, select recording type and view presence of external input signals. [See "Recording with IQC Control" on page](#page-63-1) 53.
- Playback tab is used to select playback channels, output type, and start and stop times. [See "Playback with](#page-68-1)  [IQC Control" on page](#page-68-1) 58.

# **Progress Bar**

The progress bar is located near the top of the IQC5000 Management section. It displays the state of the IQC5000 – such as Idle when it is not performing any action – and the progress of the current operation (such as record, playback, or erase). In certain situations, such as for recordings waiting for a stop trigger, the progress bar will show that it is recording with no respect to time. Manual recordings show the progress in respect to how much memory is left.

#### **Indicators**

The IQC5000 system takes on the role of a hub for many signals and operations, and for this reason, indicators are used heavily within the user interface. Simple circles that light green or red indicate the presence or the readiness of a specific component. The Recording Channel indicators are unique and are covered in ["Channel Selection" on page](#page-64-0) 54.

#### **VU Meter**

The VU Meter is located at the left side of the IQC5000 Management section. There are 2 bars – the left corresponds to the Channel 1 recording, and the right to the Channel 2 recording.

 The VU Meter graphically represents the maximum digitized value in relation to the dynamic range of the digitizer. After the refresh time of 300ms, the VU Meter is updated to reflect the maximum value detected during that 300ms. This is a maximum value hold operation, rather than averaging the value.

It is important not to under-range or over-range (clip), but effectively utilize the maximum dynamic range of the digitizer. For example, the importance is the same as recording a human voice with a microphone at a gain level suited for a whisper, or for shouting, depending on the expected performance's volume level.

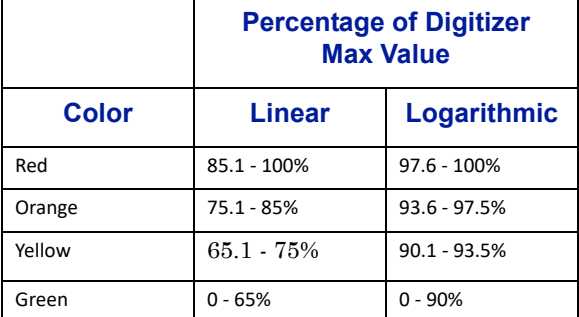

#### **Table 22 - VU Meter Color Gradient**

There are two modes – linear and logarithmic – selectable by right-clicking the VU Meter. Linear mode displays the ratio of the digitized value to the dynamic range of the digitizer in bits, linearly. Logarithmic mode displays the maximum value in terms of power, logarithmically.

Ideally, the recording should be made as close to the maximum level as possible, considering the possible change in signal amplitude that may result in over-ranging. Therefore, it is recommended that the recording be made as close to the linear 85% level, where the VU Meter changes from orange to red. If a known signal of constant amplitude is being recorded, this level can be pushed further to the 90 - 95% level.

The maximum value detected during a recording is saved to the recording's header file.

# <span id="page-55-0"></span>**Connecting to the IQC5000**

#### <span id="page-55-1"></span>**Establishing Connection**

Press the Connect button to connect to the IQC5000.

*Figure 34 IQC5000 Connection*

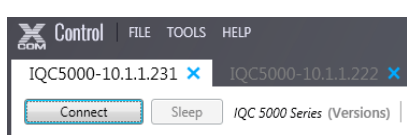

Establishing the connection triggers a quick and simple automated process that runs through a series of verification procedures in order to ensure optimal device connectivity and operation. Connections to any previously used remote devices are also established as part of this routine.

Once the device is connected, the Connect toggle button will change to Disconnect, and the connection status at the bottom-left of the tab shows the IQC5000 is connected and in IDLE mode.

#### *Figure 35 Connection Status*

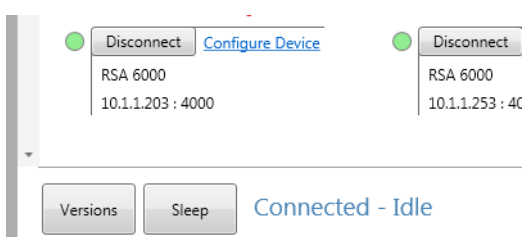

If a connection is made immediately (without failure), the user interface will become active.

# *Figure 36 Connection Monitor Dialog*

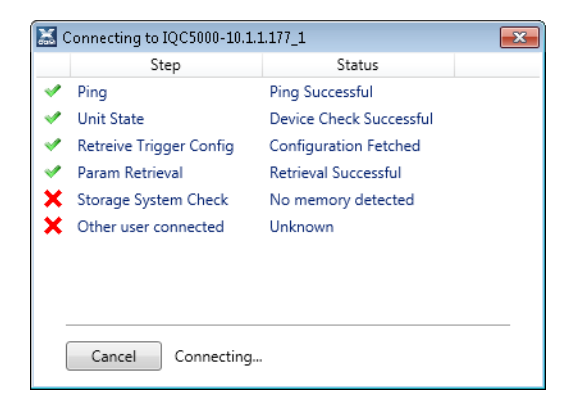

In the event of a failure, or if a subsystem is still booting, a connection monitoring window will be shown that allows either the monitoring or the canceling of the connection routine. Once the connection attempt is successful, the window will close and the main interface will become enabled.

The connection steps are:

- 1. Ping/Port Fetch Ensure network presence and retrieve the device's port number
- 2. Unit State Ensure that the device's control processor has booted properly
- 3. Retrieve Trigger Config Trigger Parameters are retrieved to populate UI fields
- 4. Param Retrieval Start/Stop Methods are retrieved to populate UI fields
- 5. Storage System Check The storage device is checked and the list of files currently stored on the storage device are retrieved to populate UI fields
- 6. Other User Connected Checks to see if another client is controlling the same IQC5000

If the connection halts on the Other User Connected step, the other user may be forcibly disconnected by rightclicking the step and selecting Override IP Verification.

For more help diagnosing connections problems, see ["Connection Problems" on page](#page-79-0) 69 in the Troubleshooting section.

#### **Disconnecting**

Press the Disconnect button to disconnect from the IQC5000.

At any time during normal operation, the device may be disconnected in order to shut down IQC Control, or to allow operation from another workstation.

# <span id="page-56-0"></span>**Managing IQC5000B-MEM External Storage**

If an IQC-MEM module is being used to record data to external storage units, the RAID Selection settings will be configurable.

If a valid RAID isn't detected, the borders of the UI will flash red and the progress bar will display NO RAID, indicating that a RAID needs to be selected before recording can begin.

Specific procedures for creating Single and Dual RAIDS are located in ["Advanced RAID Configuration Modes" on](#page-92-1)  [page](#page-92-1) 82.

#### **Configuring RAIDs**

To configure a RAID, click on the System Tab ( $System$ ).

#### <span id="page-56-1"></span>*Figure 37 System Tab*

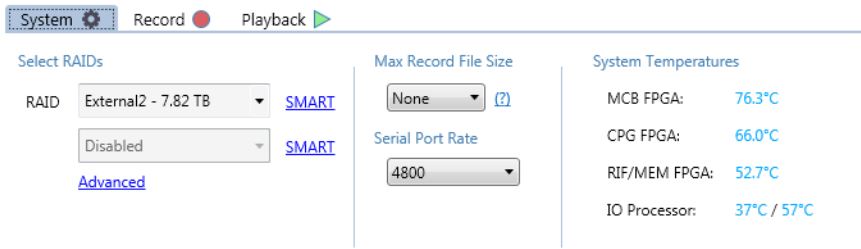

Click on Advanced in the RAID section of the System Tab to bring up the RAID Assembly/Disassembly menu.

# *Figure 38 RAID Assembly*

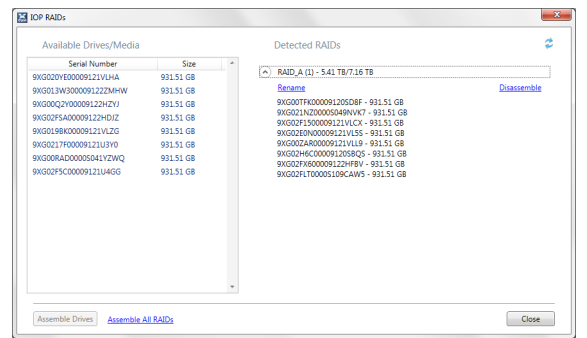

Unused disks not currently assembled in a RAID are listed on the left under Available Drives/Media. Assembled/ Mounted RAIDs and their disks are listed on the right under Detected RAIDs. Serial number and size are shown for each disk.

Unused disks are available for assembly. To assemble them as a RAID, click Assemble all RAIDs in the lower-left corner of the menu. This instructs the IQC-MEM module to automatically build the optimal RAID configuration based on the disks available. An alternate approach – only recommended for advanced users – is to select a series of unused disks and click Assemble Drives. Assembled RAIDs are available and ready for use.

After a RAID has been assembled, it will be listed under Detected RAIDs. Click on a RAID to expand the list of its member disks.

To disassemble a RAID, click on the RAID and then select Disassemble. The disassembled RAID member disks will be transferred to the Available Drives/Media list.

If an external storage unit is attached while the IQC5000 and IQC-MEM are powered on, click the Refresh button in the upper-right corner to refresh the disk list.

Specific procedures for creating Single and Dual RAIDS are located in ["Advanced RAID Configuration Modes" on](#page-92-1)  [page](#page-92-1) 82.

# **Selecting a RAID for Use**

To select a RAID, click on the System tab (System  $\clubsuit$ ) to display the RAID controls. Once a RAID has been configured for use, it will become available in the RAID dropdown menu(s). For single external storage unit setup, select the configured RAID device from the RAID drop-down menu to select it as the recording device. For dual external storage unit setup, select the desired RAID devices for each I RAID and Q RAID.

# **RAID Self-Monitoring, Analysis and Reporting Technology (SMART) Data**

SMART Data are a collection of metrics that help to communicate the health of an HDD/SSD. SMART Data are managed by the HDD/SSD controller and stored on the local disk, and include metrics such as temperature, read errors, write errors, and much more. Click on the SMART link next to a configured RAID to view the SMART data for the disks that make up that RAID. See Figure [37 on page](#page-56-1) 46.

#### **Maximum Record File Size**

If a maximum recorded file size is desired, use the Max Record File Size option on the System Tab. Setting the Max Record File Size to something other than the default setting of None will cause recordings to be split into multiple recordings once the max record file size has been met. Subsequent recordings will be followed by a number signifying the order in which it was recorded.

For example, if a Max Record File Size of 1TB is selected and then 3TB of data is recorded, the first 1TB of recorded data will be stored as <*Filename*>, followed by the next 1TB stored as <*Filename2*>, and the last 1TB as <*Filename3*>.

## <span id="page-58-2"></span>**NMEA GPS Port Baud Rate Selection**

The baud rate for the NMEA GPS input to the IQC5000 is selectable on the System Tab (Figure [37 on page](#page-56-1) 46). The baud rate for the NMEA GPS serial port may be set to 4800, 9600, or 115200.

#### **System Temperatures**

The current temperatures of important internal components may be viewed on the System Tab under System Temperatures (Figure [37 on page](#page-56-1) 46). The text color will change from blue to red when a critically high temperature has been met.

# **Sleeping/Waking the IQC5000B-MEM**

The IQC5000B-MEM must be set to sleep before disconnecting the external storage hardware or removing an internal SSD RAID module. This is done by pressing the Sleep button at the top of the window. The Sleep button will then change to Wake. To use external storage unit or internal SSD RAID module again after being put to sleep, press the Wake button.

# <span id="page-58-0"></span>**Changing the IQC5000 IP Address**

Click the IP Address link next to the IP address to open the Change IP Address menu.

From here, it is possible to change the local reference to the IP address (in the case that you typed the wrong IP address when creating a tab), or change the IP address of the IQC5000. Enter the new IP address and select to either change the local reference or the device IP address, then click Change.

# <span id="page-58-1"></span>**Changing the IQC5000 Subnet Mask**

Click the IP Address link next to the IP address to open the Change IP Address menu.

From here, it is possible to change the subnet mask of the IQC5000.

# **Remote Devices**

The IQC Control UI offers users a quick way to manage supported peripheral devices.

| <b>Device Type</b>   | <b>Vendor</b>                      | <b>Supported Devices</b>                                 | <b>Device Listening</b><br><b>Port</b> |
|----------------------|------------------------------------|----------------------------------------------------------|----------------------------------------|
| Spectrum<br>Analyzer | Keysight                           | <b>UXA</b>                                               | 5025                                   |
|                      |                                    | <b>PXA</b>                                               |                                        |
|                      |                                    | <b>MXA</b>                                               |                                        |
|                      |                                    | EXA                                                      |                                        |
|                      | <b>FSV/FSVR</b><br>Rohde & Schwarz |                                                          | 5025                                   |
|                      |                                    | <b>FSW</b>                                               |                                        |
|                      |                                    | DiglConf (Configurable as a subsystem of the<br>FSV/FSW) | 5026                                   |
|                      | <b>Tektronix</b>                   | RSA 6000 Series                                          |                                        |
|                      |                                    | RSA 5000 Series                                          |                                        |
|                      | Anritsu                            | Field Master Pro MS2090A                                 | 9001                                   |
| Accessory            | Dowkey                             | <b>RF Switch</b>                                         | 10                                     |

**Table 23 - Supported Devices for Remote Control**

# <span id="page-59-1"></span><span id="page-59-0"></span>**Adding a Remote Device**

To add a device:

1. Click Add Device at the bottom of the Remote Devices panel. A connection wizard appears.

# *Figure 39 Add Remote Device*

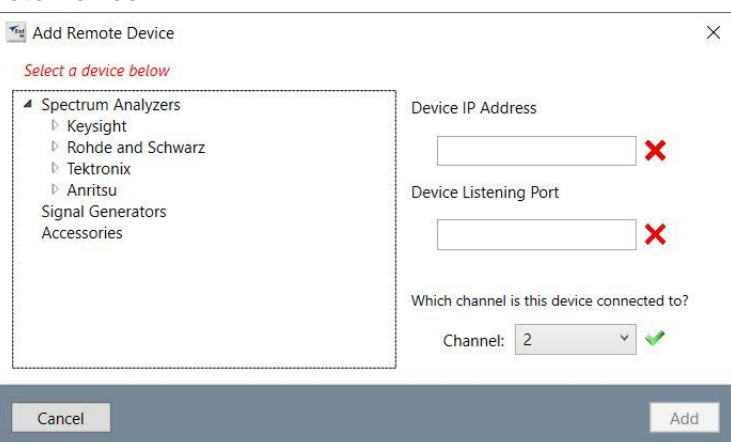

- 2. Select the device from the list tree of supported devices in the left pane. The default Device Listening Port for the chosen device is pre-filled.
- 3. Enter the IP Address.
- 4. If adding a spectrum analyzer, select the Channel the device is connected to.
	- If adding an accessory, such as the DowKey RF Switch, no channel will be assigned (see ["DowKey RF](#page-61-0)  [Switch" on page 51](#page-61-0) for details).

5. Click Add.

A widget will appear in the Remote Devices section representing the newly added remote device.

#### <span id="page-60-0"></span>**Connecting/Disconnecting to a Remote Device**

Press Connect within the device's widget to connect to the device. When a device is connected, the indicator next to the Connect/Disconnect toggle button will be green.

#### *Figure 40 Connecting to Remote Device*

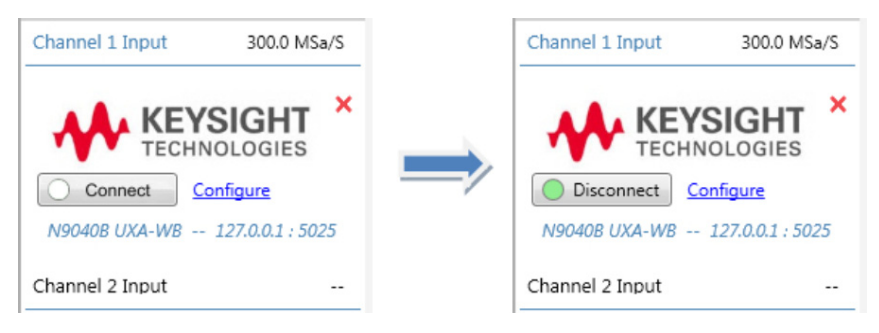

Press Disconnect to disconnect from the device.

**Note:** *For Rohde and Schwarz spectrum analyzers: DigIConf must be configured before a successful connection is made. The default configuration uses the FSW IP address – for any other custom setup, select Configure Device > DigIConf and enter the IP address/port number of the workstation running DigIConf (use the loopback address of 127.0.0.1 and port 5026 when running DigIConf locally).* 

# **Managing Remote Devices**

#### **Spectrum Analyzers**

After adding and connecting to the spectrum analyzer, press Configure Device on the device's widget to access the device's remote control panel.

#### *Figure 41 Configure Remote Spectrum Analyzer*

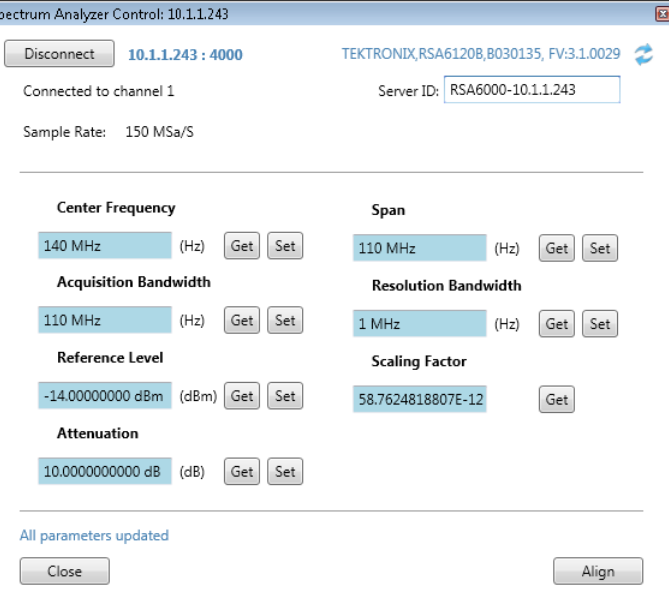

For spectrum analyzers, the device control panel displays the Device IDN (typically the manufacturer, model number, and firmware version) in the upper-right corner of the control panel window. Below it is the Server ID: this string is the identifier for this device to the IQC Control API command server. Changing the Server ID modifies the prefix used when addressing devices using the API. See the IQC5000 API Programming Manual for more details.

The IP address/port number and channel of the spectrum analyzer, as well as the detected sample rate are shown in the upper-left corner.

Vital configurable parameters are available to Get and Set. By pressing Get, the parameters will be updated in the control panel. By pressing Set, the value entered in the text box will be sent to the remotely controlled device. Press the Refresh button (**b)** in the upper-right corner to update all of the parameters at once.

Align (calibrate) the device by pressing Align in the bottom-right corner of the window. Recording will be temporarily unavailable while alignment is in process.

Each channel used for recording must have a separate remote device added. When using dual channel record, spectrum Analyzers can be switched between channels by clicking and dragging from one channel to the other.

> **Note:** *For Rohde and Schwarz spectrum analyzers: the DigIConf control menu is available by clicking on the DigIConf button in the lower-left corner of the menu.*

#### <span id="page-61-0"></span>**DowKey RF Switch**

The DowKey RF switch allows users to automatically or manually select one of six RF inputs to the spectrum analyzer. The inputs are normally connected to different types of external antennas, optimized for frequency coverage in the bands of interest.

# *Figure 42 DowKey RF Switch Diagram*

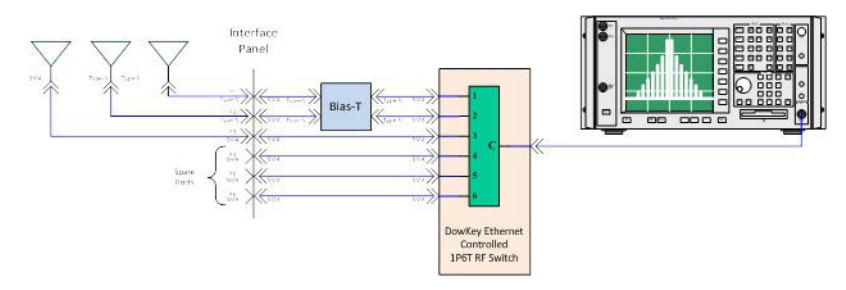

After adding the DowKey RF switch as a remote device and connecting to it, press Configure Device on the device's widget to access the device's remote control panel. From here, select either Automatic or Manual operation.

*Figure 43 DowKey RF Switch Mode Selection*

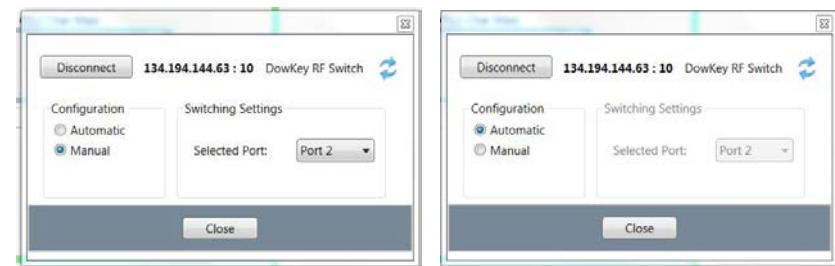

In Manual mode, the user is permitted to over-ride the automated frequency-dependent port assignments by manually configuring the Selected Port (switch port assignment).

In Automatic mode, the antenna port is automatically selected for the specified center frequency of the spectrum analyzer, according to the frequency limit settings in the DOWConfig.txt configuration file, located in the IQC Control program directory.

DOWConfig.txt Syntax and Usage:

P1 : < low frequency limit in Hz > - < high frequency limit in Hz >

P2 : < low frequency limit in Hz > - < high frequency limit in Hz >

- P3 : < low frequency limit in Hz > < high frequency limit in Hz >
- P4 : < low frequency limit in Hz > < high frequency limit in Hz >
- P5 : <low frequency limit in Hz> <high frequency limit in Hz>
- P6 : < low frequency limit in Hz > < high frequency limit in Hz >
	- Pn references the RF port to which the antenna is connected
	- **•** Frequencies are expressed in Hertz
	- **•** Frequencies must not overlap between ports
	- All ports must be listed in order
	- Unused ports must be entered as 00 00
	- The file must be named DOWConfig.txt
	- The file must be in the following directory: %APPDATA%\XCOM\XCOMControl\config (default: C:\Users\USERNAME\AppData\Roaming\XCOM\XCOMControl\config)

# *Figure 44 Sample DOWConfig.txt Files*

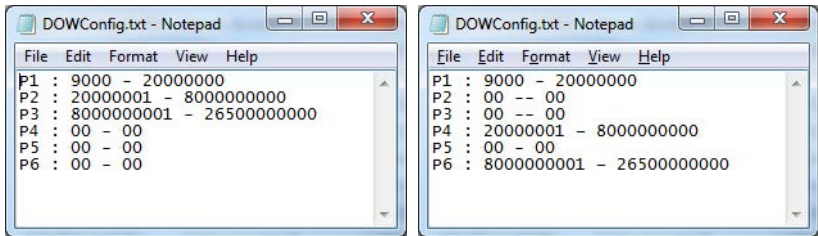

# <span id="page-63-1"></span><span id="page-63-0"></span>**Recording with IQC Control**

**Note:** *Select discrete acquisition bandwidths are supported for playback. If playback of a recording is*  desired, it is recommended to record at a playback-supported acquisition bandwidth. See ["IQC5000 Sup](#page-43-0)*[ported Playback Acquisition Bandwidths" on page 33](#page-43-0).*

To set up for recording using IQC Control:

- 1. Ensure correct setup:
	- a. Hardware - [See step "Hardware Setup Record" on page](#page-18-1) 8.
	- b. Network [See step "Network Setup" on page](#page-25-0) 15.
	- c. Spectrum analyzer see setup for your spectrum analyzer type.
- 2. Add an IQC5000 tab in IQC Control follow steps in ["Adding an IQC5000 to IQC Control" on page](#page-52-0) 42.
- 3. Connect to the IQC5000 follow steps in ["Establishing Connection" on page](#page-55-1) 45.
- 4. Manage IQC5000B-MEM external storage follow steps in ["Managing IQC5000B-MEM External Storage" on](#page-56-0)  [page](#page-56-0) 46.
- 5. Add the spectrum analyzer as a remote device follow steps in ["Adding a Remote Device" on page](#page-59-1) 49.
- 6. Connect to the spectrum analyzer follow steps in ["Connecting/Disconnecting to a Remote Device" on page](#page-60-0) 50.
- 7. Set the IQC5000 into record mode follow steps in ["Setting the IQC5000 into Record Mode" on page](#page-64-1) 54.
- 8. Select the record channel(s) follow steps in ["Channel Selection" on page](#page-64-0) 54.
- 9. Identify signal of interest on spectrum analyzer
- 10. Determine and set recording start/stop methods follow steps in ["Record Modes" on page](#page-64-2) 54.
- 11. (Optional) Configure marker settings follow steps in ["Setting up Markers" on page](#page-66-1) 56.
- 12. Name and describe the recording follow steps in ["Naming and Describing the Recording" on page](#page-66-2) 56.
- 13. Modify center frequency, input power settings, and acquisition bandwidth as desired on the spectrum analyzer, or through IQC Control
	- Once the initial configuration is set, IQC Control recording is readied by arming the IQC5000.
- 14. Press the Arm for Record button see ["Arming" on page](#page-67-0) 57 The IQC5000 is now ready to record. The start method will dictate when the recording is initiated for triggered or time of day recordings. Manual recordings can be started/stopped at any time.
- 15. Press the Record button. Wait for the desired duration of the recording.
- 16. Press the Stop button.

The following sections outline the necessary steps to set up the IQC Control software to record with the IQC5000.

## <span id="page-64-1"></span>**Setting the IQC5000 into Record Mode**

Press the drop-down Mode button and select Record to set the IQC into record mode.

# *Figure 45 IQC Control Recording Setup*

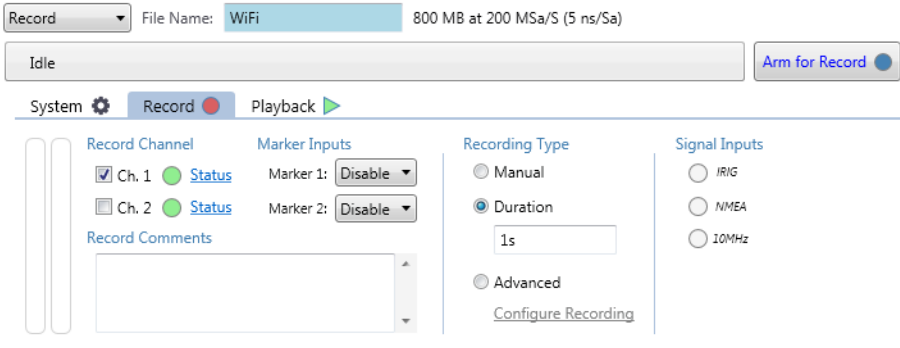

## <span id="page-64-0"></span>**Channel Selection**

The IQC5000 is capable of recording 2 streams of LVDS data from similar spectrum analyzers outputting data at the same sample rate. Select to use Channel 1, Channel 2, or both for recording.

The Channel Status Indicators will show the IQC5000 channel is receiving a valid data signal when the circle inside area is green. When the IQC5000 is connected to a spectrum analyzer, the line around the circle will be grey; if a spectrum analyzer is not connected correctly, the line will be red.

Clicking on the Status link to the right of the channel checkbox will run a diagnostic for that channel and display action required to record using that channel.

#### **Signal Inputs**

External input signals can be monitored with these indicators. When green, a signal is detected; when grey, no signal is detected.

#### <span id="page-64-2"></span>**Record Modes**

The Recording Configuration pane is where the start/stop methods of the recording are set and displayed.

#### *Figure 46 Record Mode Selection*

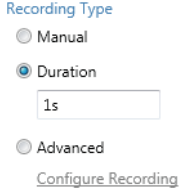

# **Basic Modes**

1. Manual Record

The IQC5000 default record mode is Manual Record. Select the option Manual in the Recording Configuration pane. Then click the Record/Stop button after the spectrum analyzer has been armed to manually start the recording, and once again to stop the recording.

2. Duration Record

There are 2 types of Duration Record: Timed and Sample Length. Basic timed recordings are manually started and set to complete after the specified amount of time has elapsed. Basic sample length recordings are manually started and set to complete after the specified amount of samples has been recorded.

Select the option Duration in the Recording Configuration pane. To specify time, use units ns, us, ms, M, or H (nanoseconds, microseconds, milliseconds, seconds, minutes or hours). To specify a sample length, enter the amount of samples without units to record.

#### **Advanced Modes**

To access the advanced recording settings, select Advanced and then Configure Recording in the Recording Configuration pane. There are 4 advanced recording tabs.

The Start tab lists the available methods to start a recording, and the Stop tab lists the available methods to stop a recording. There is one additional method on the Stop tab that is not available on the Start tab: Duration. (This is because a recording cannot logically be started on a duration, but instead commences and ends after a specified duration.)

The Start Trigger tab contains the trigger settings that are used if Trigger is selected as the Start option. The Stop Trigger tab contains the trigger settings that are used if Trigger is selected as the Stop option. There are no differences between the options available for start trigger and stop trigger.

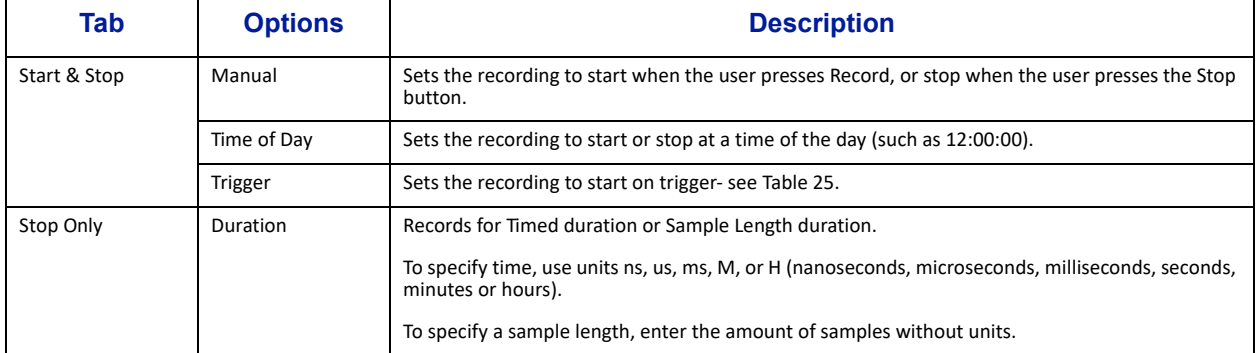

# **Table 24 - Advanced Start and Stop Recording Methods**

# <span id="page-65-0"></span>**Table 25 - Advanced Trigger Recording Parameters**

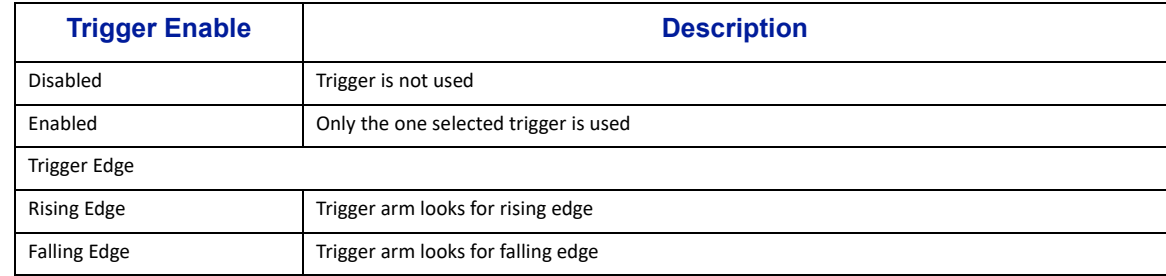

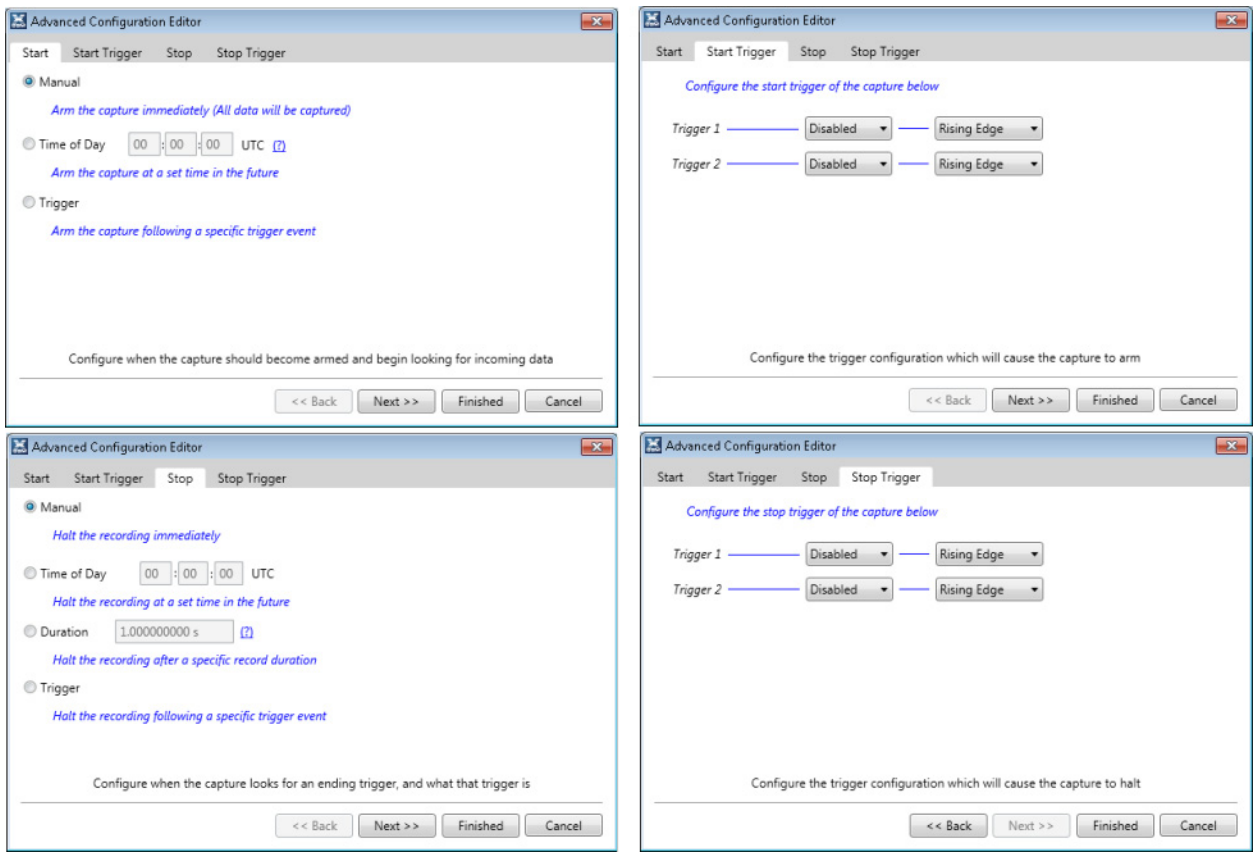

# *Figure 47 Advanced Recording Configuration Dialog Boxes*

# <span id="page-66-1"></span><span id="page-66-0"></span>**Setting up Markers**

Markers can be manually generated by pressing the Mark button on the front panel of the IQC5000.

For precision markers, TTL-level marker source(s) can be attached to Marker 1 and/or Marker 2 on the rear of the IQC5000. A marker will be inserted into the .xmrk marker file of the recording when there is a rising, falling, or both rising and falling edge signal. Set the edge detection under Marker Input.

#### <span id="page-66-2"></span>**Naming and Describing the Recording**

To the right of the Record/Playback drop down is the File Name text box.

If you wish to provide a description about the recording, enter up to 512 characters into the Recording Comments box. Information such as RF modulation type, spectral behavior, or recording location (if a GPS signal is not connected) may be worth entering for future notice.

The option Auto-Increment File Name will append a number to the end of the File Name when a recording has been completed, and increment it, readying the next file name for the next recording. This makes multiple recordings within a short period of time a smoother process.

#### **Starting/Stopping Record**

To start a recording, the spectrum analyzer must first be armed by clicking Arm.

# <span id="page-67-0"></span>**Arming**

The spectrum analyzer must first be armed before starting a recording by clicking the Arm/Record/Stop toggle button, located at the right of the IQC5000 management pane. This button will change from Arm to Record when the unit has successfully armed, from Record to Stop after the recording has been initiated, and from Stop to Arm after the recording has stopped.

The Arming process automates configuring often complex settings on the spectrum analyzer for recording. This automation must otherwise be carried out manually when not using IQC Control for recording; i.e., using the front panel to record.

**Note:** *The spectrum analyzer cannot be armed until a file name is specified.*

Arming takes a different amount of time depending on the model of spectrum analyzer:

| <b>Vendor</b>     | <b>Spectrum Analyzer</b> | <b>Relative Arming Time</b> | <b>Relative De-Arming</b><br><b>Time</b> |
|-------------------|--------------------------|-----------------------------|------------------------------------------|
| Keysight          | <b>UXA</b>               | 3 seconds                   | 3 seconds                                |
|                   | <b>PXA</b>               |                             |                                          |
|                   | <b>MXA</b>               |                             |                                          |
|                   | <b>EXA</b>               |                             |                                          |
| Rohde and Schwarz | <b>FSV/FSVR</b>          | 14 seconds                  | Immediate                                |
|                   | <b>FSW</b>               |                             |                                          |
| <b>Tektronix</b>  | RSA 6000 Series          | Immediate                   | Immediate                                |
|                   | RSA 5000 Series          |                             |                                          |
| Anritsu           | MS2090A                  | 1 second                    | Immediate                                |

**Table 26 - Relative Arming Times for Spectrum Analyzers**

# **Starting a Recording Manually**

After arming, the recording can be manually started by pressing the Record button.

# **Stopping**

For any recording, pressing the Stop button will end the recording, even if a stop event is specified.

# <span id="page-68-1"></span><span id="page-68-0"></span>**Playback with IQC Control**

The IQC5000B is capable of I/Q baseband and RF playback. The I/Q Baseband playback is intended for normal use, RF playback capability should be used for testing and system validation only. Do not use RF Playback for normal use.

To set up for playback using IQC Control:

- 1. Ensure hardware setup follow steps in ["Hardware Setup Playback" on page](#page-22-0) 12.
- 2. (IQC5000B-MEM) Manage IQC5000B-MEM external storage follow steps in ["Managing IQC5000B-MEM Exter](#page-56-0)[nal Storage" on page](#page-56-0) 46.
- 3. Set up the RF target (spectrum analyzer, system under test, etc.).
- 4. Select the file for playback follow steps in ["Selecting a File for Playback" on page](#page-68-2) 58.
- 5. (Optional) Select playback channel follow steps in ["Selecting a Playback Channel" on page](#page-68-3) 59.
- 6. Select RF or IQ output follow steps in ["Selecting RF or IQ Playback" on page](#page-69-0) 59.
- 7. (Optional) Select the playback loop count follow steps in ["Setting Playback Loop Count" on page](#page-69-1) 59.
- 8. (Optional) Set the start/stop positions follow steps in ["Setting Playback Start/Stop Positions" on page](#page-69-2) 59.
- 9. (Optional) Set the playback multiplier follow steps in ["Setting the Playback Multiplier" on page](#page-69-3) 59.
- 10. Press the Play button to begin playback.
- 11. (Optional) Press the Stop button to end playback. If playback is not stopped manually, it will continue to play until the end of the file, as determined by the loop and start/stop positions.

The following sections outline the necessary steps to set up the IQC Control software for playback with the IQC5000.

# **Setting the IQC5000 into Playback Mode**

Press the drop-down Record/Playback button and select Playback to set the IQC into playback mode.

# *Figure 48 IQC Control Playback Setup*

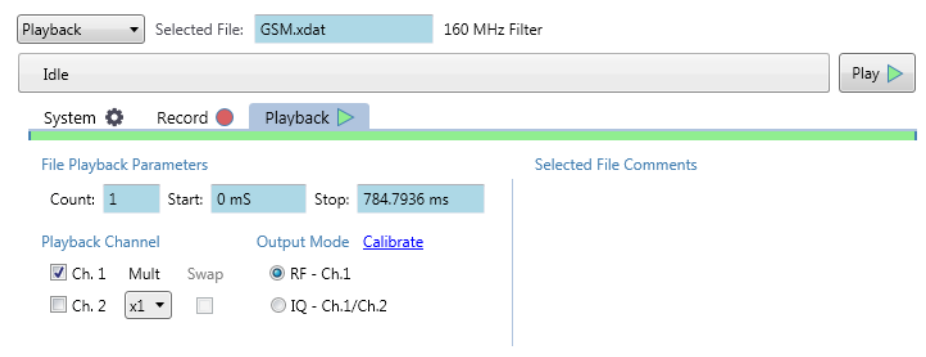

#### <span id="page-68-2"></span>**Selecting a File for Playback**

Select a file for playback by clicking on it in the File System pane (see ["File Management" on page](#page-71-1) 61). If the IQC5000 is in record mode, double-click the file to select it and set the IQC5000 into playback mode simultaneously.

Alternatively, enter the file name for playback into the Selected File text box.

#### <span id="page-68-3"></span>**Selecting a Playback Channel**

Single channel recordings can be played back through CH1 or CH2 on the rear of the IQC5000. Select a different Playback Channel if desired. Dual channel recordings are played back as they were recorded (recorded channel 1 is locked to CH1, and recorded channel 2 is locked to CH2).

# <span id="page-69-0"></span>**Selecting RF or IQ Playback**

The IQC5000B is capable of I/Q baseband and RF playback. The I/Q Baseband playback is intended for normal use, RF playback capability should be used for testing and system validation only. Do not use RF Playback for normal use.

To play back a recording at an RF fixed frequency of 2.4GHz, select RF under Output. To play back baseband I/Q data to be mixed in an external vector signal generator, select IQ.

#### <span id="page-69-1"></span>**Setting Playback Loop Count**

The loop count is how many times a selected file should be played. A loop count of 1 only plays the file once. A loop count of 2 will begin a second playback of the file immediately after the first playback has ended.

To change the loop count, enter the desired value in the Count box.

#### <span id="page-69-2"></span>**Setting Playback Start/Stop Positions**

The start/stop positions dictate which portion of the file is played back. The default values represent a full file playback.

Enter the start and stop positions in the Start and Stop boxes, respectively. To specify time, use units ns, us, ms, M, or H (nanoseconds, microseconds, milliseconds, seconds, minutes or hours). To specify a sample length, enter the amount of samples without units to playback.

As an example, modifying the start position of a 5 second long file to 1s and the stop position to 3s will play the 2 seconds of the file after 1 second into the file.

#### <span id="page-69-3"></span>**Setting the Playback Multiplier**

The Playback Multiplier is an option to shift the bits of the outgoing data through the DAC. For low amplitude files, this makes better use of dynamic range. Unless it is known that a file is low amplitude, it's typically best to leave this option at x1.

# **Playback Calibration**

Select the Calibration button to view the current RF and IQ playback calibration parameters on the IQC5000.

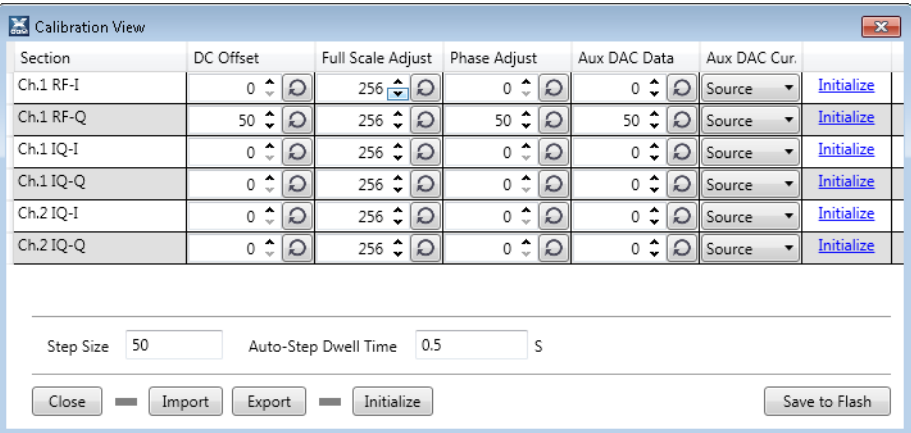

# *Figure 49 Playback Calibration Dialog*

There are 3 I/Q pairs which correspond to the playback modes for each channel:

- $\bullet$  Channel 1 RF I, Q
- $\bullet$  Channel 1 IQ I, Q
- $\bullet$  Channel 2 IQ I, Q

The I and Q for each playback mode are calibrated separately, resulting in a total of 6 items to calibrate. Each item has 4 calibration parameters: DC offset, Full Scale Adjust, Phase Adjust, and Aux DAC Data.

#### **Modifying Calibration Values**

Each cell value can be modified by clicking in the cell and entering a value within the column parameter value range, automatically updating the IQC5000. Pressing the up and down arrows in the cell accomplishes the same thing; this method works well for manually calibrating the unit.

To save all calibration values to the IQC5000, select Save to Flash. The calibration values will not be saved to nonvolatile memory unless they are saved to flash.

#### **Importing/Exporting Calibration Values**

To import saved calibration values, select Import and navigate to the desired filepath. To export calibration values to a configuration file, select Export and navigate to the desired file path.

To load the manufacturer calibration values, import the default calibration file at:

%APPDATA%\XCOM\XCOMControl\config\IQCFlashConfig.xcfg.

## <span id="page-71-1"></span>**File Management**

Managing files on the IQC5000 storage is done in the File System pane on the bottom of the IQC5000 tab.

## *Figure 50 IQC Control File List*

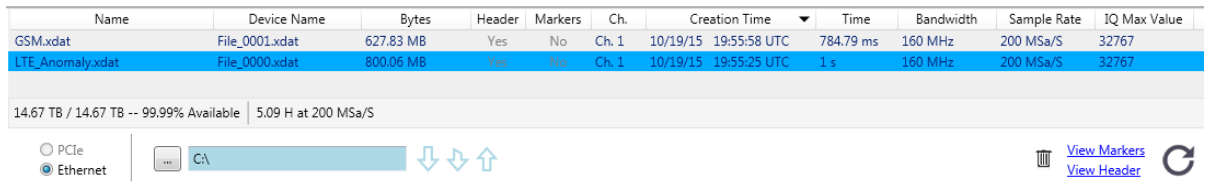

A list of the files currently on the device is displayed, sortable by clicking on the column headers.

#### **Offloading Files**

Offloading (downloading) is the transfer of files from the IQC-MEM storage to the Computer Workstation.

#### *Figure 51 File Offload*

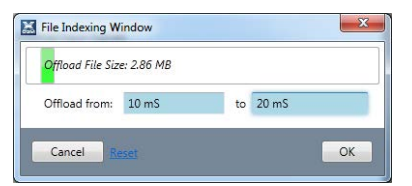

Focusing on one or many files (via Ctrl+A or Ctrl+Mouse) enables the Offload icon ( ) and the Partial Offload icon ( ). With a partial offload, it is possible to specify a section of a file by start and end points in time or samples.

After the offload starts, the progress bar will update with the progress.

Set the Offload Directory on the Computer Workstation to the left of the offload icons.

For Microsoft® Windows 7™ users, the maximum supported operating system file size is 16TB. Because of this, IQC Control will automatically split files above16000000458752 bytes, to prevent operating system errors when offloading. Microsoft® Windows 8™ does not have this limitation.

#### **Uploading Files**

Uploading is the transfer of files from the Computer Workstation to the IQC-MEM storage. Uploading works much the same as offloading, except that the file transfer is in the opposite direction, and partial upload is not supported.

To upload a file, select the Upload icon (1) and browse to the file to be uploaded. After the upload starts, the progress bar will update with the progress.

#### <span id="page-71-0"></span>**File Transfer Methods**

The preferred method of file transfer is via the PCIe cable. Using the PCIe offload method is much faster than using Ethernet offload; so whenever it possible, it is advisable to use PCIe transfer. The option to use PCIe transfer will not be available unless a valid PCIe connection has been established with the IQC5000, thus Ethernet transfer will be selected by default if no PCIe connection detected.

As an alternative to offloading/uploading files with an IQC5000, the IQC5000B-MEM and external storage units can be attached directly to a workstation for very fast transfer speeds. To do so:

1. Connect the hardware as shown in Figure [6 on page](#page-20-0) 10 (the connection from the IQC5000B-MEM to the IQC5000 is not necessary).
- 2. Add a control tab as outlined in ["Adding an IQC5000 to IQC Control" on page](#page-52-0) 42, selecting PCI Controlled as the control method.
- 3. Connect to IQC-MEM and offload/upload files.

#### **Viewing File Information**

Vital statistics and marker information for a recorded file can be viewed within the UI. Select the desired file in the file list, then click either View Markers or View Header ( $\frac{\text{View Markets}}{\text{View Health}}$ ) in the lower right of the file list to view the Information.

#### **Erasing the IQC5000 Memory**

Focusing on one or many files (via Ctrl+A or Ctrl+Mouse) enables the Delete icon ( $\|$ ). Clicking this icon will confirm the file names to be deleted, and carry out the deletion operation of each selected file.

During the erasure the progress bar in IQC Control will show the progress of the deletion, and the IQC5000 front panel will display the status.

#### <span id="page-72-0"></span>**Session Logs**

The session log is an aggregation of environment variables, error messages, and server communications. Generate a session log when an error is encountered by navigating to Help > Create Session Log. The session log is key to helping Bird support identify the cause of the error. Session logs are saved in the directory %APPDATA%\XCOM\XCOMControl\logs.

#### **Notifications**

IQC Control incorporates a scale of user notifications to alert the user during operation of the IQC5000. Notifications range in severity from Good to Critical. Questions (user prompts) are also included.

Notifications typically appear as a dialog box to the user after an event trigger. These notifications may be hidden from showing again by selecting the check box Don't show this message again in the lower-left corner of the dialog box.

#### **The Notification Queue**

After a notification has been selected for hiding, the notification does not appear as a dialog box, but instead appears in the Notification Queue in the upper-right corner of the device window. Note that some lower-priority notifications only appear in the Notification Queue.

#### *Figure 52 Notification Queue*

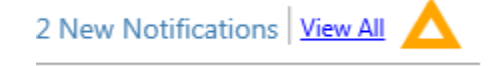

The Notification Queue shows the number of new notifications and the symbol of the highest severity item currently in the queue. Click View All to see a list of all the unviewed notifications, clear the queue, or view the notifications as they would normally appear in a dialog box.

#### **Managing Hidden Notifications**

Notifications that have been hidden will remain hidden until reset by navigating to Tools > Settings > Disabled Dialogs. Here, all notifications can be reset by clicking Reset All Dialogs. Click View Disabled Dialogs to view the currently disabled notifications and to choose which single notifications to re-enable.

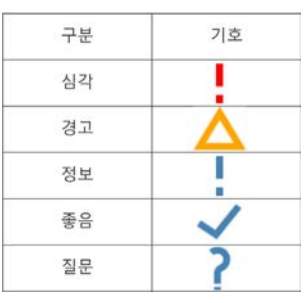

#### **Viewing Software and Firmware Versions**

The IQC Control Software Version can be viewed in the About menu, accessible at Help > About. The version number and build date can be found in the lower-right corner of the window.

## *Figure 53 About IQC Control Dialog Box*

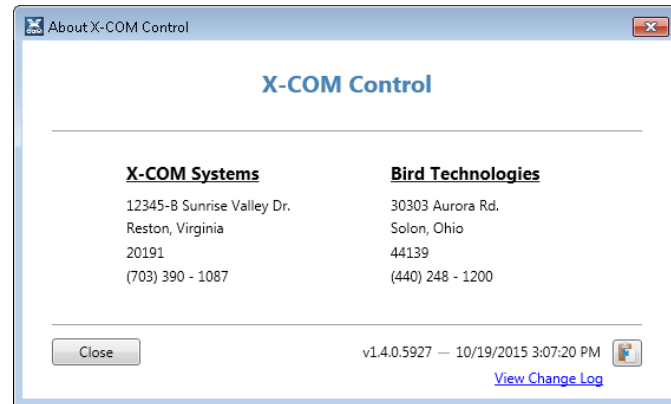

The IQC Control Change Log can be viewed by clicking View Change Log.

The IQC5000 Firmware Versions can be viewed by clicking on the Versions button at the bottom of the IQC5000 tab.

# CHAPTER 5 POST PROCESSING IQC5000 RECORDED DATA

## **IQC5000 Recording Files**

When recordings are offloaded from the IQC5000, 3 separate files (6 for dual channel recordings) are generated with the following extensions:

- .xdat Recording data file, 1 per channel(s) used during record
- .xhdr Header file containing information about the recording (metadata)
- .xmrk Marker data file containing time and location data

#### **The xdat Data File**

The .xdat data file is a binary data file with the following default format:

- **I/Q Samples interleaved**
- 16-bit integer I, 16-bit integer Q
- **Signed, Two's Complement**
- **•** Little Endian

This and further information about the .xdat data file is recorded in the .xhdr header file.

#### **The xhdr Header File**

The .xhdr file is of XML 1.0 format and contains information about the recorded data. The format is detailed in Figure [54 on page](#page-75-0) 65.

> **Note:** *The .xhdr file should be parsed as XML, not strictly as text, as escape characters are used where the XML standard requires them.*

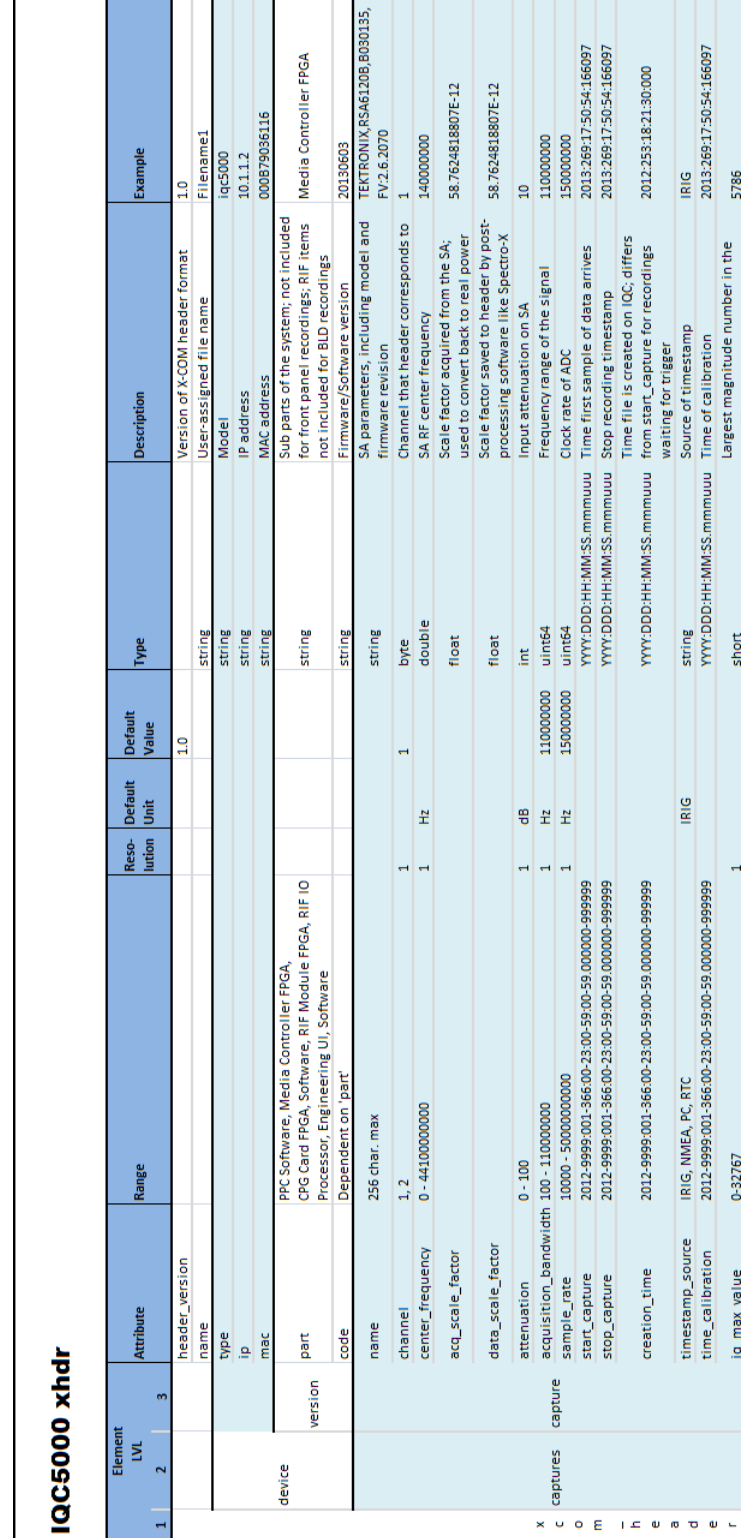

User-assigned file name - will carry<br>suffix of channel if multiple channels Filename1\_ch2xdat<br>are used for recording<br># of channels used while recording 2<br>interleaved l/Q.samples<br>little/Big endian<br>Protected from delete Fals

byte<br>byte<br>boolean<br>boolean boolean boolean string

 $\overline{\phantom{a}}$ channel<br>bit

int16

sample

string

256 char. max

name

x v o g i c w m p w c

 $\frac{1-2}{8-64}$ True/False

channel\_count<br>sample\_resolution<br>iq\_interleave<br>little\_endian

data

data<sub>-</sub><br>files

u<br>A la para la para la para la para la para la para la para la para la para la para la para la para la para la p<br>A la para la para la para la para la para la para la para la para la para la para la para la para la para la

279000<br>File1.xmrk<br>XML<br>20000

Amount of markers<br>User-entered text to describe the<br>recording

Marker file format Marker file name

string<br>string

**TINIX** 

256 char. max<br>XML, BIN1, BIN2<br>- ---------

 $1 - 100000$ 

1024 char. max

comments

comments

count

marker

marker\_

files

See Description

data\_encoding signed\_type protected

samples name<br>format

True/False<br>True/False<br>True/False

string

int16

Signed or unsigned<br>|ujint[8-64], Float: float [32-bit float], |<br>|double (64-bit float), IEEE notation ||<br>|Amount of samples

118:21:30:000

## <span id="page-75-0"></span>*Figure 54 IQC5000 xhdr Header File Format*

ontroller FPGA

36116

Listed in the following sections are further descriptions of notable header parameters:

#### **acq\_scale\_factor**

The acquisition scale factor is the floating point number that must be multiplied with each I and Q two byte signed integer sample to convert that sample back to the voltage measured on the signal analyzer. Knowing the actual voltage level of the signal is critical when making accurate measurements, and when playing back that signal.

In RSA recordings, a 32-bit I and Q representation of that floating point number is parsed from the RSA. So for use with the IQC, the scale factor must be adjusted by 2^16 because the calculation is based on separate I or Q values.

#### **Converting a Recorded Sample to Voltage**

To convert a recorded I or Q sample to voltage:

 $Ivoltage = Isample \times SCF \times 65536$  $Quoltage = Qsample \times SCF \times 65536$ 

Where:

*Ivoltage, Qvoltage* = the voltage level for the I or Q sample *Isample, Qsample* = the 16-bit sample I or Q value *SCF* = the 32-bit scale factor

#### **Converting a Recording to Power (dBm)**

Once the I and Q voltages are known, the samples can be converted to power in dBm:

$$
Pdbm = 20log\left(\frac{\sqrt{Ivoltage^2 + Qvoltage^2}}{0.22360679 \times \sqrt{2}}\right)
$$

Where:

*PdBm* = power in dBm

*Ivoltage, Qvoltage* = the voltage level for the I or Q sample

#### **Converting a Recording to Power (dB)**

Once the I and Q voltages are known, the samples can be converted to power in dB:

$$
Pdb = 20log\sqrt{Ivoltage^2 + Qvoltage^2}
$$

Where:

*PdB* = power in dB

*Ivoltage, Qvoltage* = the voltage level for the I or Q sample

#### **marker\_files**

The element marker\_files will only have a sub-element marker when markers have been recorded – otherwise, there will be no marker sub-element.

#### **The xmrk Marker File**

The .xmrk marker file is generated when a TTL-level trigger is received through the Marker 1 or Marker 2 inputs on the rear of the IQC5000, or by pressing the MARK button on the front panel of the IQC5000. A marker file is not generated if no markers are received.

The default .xmrk marker file format is XML 1.0, detailed in Figure [55 on page](#page-77-0) 67.

If accessing a IQC-MEM external storage unit directly (that is, without downloading the recording through IQC Control), the .xmrk file will be of the binary format BIN2, detailed in Figure [56 on page](#page-77-1) 67.

See ["Markers" on page](#page-45-0) 35 for more information on recording with markers.

#### <span id="page-77-0"></span>*Figure 55 The IQC5000 xmrk Marker File Format – XML*

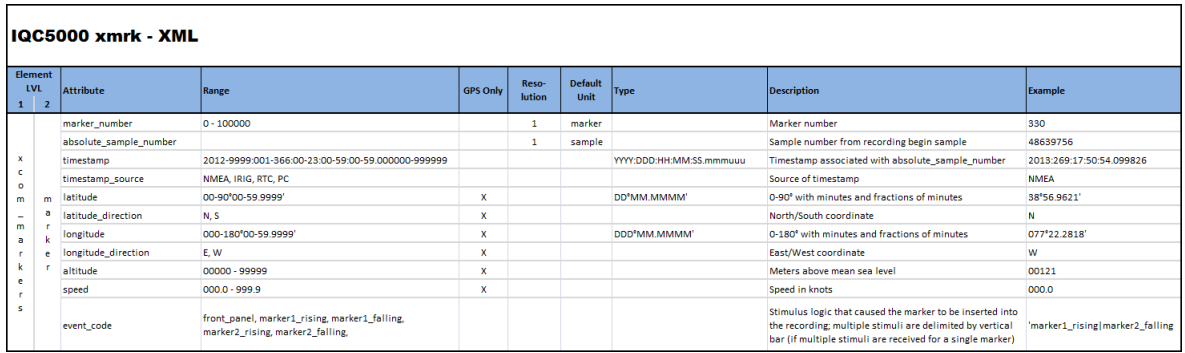

#### <span id="page-77-1"></span>*Figure 56 The IQC5000 xmrk Marker File Format – BIN2*

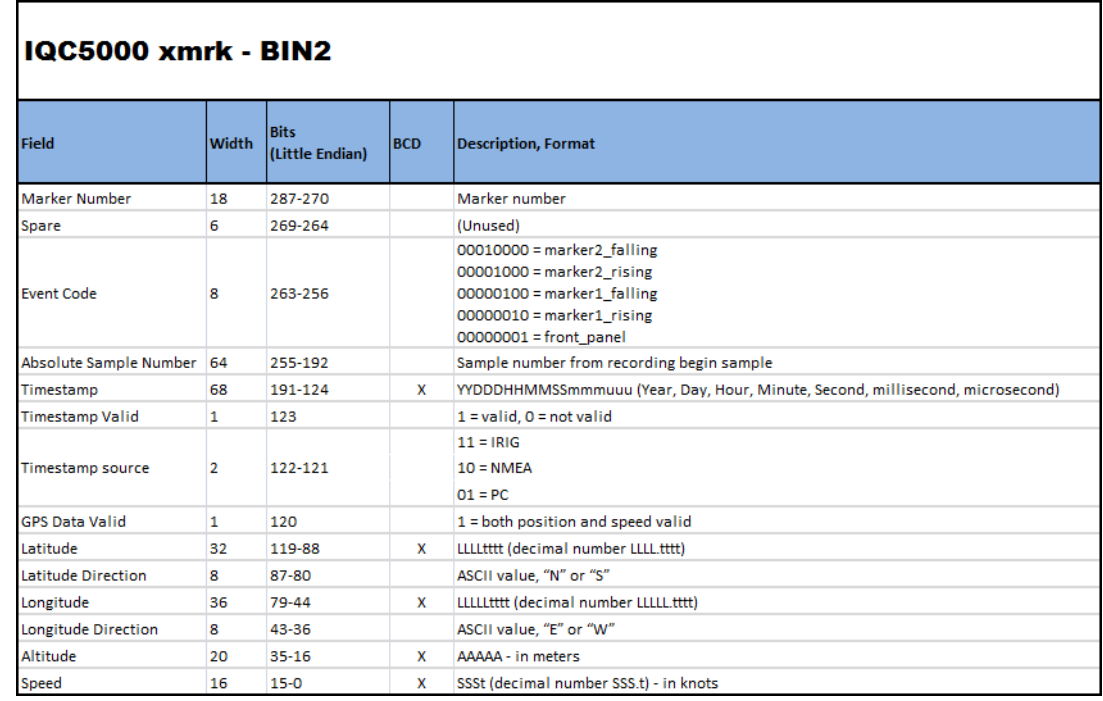

#### **Example xmrk XML File**

<?xml version="1.0" encoding="utf-8"?>

#### <xcom\_markers>

<marker marker\_number="0" absolute\_sample\_number="81390" timestamp="2014:013:19:55:41.635163" timestamp\_source="IRIG" latitude="38°56.9636'" latitude\_direction="N" longitude="077°22.2888'" longitude\_direction="W" altitude="00120" speed="000.0" event\_code="marker1\_rising"/>

<marker marker\_number="1" absolute\_sample\_number="181388" timestamp="2014:013:19:55:41.637163" timestamp\_source="IRIG" latitude="38°56.9636'" latitude\_direction="N" longitude="077°22.2888'" longitude\_direction="W" altitude="00120" speed="000.0" event\_code="marker1\_rising"/>

<marker marker\_number="2" absolute\_sample\_number="281390" timestamp="2014:013:19:55:41.639162" timestamp\_source="IRIG" latitude="38°56.9636'" latitude\_direction="N" longitude="077°22.2888'" longitude\_direction="W" altitude="00120" speed="000.0" event\_code="marker1\_rising"/>

<marker marker\_number="3" absolute\_sample\_number="381392" timestamp="2014:013:19:55:41.641156" timestamp\_source="IRIG" latitude="38°56.9636'" latitude\_direction="N" longitude="077°22.2888'" longitude direction="W" altitude="00120" speed="000.0" event code="marker1 rising"/>

</xcom\_markers>

The preceding example XML marker file has 4 markers, beginning at marker number 0 and ending at marker\_number 3.

A marker was produced roughly every 2 ms, as illustrated by the differences in the timestamps. (Dividing the difference in absolute sample number by the sample rate located in the header file will also equal delta time.)

The presence of location data (latitude, latitude direction, longitude, longitude direction, altitude, and speed) indicates that a GPS device was connected.

The timestamp\_source indicates that an IRIG device was used in addition to GPS. Due to its higher precision, IRIG time is used over NMEA time when both are present.

The recording was made while stationary, illustrated by the speed remaining at 0 and the latitude/longitude never changing.

The event code values show a pattern of markers with the rising edge of marker 1 followed by the falling edge of marker 1. This coupled with the regular delta between timestamps of 2ms suggests that a 250Hz 50% duty cycle square wave was used to stimulate markers.

## Chapter 6 Troubleshooting

The IQC5000 error log file can be accessed from within IQC Control by navigating to Help > Logs > View Current Error Log. If any unexpected behavior occurs during use of the IQC5000, consult the error log first for a descriptive error message.

If the unexpected behavior cannot be resolved, generate a session log as outlined in ["Session Logs" on page](#page-72-0) 62 and provide Bird support with the error and session logs.

## **Connection Problems**

#### **Unable to Connect to Devices through IQC Control Software**

If you experience difficulty connecting to either the IQC5000 or RSA when using the IQC Control software, check that all antivirus/firewall software (proprietary and stock) allows communication.

- 1. Allow IQC Control through Microsoft® Windows™ Firewall (this is done initially as part of the installation routine, but if for some reason it has been removed, follow these steps).
	- a. Acquire administrative privileges.
	- b. Navigate to Control Panel > Windows Firewall.
	- c. On the left side of this window, click Allow a program or feature through Windows Firewall.

#### *Figure 57 Windows Firewall*

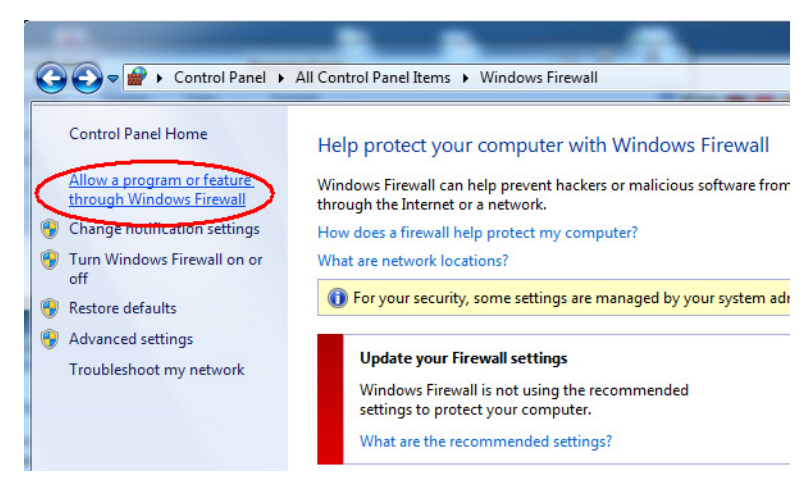

d. In the Program Selection window, click Allow another program…

## *Figure 58 Windows Firewall Authorized Programs*

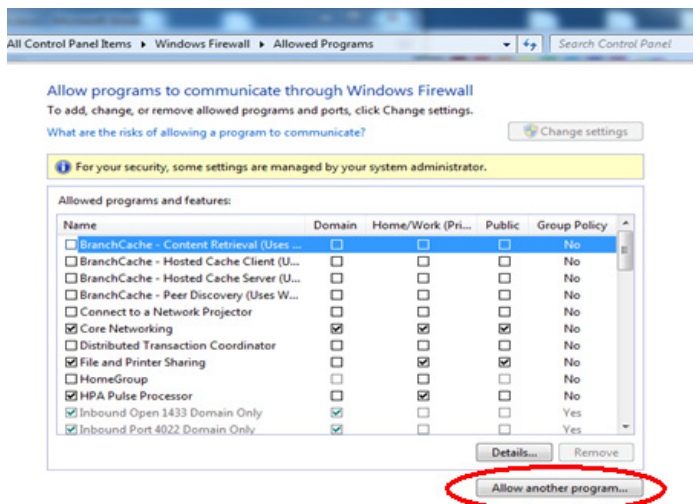

e. Next, scroll down to IQC Control and click Add.

#### *Figure 59 Add an Authorized Program to Windows Firewall*

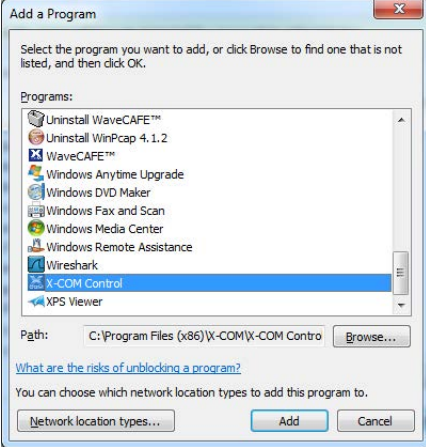

f. Next, select all networks in the allowed features window.

## *Figure 60 Authorize IQC Control for Windows Firewall*

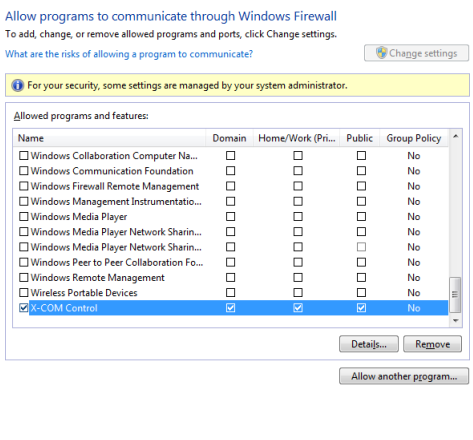

 $OK$   $Cancel$ 

g. Click OK and exit from all firewall and Control Panel windows.

#### **Rohde and Schwarz**

#### **DigIConf Will Not Start or Freezes Immediately After Starting**

If the Rohde and Schwarz EX-IQ USB cable is moved between control workstations, this may cause the EX-IQ drivers to fail. This may also happen during prolonged use of the EX-IQ. When this happens, DigIConf will typically fail to start correctly. To fix this:

- 1. Restart the Computer Workstation.
- 2. Make sure that the USB cable is plugged into a USB 2.0 port on the Computer Workstation instead of a USB 3.0 port. Issues connecting to the EX-IQ have been noted when using USB 3.0.
- 3. Unplug and re-insert the USB cable.

#### **IQC Control Cannot Connect to FSV/FSW, Failure Connecting to EX-IQ**

Check that the firewall on the FSV/FSW is configured to allow DigIConf traffic from the Computer Workstation to the FSV/FSW, as outlined in ["Configure Windows Firewall on the FSV/FSW to Allow DigIConf Traffic" on page](#page-28-0) 18.

#### **Failure to connect to the Tektronix RSA SCPI Socket Server**

If an initial attempt to connect to the SCPI socket server on the RSA fails:

- 1. Verify SCPI socket server is running on the SA.
	- a. Right-click on the TekVISA LAN Server Control icon in the system tray:  $\boxed{\mathbb{Z}}$
	- b. Select Server Status from the menu that appears.

#### *Figure 61 TekVISA Selection Dialog*

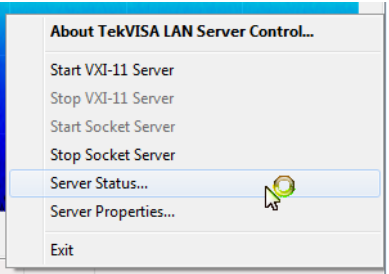

c. Verify Server is running displays in the lower-left corner of the window, and the button in the upperright corner displays Stop Socket Server.

## *Figure 62 TekVISA Server Window*

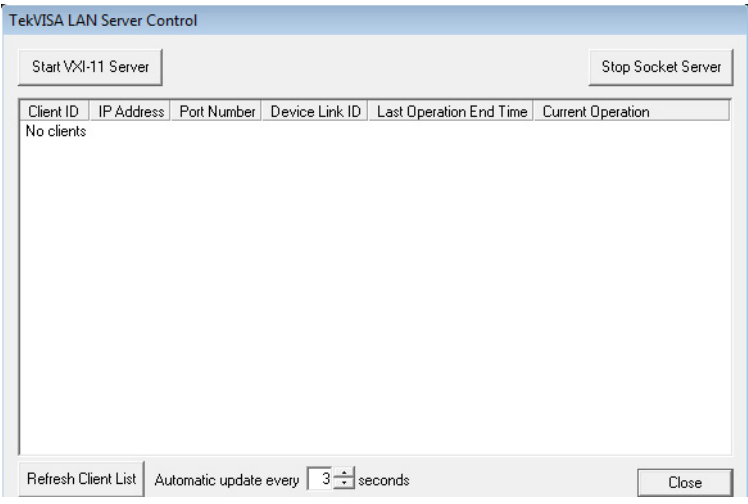

- d. If the SCPI socket server is not running, the button in the upper-right corner should display Start Socket Server – press this button if this is the case.
- 2. If the SCPI socket server is already running, a restart of the SCPI socket server may be necessary to initiate communication.
	- a. From the same window, toggle the button in the upper-right corner to stop, then start the SCPI socket server.
- 3. To start the socket server during power-on of the RSA:
	- a. Right-click the TekVISA LAN Server Control icon in the system tray. Then click Server Properties.
	- b. Next, under the Socket Server section, click the check box Start server at system powerup:

#### *Figure 63 TekVISA LAN Server Properties*

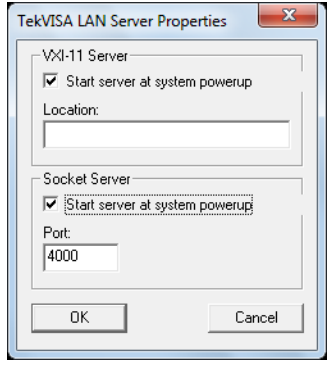

## **Updating the Firmware and Software for the IQC5000**

The IQC Control software and IQC5000 firmware are packaged together into one installer. [See "Installing the IQC](#page-47-0)  [Control Software and Loading the IQC5000 Firmware" on page](#page-47-0) 37

## **Building a RAID for Use with the IQC5000**

External Storage Units purchased from Bird come pre-configured as ext2-formatted Linux mdadm software RAID0 arrays. The following instructions detail how to re-build the RAID in case of disaster.

A workstation with an LSI Host Bus Adapter (HBA) and running Linux with the mdadm package installed is necessary to format the RAID. All commands should be issued as root or via sudo.

#### **Build the RAID0 Array Using mdadm**

Issue the following command as root or sudo in a terminal session: mdadm --create -c 512 -e 1.1 /dev/md1 -l0 -n**#** /dev/sd**[x-y]**

Where **#** is the total number of disks used in the External Storage Unit

And **[x-y]** is the drive assignment for the External Storage Unit drives

Example: For a External Storage Unit with 16 disks and drives assigned /dev/sdb through /dev/sdq the command would be: mdadm --create -c 512 -e 1.1 /dev/md1 -l0 -n**16** /dev/sd**[b-q]**

#### **Format the External Storage Unit as ext2**

Issue the following command as root or sudo in a terminal session:

mkfs.ext2 -m 0 -b 4096 -E stride=128 stripe-width=2048 /dev/md1

**Note:** *If the External Storage Unit is larger than 15TB, the "-T largefile4" option should also be used.*

**Note:** *stride= (mdadm chunk size[512k]/ filesystem block size[4k] ) – should be 128.*

**Note:** *stripe-width= (stride[128]\*# of disks in array) – for a 16 disk External Storage Unit, stripe-width should be 2048.*

After the External Storage Unit has finished formatting, stop the External Storage Unit by issuing the following command:

mdadm --stop /dev/md1

Once the External Storage Unit has been stopped, it is safe to power off and disconnect from the workstation.

The External Storage Unit is now ready for normal use.

## **Routine Maintenance and Cleaning**

To prevent the buildup of dust and keep air flowing as well as possible, a routine cleaning of the IQC5000 and peripheral devices every 3 months is recommended. A simple but thorough cleaning with a can of gas duster (canned air) around air inlets should be performed. The location of air inlets, further maintenance steps, and maintenance schedule are outlined in [Table](#page-85-0) 27.

Before performing maintenance, power down each component.

<span id="page-85-0"></span>**Table 27 - Cleaning Instructions**

| <b>Unit</b>                     | <b>Air Inlet</b><br>Location | <b>Cleaning Instructions</b>                                                                                                  | <b>Schedule</b>                       |
|---------------------------------|------------------------------|----------------------------------------------------------------------------------------------------|---------------------------------------|
| <b>IQC5000</b>                  | Left and right sides         | Clean air inlets with gas duster                                                                                              | Every 3 Months                        |
| IQC-MEM                         | Left and right sides         | Clean air inlets with gas duster                                                                                              | Every 3 Months                        |
| <b>External Storage</b><br>Unit | Front and back               | Clean air inlets with gas duster, making sure to open the front<br>latch and spray the front latch filter from the inside out | Every 3 Months                        |
|                                 |                              | Check that retaining strip on inside of front latch has not shifted                                                           | Every 3 Months and<br>after transport |
|                                 |                              | Check that drives are securely seated by firmly pushing each<br>drive from the front                                          | After transport                       |
| All other<br>peripherals        |                              | Perform maintenance according to manufacturer's instructions                                                                  |                                       |

#### **System Temperatures**

Important internal components are monitored for temperature via the IQC Control software. These values should be monitored to ensure system has proper cooling and to avoid overheating. The internal temperatures can be view of the System Tab in IQC control, see ["System Temperatures" on page](#page-58-0) 48.

## **Sanitization Procedure**

The following IQC5000 sanitization procedure covers data security requirements, details on nonvolatile memory components within the architecture of the device, and instructions on how to sanitize those components of all user data, information, and configuration settings.

#### <span id="page-86-0"></span>**Supported Products**

The following Bird products are covered in the sanitization procedure:

- IOC5000B
- IQC-MEM
- **•** IQC5000B-S08
- $\bullet$  IQC5000B-S15

#### **Terms and Terminology**

The following terms are used in the sanitization procedure:

- Erase Removes all data on a device or partition of a device and resets the entire address space to an erased state value
- Verify A byte by byte comparison with either a known image or against the erased state value
- Nonvolatile memory A memory device that retains information or data when the system is powered off
- User accessible The user is able to directly access or retrieve the information stored within a memory device
- User modifiable The user can initiate a write to a memory device during normal system operation

The following terminology is used in the table in the sanitization procedure:

- Data Input Methods
	- o Software/Firmware Operations A combination of software and firmware is used to control the type, quantity, and value of data or information stored
	- None No method exists to collect data or store data to a device
	- Type of User Info Stored Describes the type of user information stored in the device
		- o User data Refers to waveforms or other measurement data representing signals connected to the instrument by users
		- o User settings Refers to instrument settings that can be changed by the user
	- o None No user settings or user data is stored in the device
- Method of Modification describes how data is modified
	- o Direct The user can modify the data directly
	- o Indirect The IQC5000B system resources modify the data in a tightly controlled manner and that the user cannot modify the data outside of these control boundaries
	- o None No modification of this element can take place

### **Nonvolatile Memory Devices**

Nonvolatile Memory Devices table lists the nonvolatile memory components of the products listed in ["Supported](#page-86-0)  [Products" on page](#page-86-0) 76. Detailed procedures to sanitize these devices, if applicable, are may be found in the sections following the table.

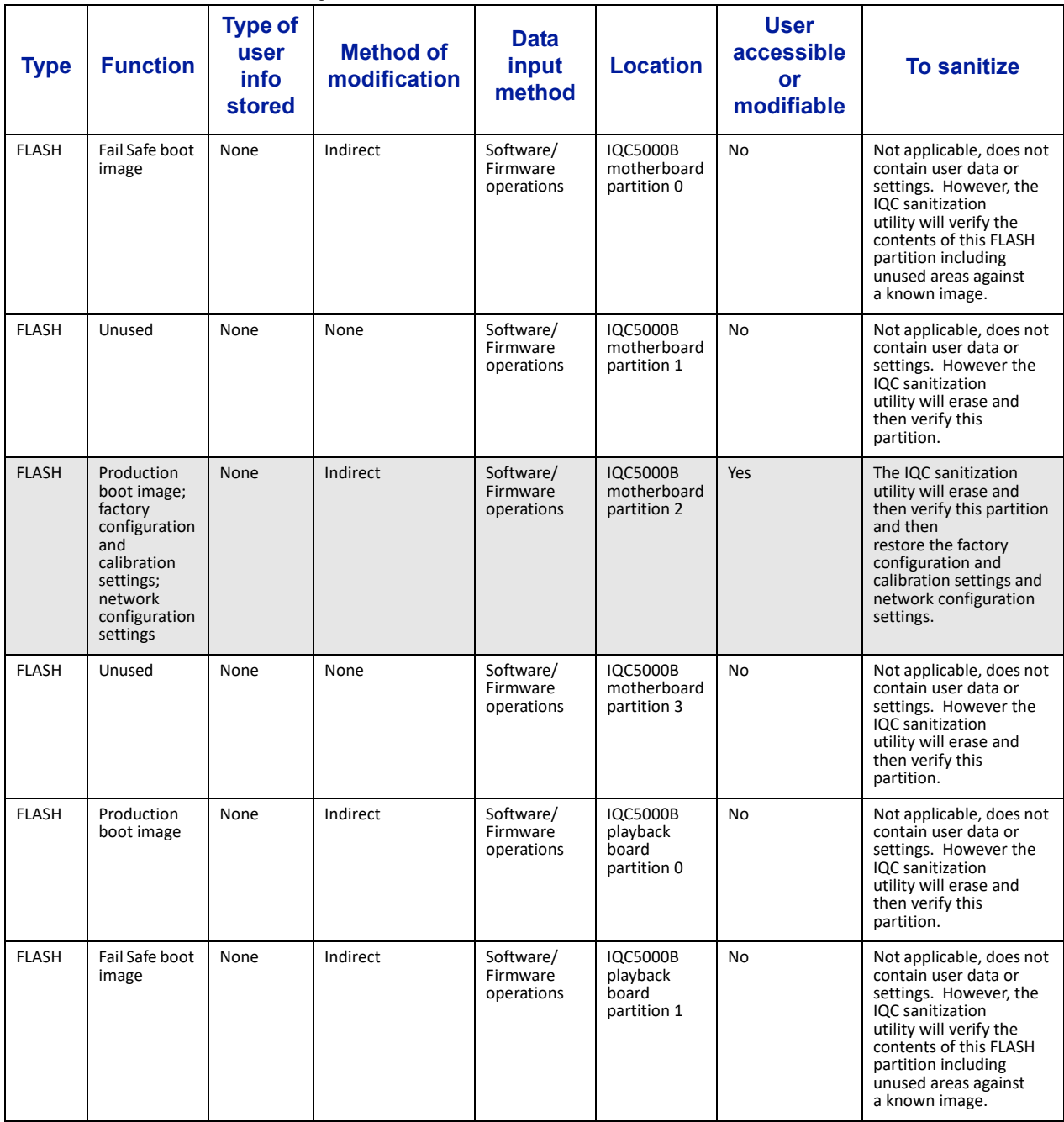

#### **Table 28 - Nonvolatile Memory Devices**

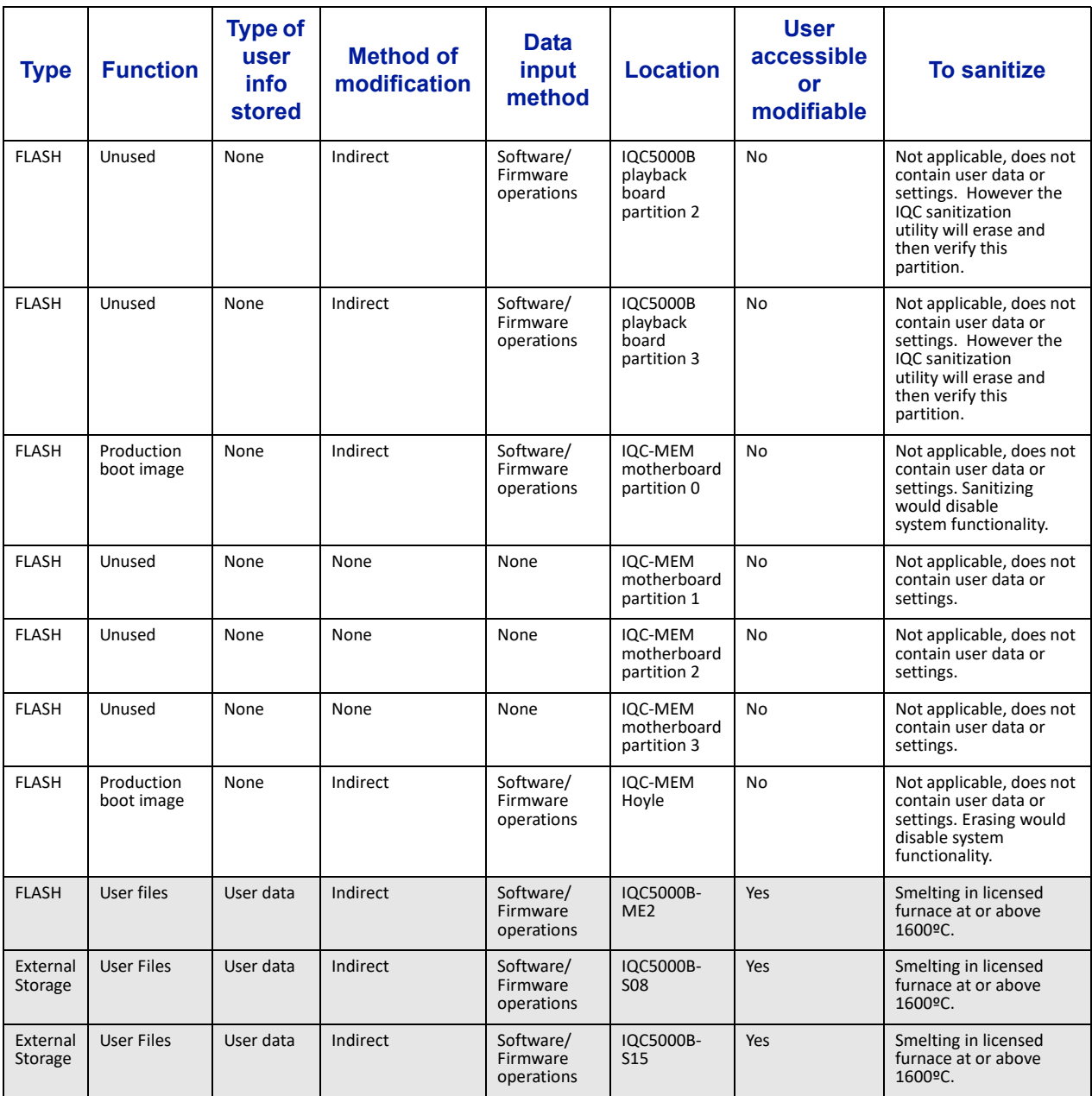

#### **Sanitization Procedure for IQC5000B & IQC5000B-MEM**

When installing the IQC Control software for the first time on the control computer, it is necessary to perform a full firmware update of the IQC5000B system components. This will result in the creation of a configuration file containing the factory default configuration settings and calibration values. This file will be named flash config [Datetime].xcfg, where [Datetime] is the date and time the firmware upgrade takes place. the configuration file will be stored in the directory

%APPDATA%\XCOM\XCOMControl\config\flash\_configs\[IPv4Address], where [IPv4Address] is the IPv4 address of the IQC5000B unit. Take care to save this file in a safe location as it will be required for use with the sanitization utility.

> **Note:** *Bird recommends that this file be permanently saved to nonvolatile medium such as a CD-R. The factory default flash configuration file is located in the \FlashConfig on the CD shipped with the IQC5000 system.*

A backup of the IQC5000B configuration settings is made every time the firmware installer is run, and every time the unit is sanitized.

#### **Sanitization Procedure**

- 1. Prior to sanitizing the IQC5000B and the IQC5000B-MEM, make sure that the IQC5000B-MEM is sleeping as described in ["Sleeping/Waking the IQC5000B-MEM" on page](#page-58-1) 48.
- 2. Power down any and all external storage (i.e., IQC5000B-S08 or IQC5000B-S15) and physically disconnect them from the IQC5000B-MEM.
- 3. Start IQC Control.
- 4. Select **Tools > Run IQC Installer**. The software will exit and launch the firmware installer/sanitizer process.
- 5. Enter the IP address of the IQC5000B unit to be sanitized, or select the device from the list of previously connected devices.
- 6. Once connected to the IQC5000B, click Sanitize this device (see [Figure](#page-89-0) 64).

#### <span id="page-89-0"></span>*Figure 64 IQC Firmware Update Window*

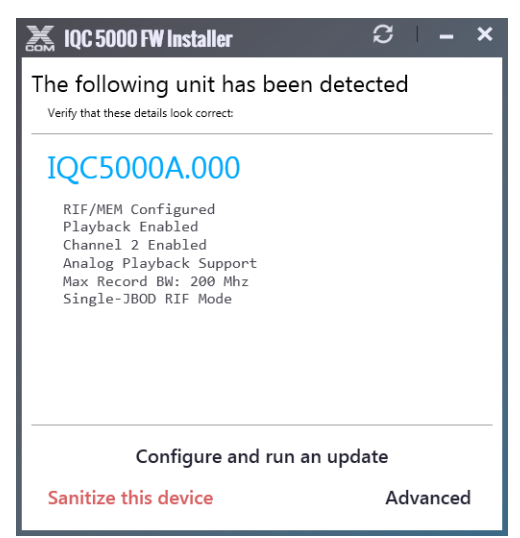

7. Read the warning and acknowledge the sanitization procedure by selecting **Understood – Start Sanitization**.

**Note:** *The sanitization process is lengthy and may take as long as an hour to complete. Progress will be displayed in real time.* 

8. After Sanitization is successfully completed, a dialog box will appear prompting for the system to be powered down.

- 9. Power down the IQC5000B and IQC5000B-MEM.
- 10. Select Exit to complete the sanitization procedure.

When finished, the IQC5000B and the IQC5000B-MEM are fully cleared of any and all user data, information, and configuration settings. Furthermore, the IQC5000B will power on in a Fail Safe mode and will require that production firmware be reinstalled in order to restore system functionality.

#### **Restoring Functionality on the IQC5000B & IQC5000B-MEM**

To reinstall the IQC5000B firmware and restore functionality to the IQC5000B & IQC5000B-MEM.

- 1. Power on the IQC5000B and IQC5000B-MEM.
- 2. Start IQC Control.
- 3. Select **Tools > Run IQC Installer**. The software will exit and launch the firmware installer/restore process.
- 4. Enter the IP address of the IQC5000B unit to be restored, or select the device from the list of previously connected devices.
- 5. Allow the installer to run.
- 6. When the IQC Firmware Update dialog box appears, enter the IP address of the IQC5000B and select Connect.
- 7. IQC control will detect the unit is in Fail Safe Mode. Select **Restore this device**. See [Figure](#page-90-0) 65.

#### <span id="page-90-0"></span>*Figure 65 Restore from Fail Safe Mode*

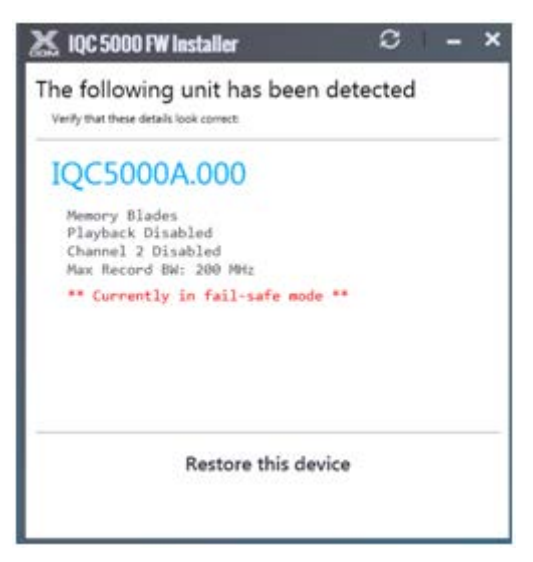

- 8. In the Device Restore dialog, the last back-up configuration file is pre-selected for the restoration process. If another configuration is desired, click the browse button and select the desired file.
- 9. Click **Ready Restore Device**. See Figure [66 on page](#page-91-0) 81.

#### <span id="page-91-0"></span>*Figure 66 Device Restore*

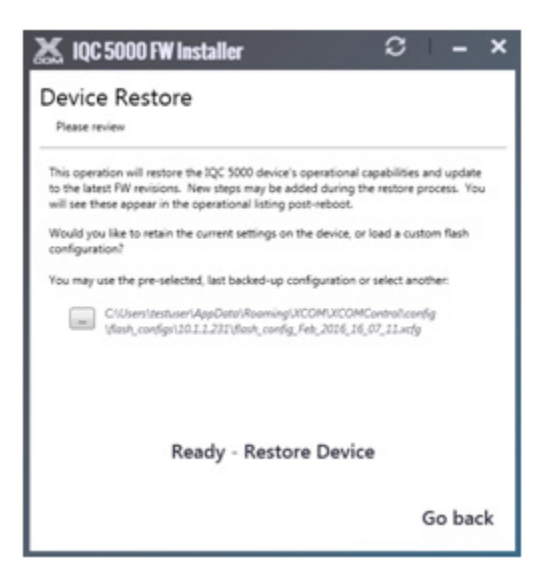

10. Allow the restoration is process to continue through to completion.

**Note:** *Progress will be displayed in real time.* 

11. After restoration is complete, click **Exit** to finish the process.

When complete, the IQC5000B will be restored to the original factory state.

#### **Sanitization Procedure for IQC5000B-ME2, IQC5000B-S08 and IQC5000B-S15**

Currently, Bird does not provide a non-destructive sanitization procedure for the solid state devices used in the external IQC5000B storage devices. Therefore, in order to sanitize these devices, at this time these devices can be sanitized by smelting in a licensed furnace at a temperature of at least 1600º C.

## Chapter 9 Firmware Configuration Updates

The firmware updates described in this section are intended to support advanced features/options. These procedures are meant as additional options to those described in Chapter 4 ["Using IQC5000 with IQC Control" on](#page-47-1)  [page](#page-47-1) 37.

## **Advanced RAID Configuration Modes**

The IQC5000 supports enabling certain Features and/or Options using the Advanced option of the Firmware Installer.

#### **Single and Dual RAID Mode**

**Single RAID Mode** — (default configuration) Dual Channel operation with up to 150 MS/s sample rates.

**Dual RAID Mode —**System must be configured for Dual RAID mode to support Dual Channel operation greater than 150 MS/s sample rates.

#### **Firmware Upgrade**

#### **CAUTION**

Formating RAIDs will erase existing data. Offload external storage unit or internal SSD RAID module recordings prior to performing this procedure.

- 1. Before installing the new firmware, offload any recordings that should be saved. After formatting the RAIDs in the new RAID mode, all data will be lost.
- 2. Run the installer IQC5000\_setup\_vW.X.Y.ZZZ.exe.
- 3. The firmware update message box will display:
	- a. Enter the IP address of your IQC5000 in the IP Address text box and click the Connect button. Alternatively, if the device has previously been added as a tab in IQC Control select the device from the list at the bottom of the window.
- 4. Once the IQC5000 unit has been detected, select Advanced in the lower right corner of the dialog box. See [Figure](#page-92-0) 67.

#### <span id="page-92-0"></span>*Figure 67 IQC Firmware, Advanced Selection*

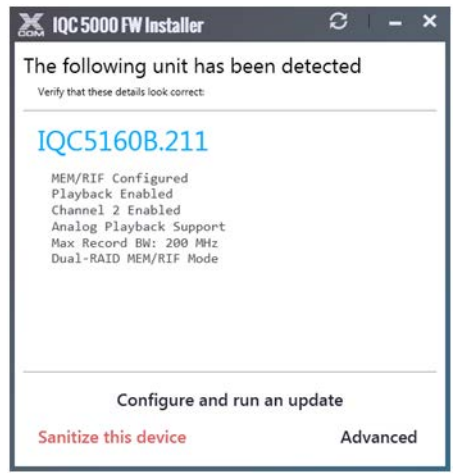

- 5. In the MEM/RIF FW Override field, enter one of the following codes. See [Figure](#page-93-0) 68.
	- SINGLE enter this code to switch from Dual RAID mode to Single RAID mode.
	- DUAL enter this code to switch from Single RAID mode to Dual RAID mode.

**Note:** *The codes must be entered in all caps, with no spaces or extra characters.*

#### <span id="page-93-0"></span>*Figure 68 Advanced Settings Selection Dialog*

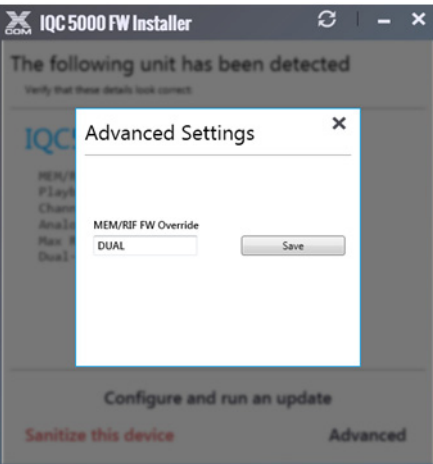

- 6. Click Save.
- 7. Select **Configure and run an update** on the Firmware Installer Dialog Box. See Figure [67 on page](#page-92-0) 82.
- 8. After the firmware installation process has finished, click OK to close the firmware installation.
- 9. Power off the IQC5000:
	- a. If IQC-MEM is being used, the IQC-MEM module should be powered off first.
	- b. Power off the IQC5000.
- 10. If IQC-MEM is being used with external storage units:
	- a. Power on the external storage units and allow it to boot for 30 seconds.
		- b. Power on the IQC-MEM module and allow it to boot for 30 seconds.
- 11. Power on the IQC5000.
- 12. Click Finish to close the installer.
- 13. Proceed with one of the following procedures:
	- ["Dual RAID Formatting" on page](#page-94-0) 84.
	- ["Single RAID Formatting" on page](#page-96-0) 86.

### <span id="page-94-0"></span>**Dual RAID Formatting**

**Note:** *This section applies to Dual RAID mode only.*

- 1. After the firmware is installed and the IQC-MEM(RIF) and IQC5000 have been power cycled, connect to the system in IQC Control.
- 2. (RIF Only) Select Wake Up to wake the RIF.
- 3. Select the System tab on IQC Control.
- 4. Under Select RAIDs, click Advanced. See [Figure](#page-94-1) 69.

### <span id="page-94-1"></span>*Figure 69 IQC Control – Dual RAID System Tab*

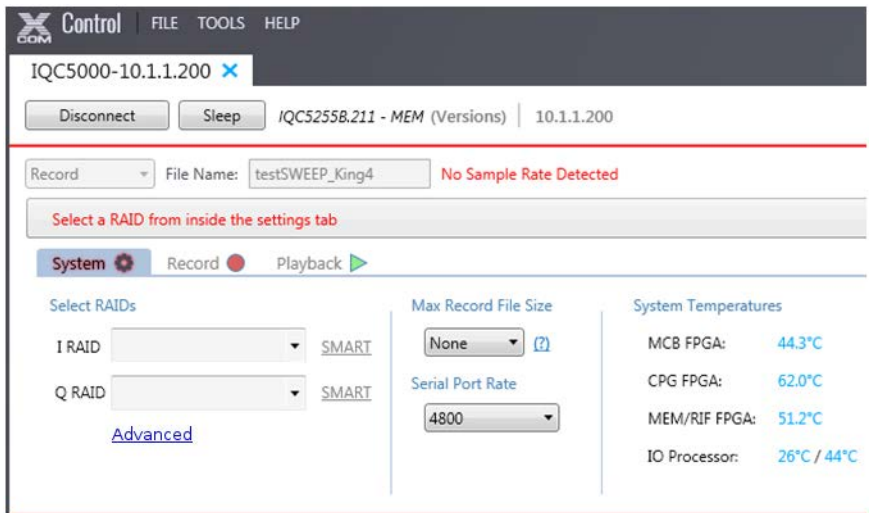

5. If the system has previously been used in Single RAID mode, select the down arrow next to the existing RAID, on the right side of the window. Select Disassemble to disassemble the RAID. The drives that were once in the RAID should now show in the Available Media section.

#### **Assemble I RAID**

- 6. Disconnect Secondary memory modules:
	- a. If using internal ME2 memory with IQC-MEM, Unseat the ME2 memory module on the right-hand side of the unit. Pull the module out about 1-2 cm so it is no longer powered by the MEM chassis. See [Figure](#page-94-2) 70.
	- b. If using external storage units with IQC-MEM(RIF), disconnect external storage unit #2.

#### <span id="page-94-2"></span>*Figure 70 Unseated ME2 Module*

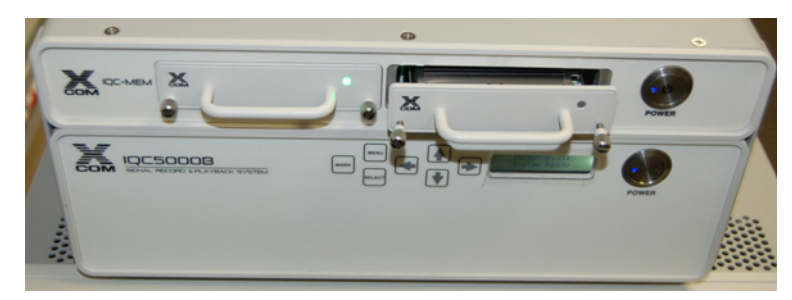

7. Click on the refresh button to update the Available Media in the IOP RAIDs Dialog. See [Figure](#page-95-0) 71.

<span id="page-95-0"></span>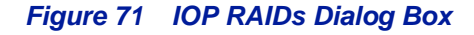

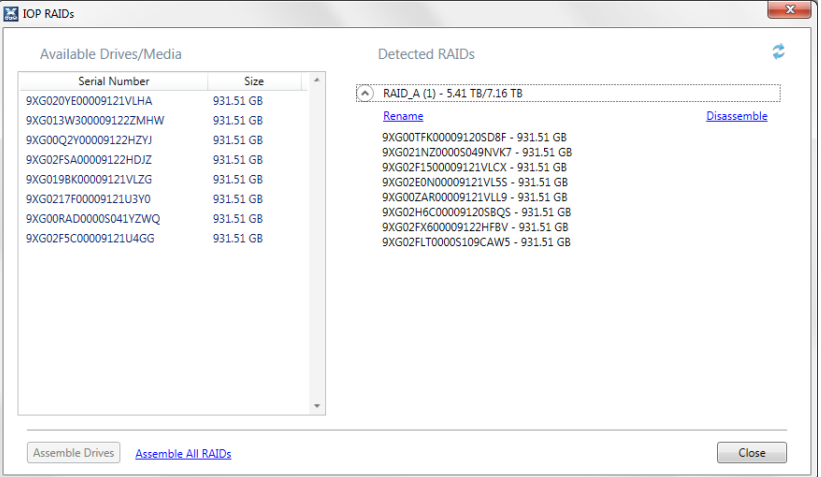

- 8. Select all of the remaining drives in Available Media. Select the first drive, hold down Shift, and click on the last drive.
- 9. Select Create new RAID with Selected Media.
- 10. Click Yes at the warning to commence formatting. This step will take about 2 minutes to complete.
- <span id="page-95-1"></span>11. When the formatting process has finished, name the newly created RAID with an "I" in the name, such as naming it "I-RAID".

Use the pull-down arrow to bring up the dialog "Enter Volume Name".

#### **Assemble Q RAID**

- 12. Reconnect Secondary memory modules:
	- a. If using internal ME2 memory with IQC-MEM, Insert the ME2 memory module on the right-hand side of the unit.
	- b. If using external storage units with IQC-MEM(RIF), Reconnect external storage unit #2.
- 13. Click on the refresh button to update the Available Media in the IOP RAIDs Dialog. See [Figure](#page-95-0) 71.
- 14. Select all of the remaining drives in Available Media. Select the first drive, hold down Shift, and click on the last drive.
- 15. Select Create new RAID with Selected Media.
- 16. Click Yes at the warning to commence formatting. This step will take about 2 minutes to complete.
- <span id="page-95-2"></span>17. When the formatting process has finished, name the newly created RAID with an "Q" in the name, such as naming it "Q-RAID".
	- Use the pull-down arrow to bring up the dialog "Enter Volume Name".
- 18. Close the IOP RAIDs Dialog Box.
- 19. Under Select RAIDs in the System tab, select the I RAID and Q RAID as they were named in steps [11](#page-95-1) and [17.](#page-95-2) See [Figure](#page-96-1) 72.

## <span id="page-96-1"></span>*Figure 72 Select I and Q RAIDs*

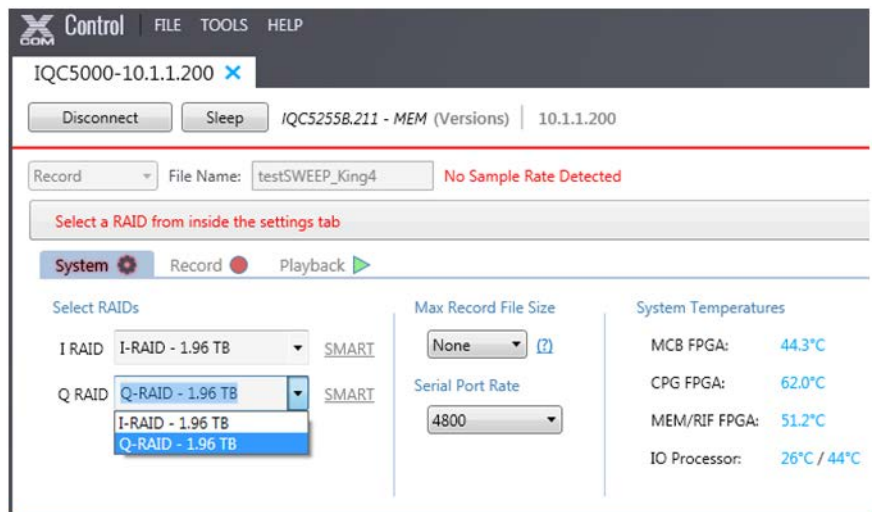

20. The IQC5000 system is now configured for dual RAID operation. Refer to Chapter 3 ["Operating Instructions" on](#page-36-0)  [page](#page-36-0) 26 to begin using the IQC5000.

#### <span id="page-96-0"></span>**Single RAID Formatting**

**Note:** *This section applies to Single RAID mode only.*

- 1. After the firmware is installed and the IQC-MEM(RIF) and IQC5000 have been power cycled, connect to the system in IQC Control.
- 2. (RIF Only) Select Wake Up to wake the RIF.
- 3. Select the System tab on IQC Control.
- 4. Under Select RAIDs, click Advanced. See [Figure](#page-96-2) 73.

#### <span id="page-96-2"></span>*Figure 73 IQC Control – Single RAID System Tab*

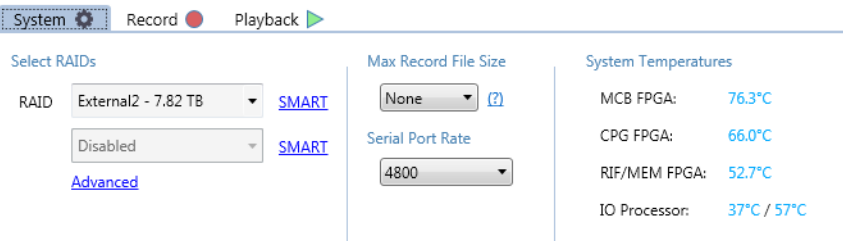

- 5. If the system has previously been used in Dual RAID mode, select the down arrow next to each existing RAID, on the right side of the window. Select Disassemble to disassemble the RAIDs. The drives that were once in the RAID should now show in the Available Media section.
- 6. Select all of the drives in Available Media. See [Figure](#page-97-0) 74. Select the first drive, hold down Shift, and click on the last drive.

## <span id="page-97-0"></span>*Figure 74 IOP RAIDs Dialog Box*

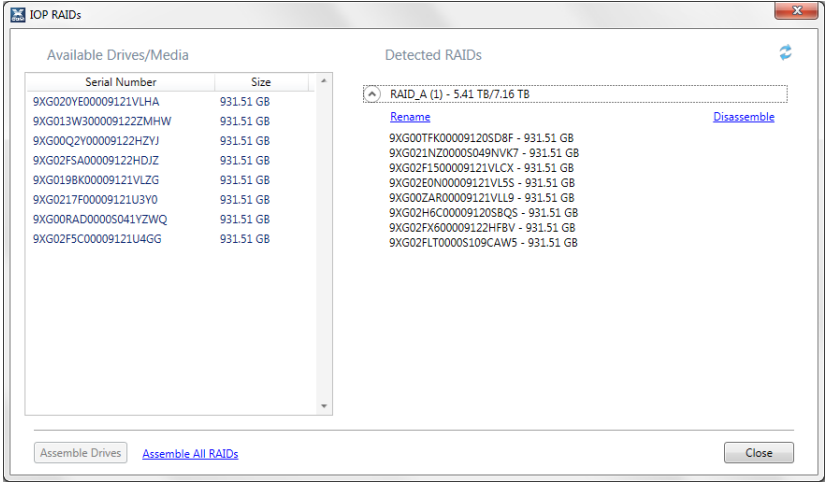

- 7. Select Create new RAID with Selected Media.
- 8. Click Yes at the warning to commence formatting. This step will take about 2 minutes to complete.
- <span id="page-97-1"></span>9. When the formatting process has finished, name the newly created RAID, as desired. Use the pull-down arrow to bring up the dialog "Enter Volume Name".
- 10. Close the IOP RAIDs Dialog Box.
- 11. Under Select RAIDs in the System tab, select the RAID named in step [9.](#page-97-1) See [Figure](#page-96-2) 73.
- 12. The IQC5000 system is now configured for Single RAID operation. Refer to Chapter 3 ["Operating Instructions" on](#page-36-0)  [page](#page-36-0) 26 to begin using the IQC5000.

## CHAPTER 10 SPECIFICATIONS

**FCC Compliance—**This equipment has been tested and found to comply with the limits for a Class A digital device, pursuant to part 15 of the FCC Rules. These limits are designed to provide reasonable protection against harmful interference when the equipment is operated in a commercial environment. This equipment generates, uses, and can radiate radio frequency energy and, if not installed and used in accordance with the instruction manual, may cause harmful interference to radio communications. Operation of this equipment in a residential area is likely to cause harmful interference in which case the user will be required to correct the interference at his own expense.

## **RF Recording Interface**

#### **I & Q Inputs**

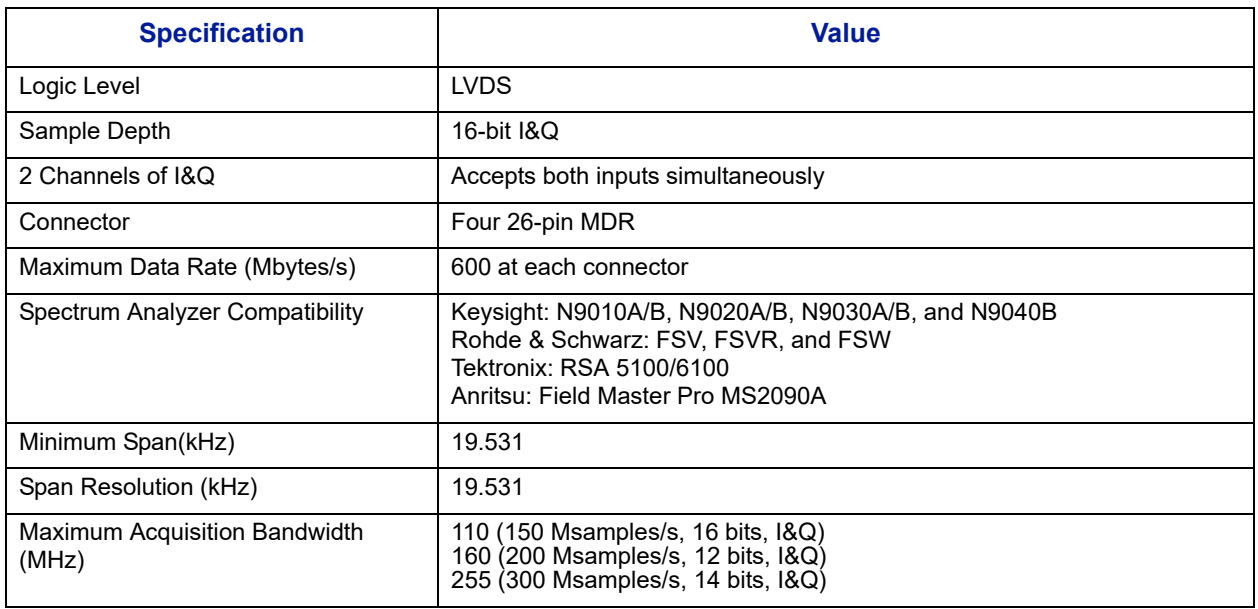

## **Playback Interface**

#### **Analog I&Q Outputs**

2 channels operating simultaneously, baseband, analog

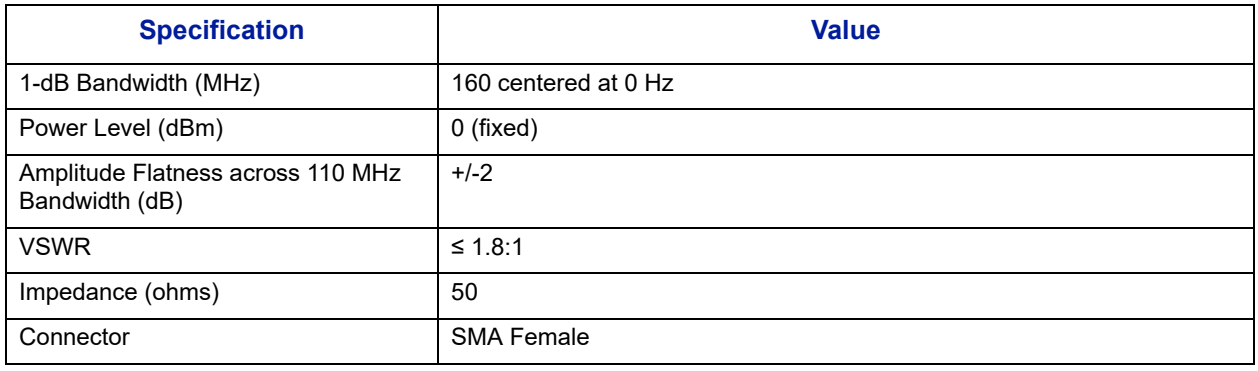

#### **RF Outputs**

RF playback capability should be used for testing and system validation only. Do not use RF Playback for normal use. **Channel 1**

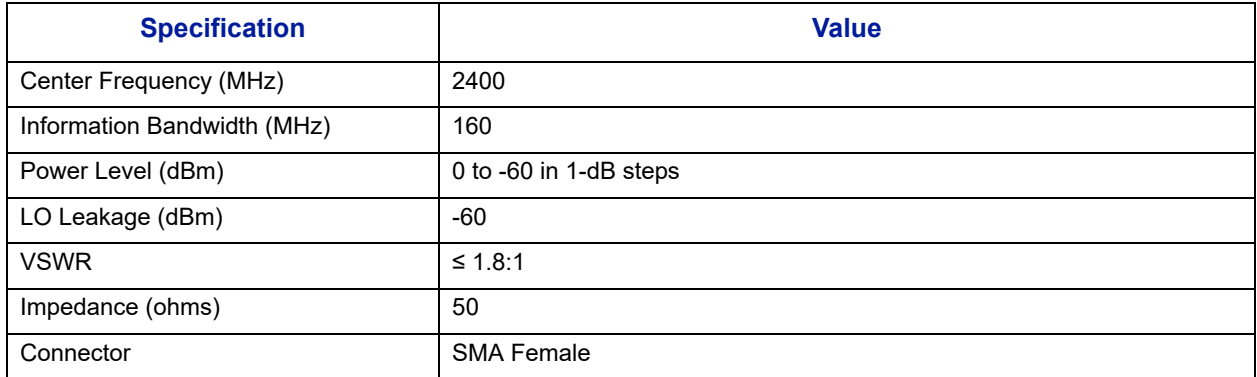

# **General Specifications**

## **GPS**

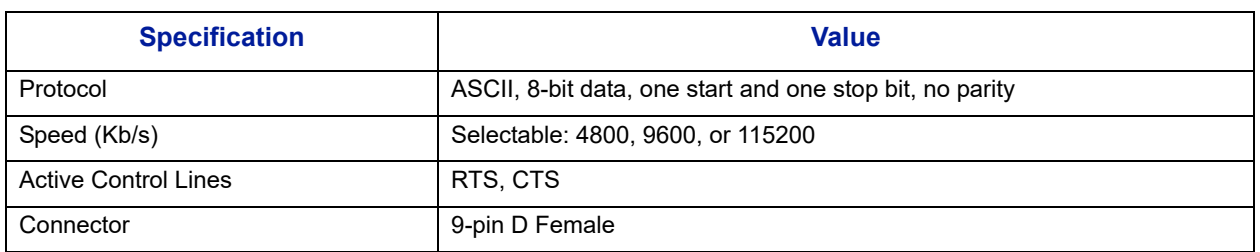

#### **IRIG-B**

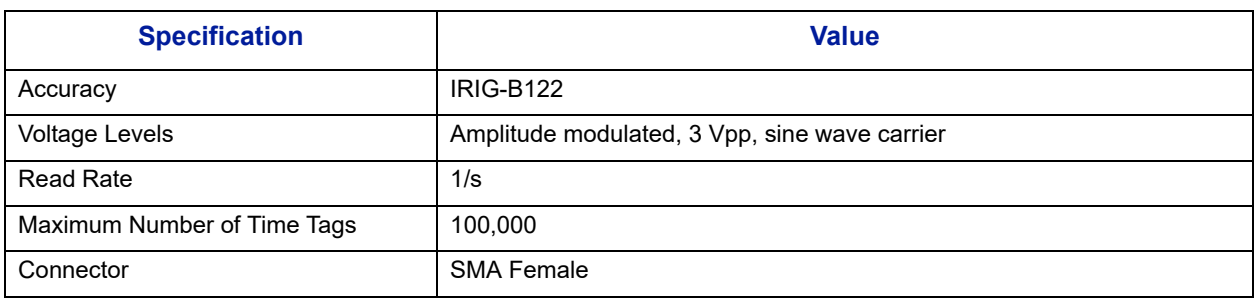

## **Trigger Functions**

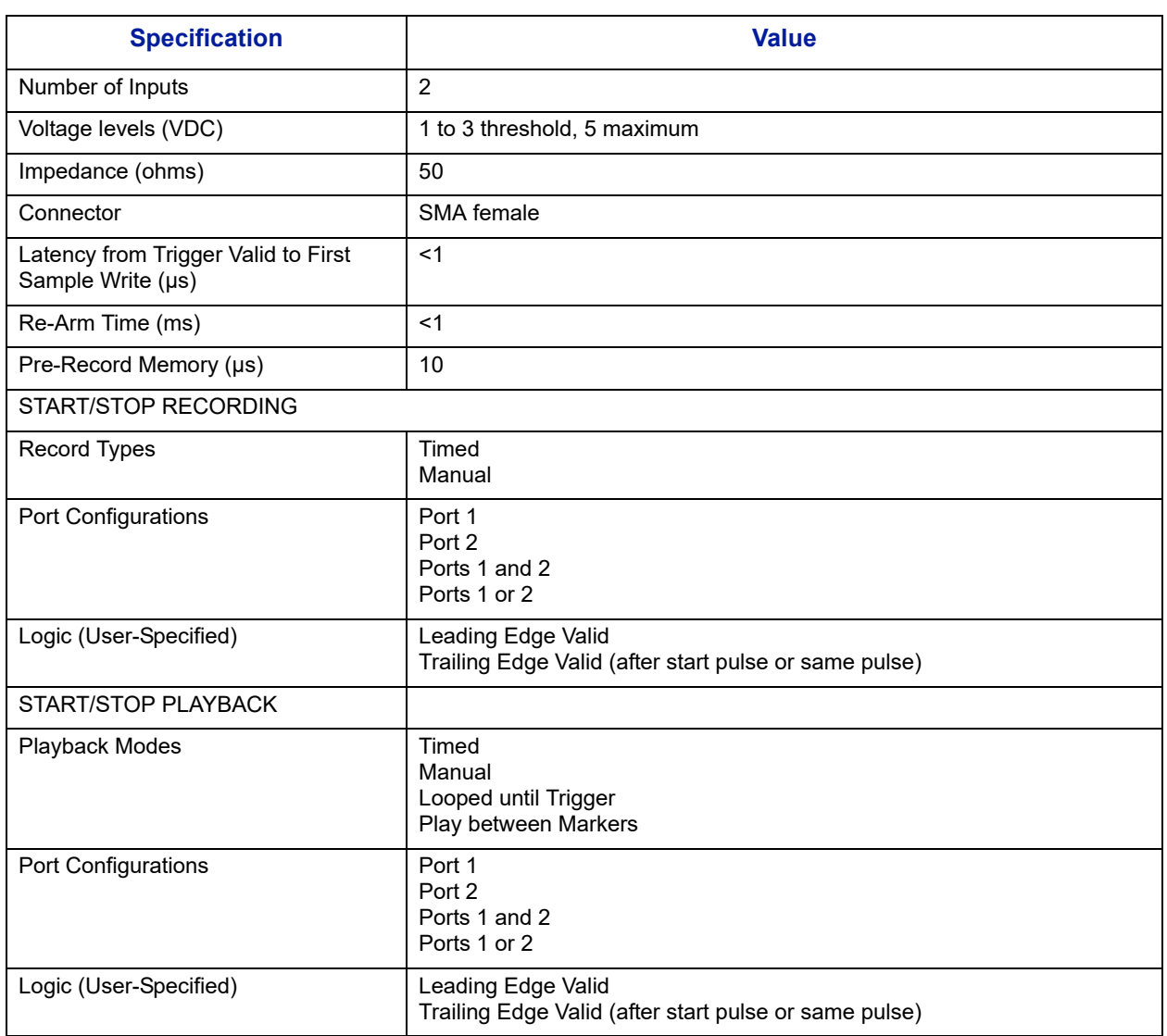

## **Markers**

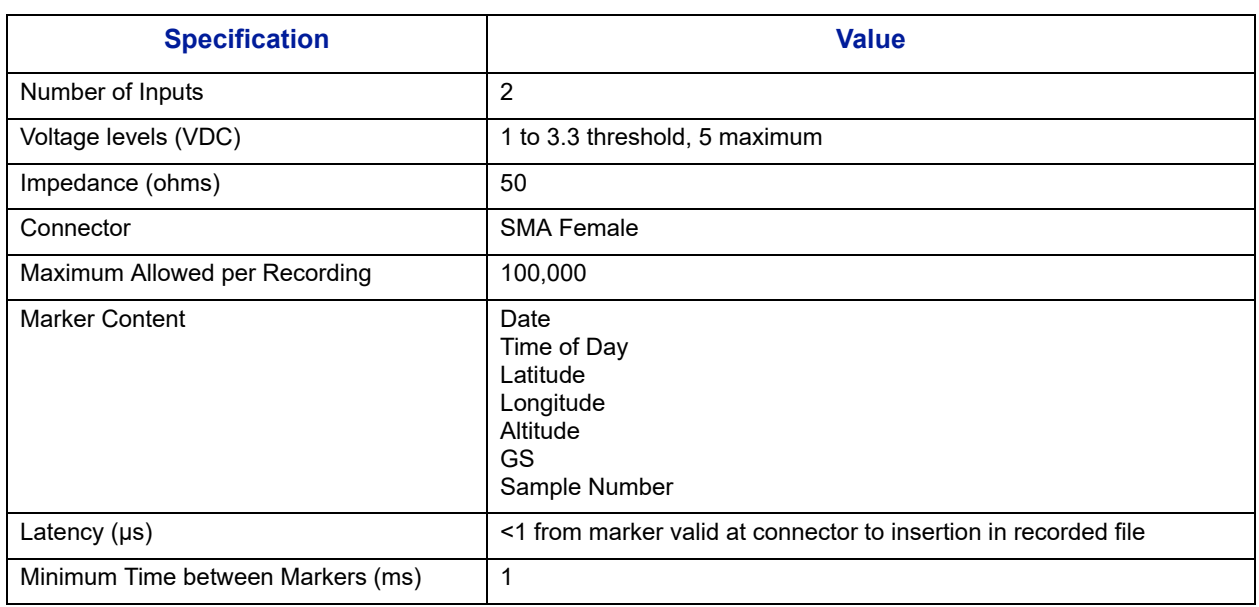

## **Reference Clocks**

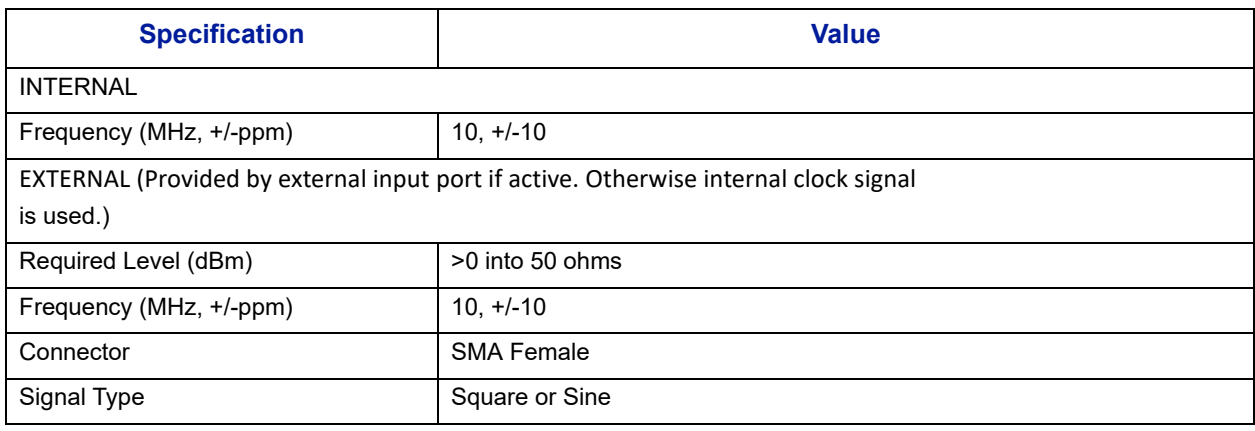

## **Waveform Storage**

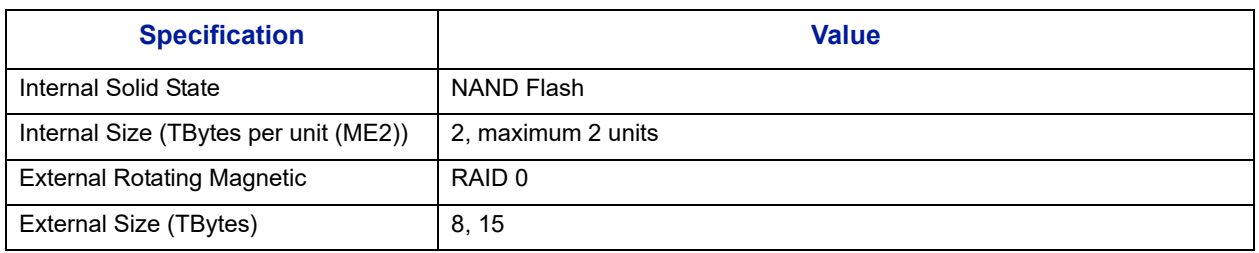

## **Instrument Control**

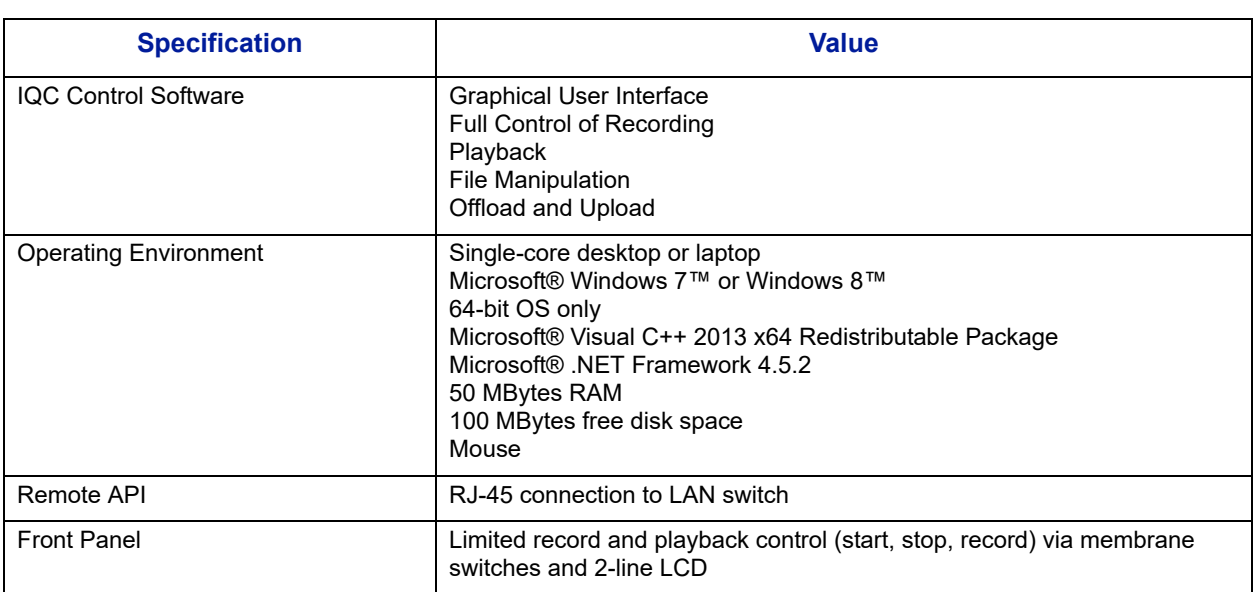

## **PCIe (Data Offload)**

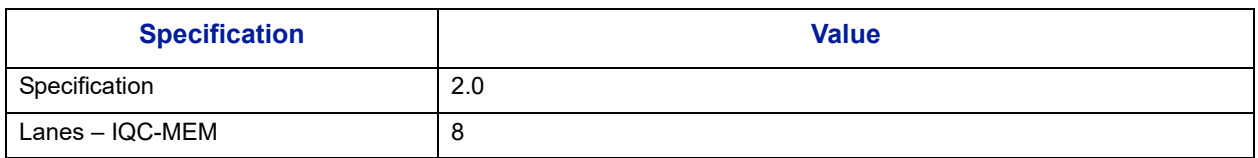

## **Environmental**

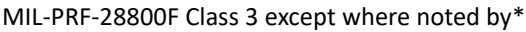

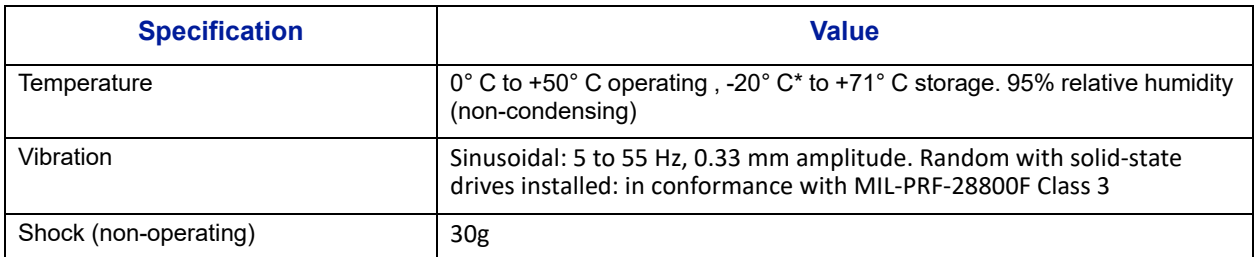

### **Power**

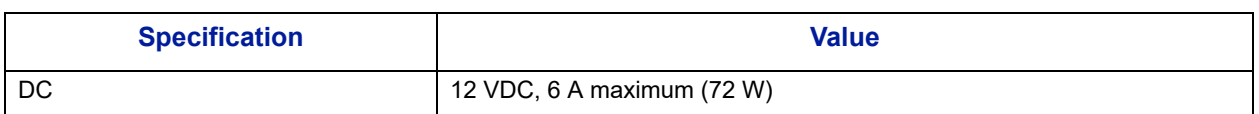

## **Dimensions**

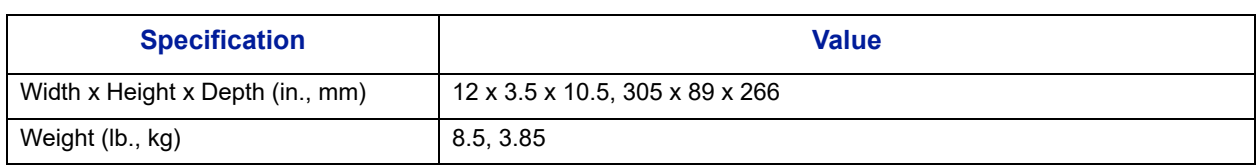

## **Product Conformity**

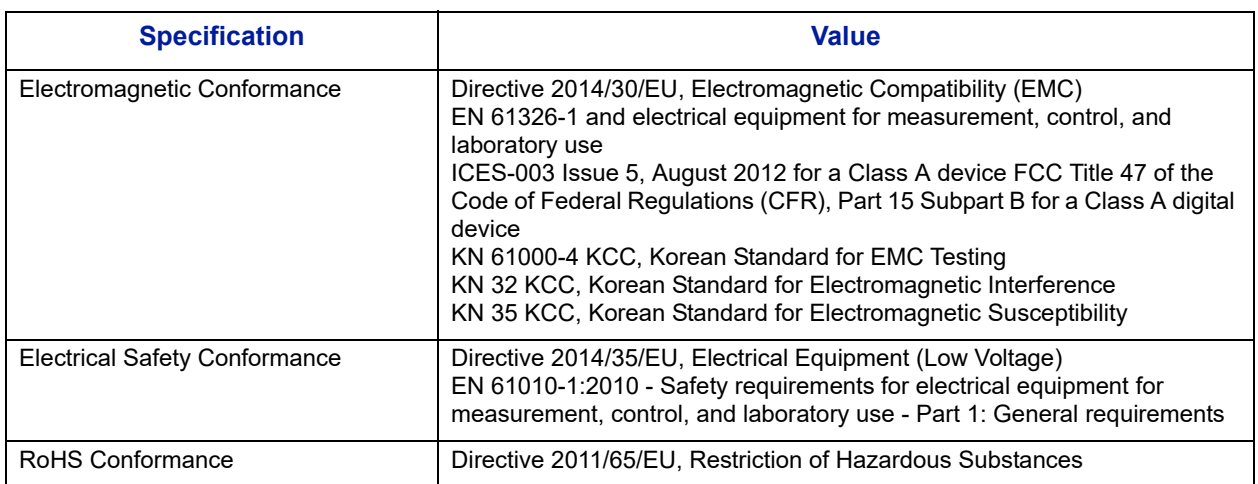

## **Customer Service**

Any maintenance or service procedure beyond the scope of those in this chapter should be referred to a qualified service center.

If the unit needs to be returned for any reason, request an Return Material Authorization (RMA) through the Bird Technologies website. All instruments returned must be shipped prepaid and to the attention of the RMA number.

**Bird Service Center** 30303 Aurora Road Cleveland (Solon), Ohio 44139-2794 Fax: (440) 248-5426 E-mail: *bsc@birdrf.com*

For the location of the Sales Office nearest you, visit our Web site at:

*[http://www.birdrf.com](http://www.bird-electronic.com)*

# **Limited Warranty**

All products manufactured by Seller are warranted to be free from defects in material and workmanship for a period of three (3) years, unless otherwise specified, from date of shipment and to conform to applicable specifications, drawings, blueprints and/or samples. Seller's sole obligation under these warranties shall be to issue credit, repair or replace any item or part thereof which is proved to be other than as warranted; no allowance shall be made for any labor charges of Buyer for replacement of parts, adjustment or repairs, or any other work, unless such charges are authorized in advance by Seller.

If Seller's products are claimed to be defective in material or workmanship or not to conform to specifications, drawings, blueprints and/or samples, Seller shall, upon prompt notice thereof, either examine the products where they are located or issue shipping instructions for return to Seller (transportation-charges prepaid by Buyer). In the event any of our products are proved to be other than as warranted, transportation costs (cheapest way) to and from Seller's plant, will be borne by Seller and reimbursement or credit will be made for amounts so expended by Buyer. Every such claim for breach of these warranties shall be deemed to be waived by Buyer unless made in writing within ten days from the date of discovery of the defect.

The above warranties shall not extend to any products or parts thereof which have been subjected to any misuse or neglect, damaged by accident, rendered defective by reason of improper installation or by the performance of repairs or alterations outside of our plant, and shall not apply to any goods or parts thereof furnished by Buyer or acquired from others at Buyer's request and/or to Buyer's specifications. Routine (regularly required) calibration is not covered under this limited warranty. In addition, Seller's warranties do not extend to the failure of tubes, transistors, fuses and batteries, or to other equipment and parts manufactured by others except to the extent of the original manufacturer's warranty to Seller.

The obligations under the foregoing warranties are limited to the precise terms thereof. These warranties provide exclusive remedies, expressly in lieu of all other remedies including claims for special or consequential damages. SELLER NEITHER MAKES NOR ASSUMES ANY OTHER WARRANTY WHATSOEVER, WHETHER EXPRESS, STATUTORY, OR IMPLIED, INCLUDING WARRANTIES OF MERCHANTABILITY AND FITNESS, AND NO PERSON IS AUTHORIZED TO ASSUME FOR SELLER ANY OBLIGATION OR LIABILITY NOT STRICTLY IN ACCORDANCE WITH THE FOREGOING.

# **Glossary**

**Acq BW:** Acquisition Bandwidth **API:** Application Programming Interface

**CF:** Center Frequency

**dB:** Decibel(s) **dBm:** Decibel(s), with respect to 1 milliWatt

**FW:** Firmware

**GB:** GigaBytes (1,000,000,000 decimal bytes) **GUI:** Graphical User Interface

**HBA:** Host Bus Adapter **HDD:** Hard Disk Drive

**I & Q:** In-Phase and Quadrature

**LVDS:** Low-voltage differential signaling, also known as TIA/EIA-644, is a technical standard that specifies electrical characteristics of a differential, serial communications protocol. LVDS operates at low power and can run at very high speeds.

**ms:** millisecond(s) **MSa/s:** Mega Samples per second

**NIC:** Network Interface Card **ns:** nanosecond(s)

**PCIe:** PCI (Peripheral Component Interconnect) Express

**RAID:** Redundant Array of Independent Disks **RF:** Radio Frequency

**s:** second **SA:** Signal Analyzer **SSD:** Solid State Drive **SW:** Software
**TTL:** Transistor-Transistor Logic

**VM:** Virtual Machine **VSG:** Vector Signal Generator

**µs:** microseconds